# **brother.**

# Guide de l'utilisateur

## DCP-J152W

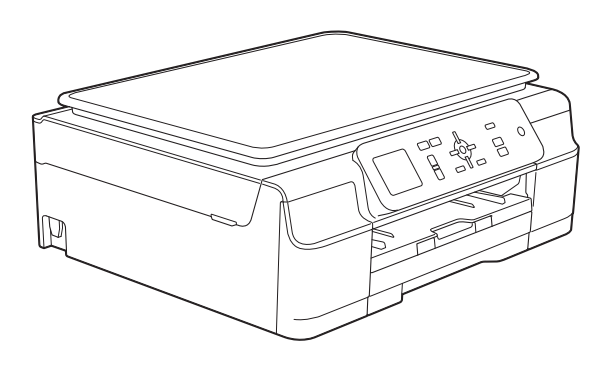

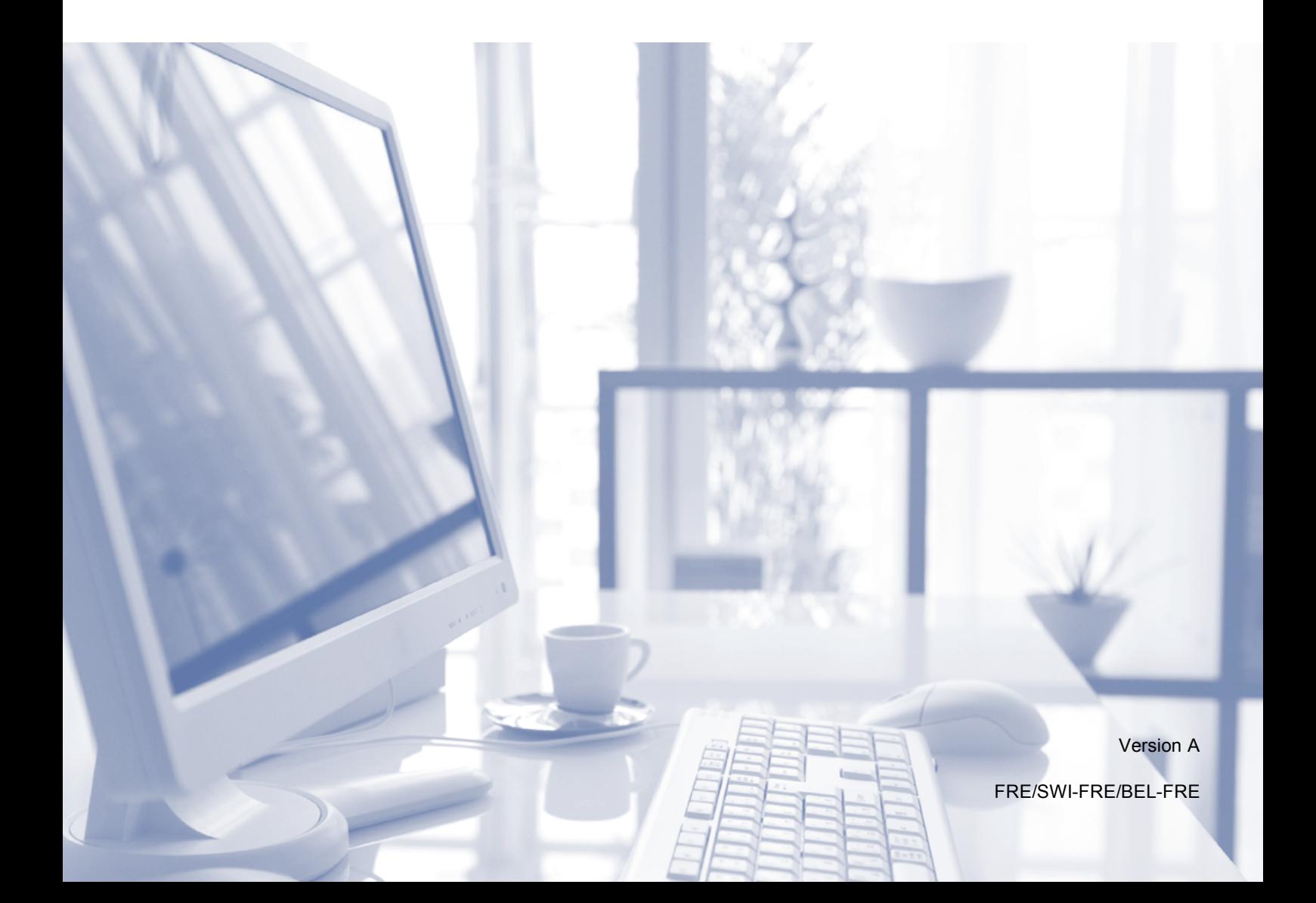

<span id="page-1-0"></span>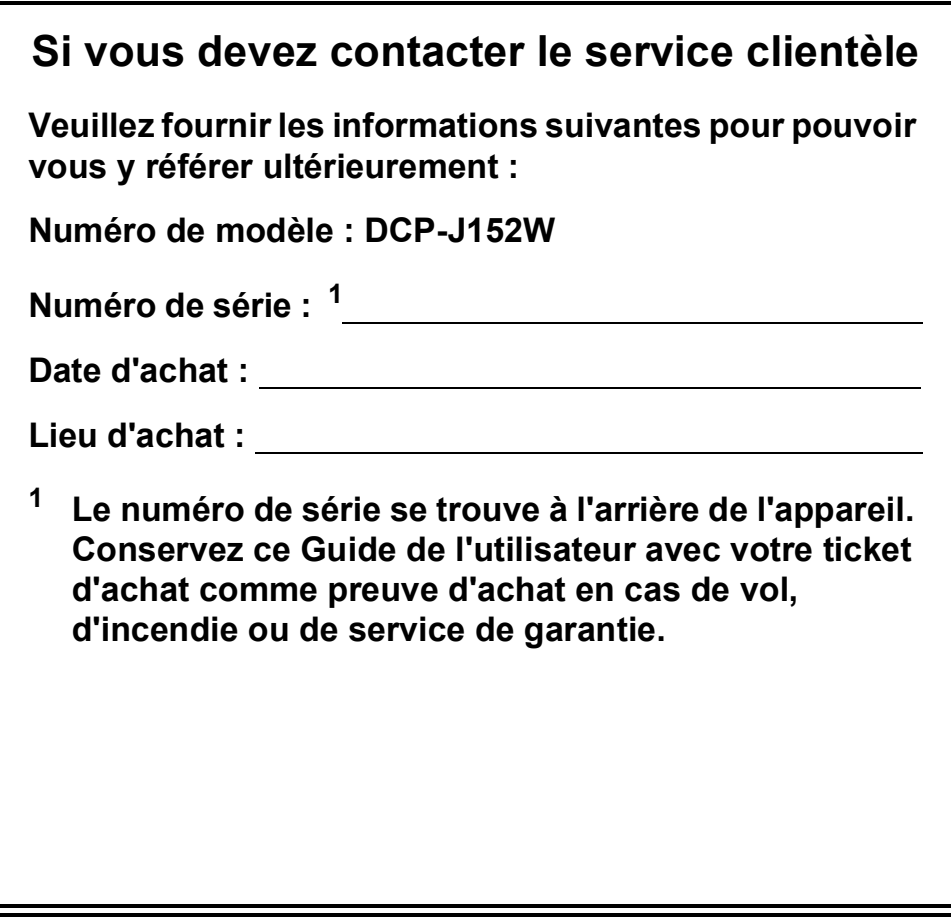

**Enregistrez votre produit en ligne à l'adresse**

**<http://www.brother.com/registration/>**

© 2013 Brother Industries, Ltd. Tous droits réservés.

## **Guides de l'utilisateur : où les trouver ?**

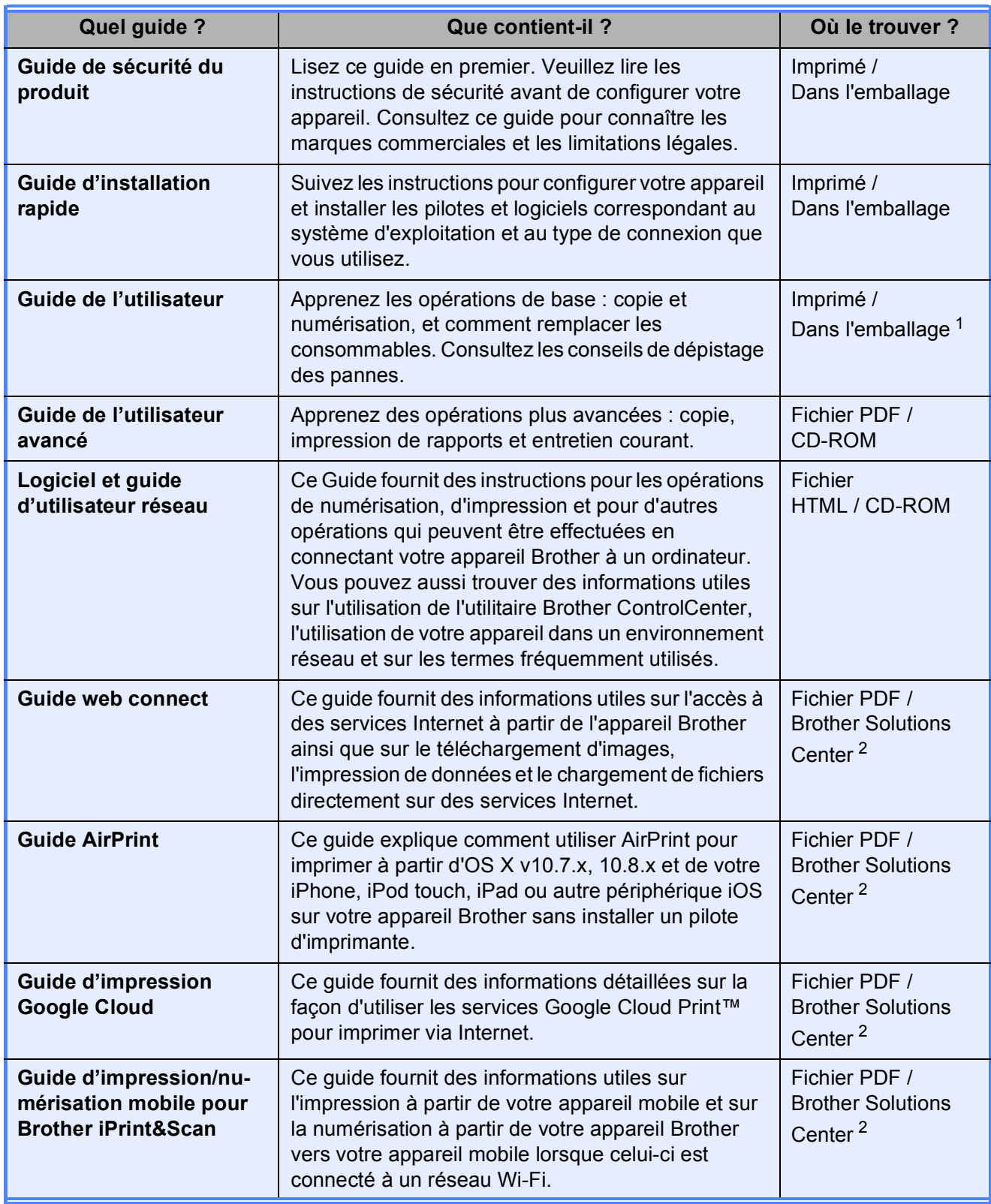

<span id="page-2-0"></span><sup>1</sup> Ceci peut varier en fonction du pays.

<span id="page-2-1"></span><sup>2</sup> Visitez notre site Web à l'adresse [http://solutions.brother.com/.](http://solutions.brother.com/)

## **Table des matières (Guide de l'utilisateur)**

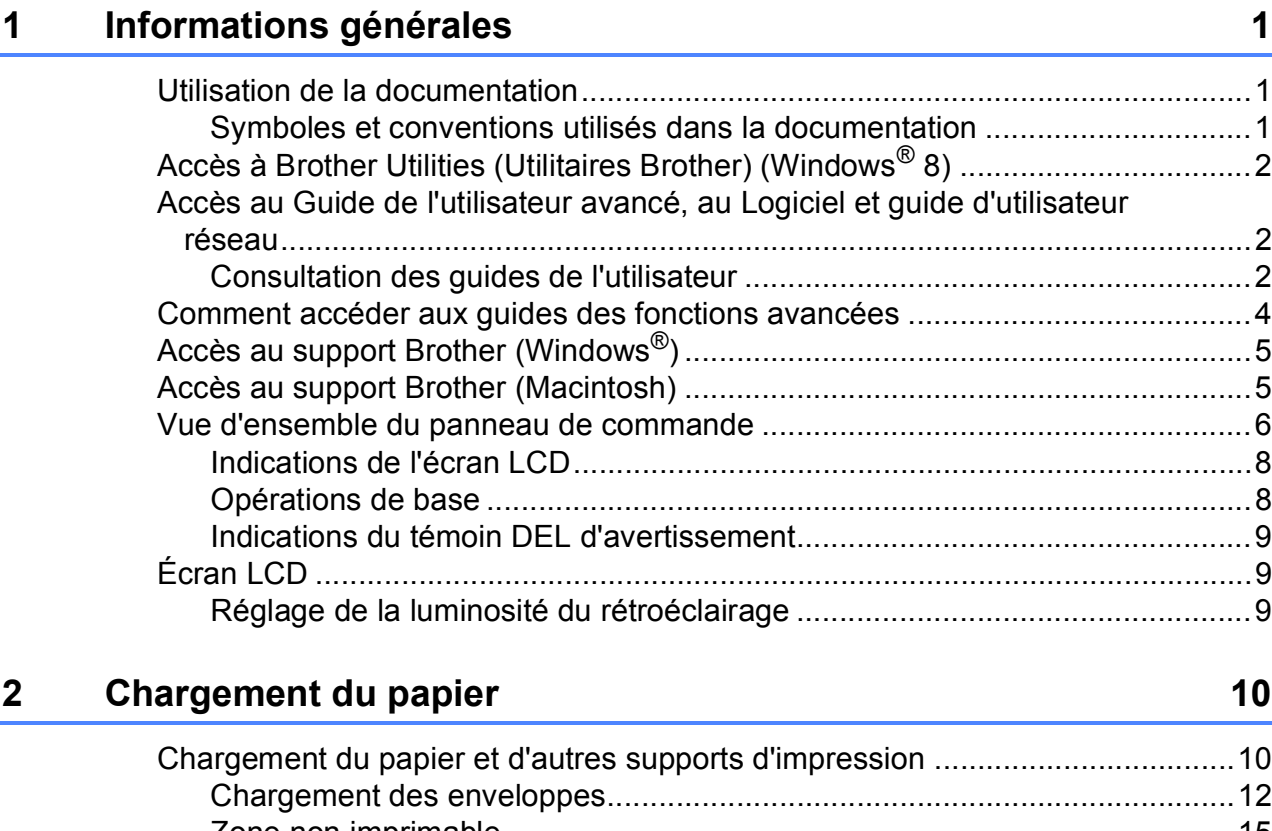

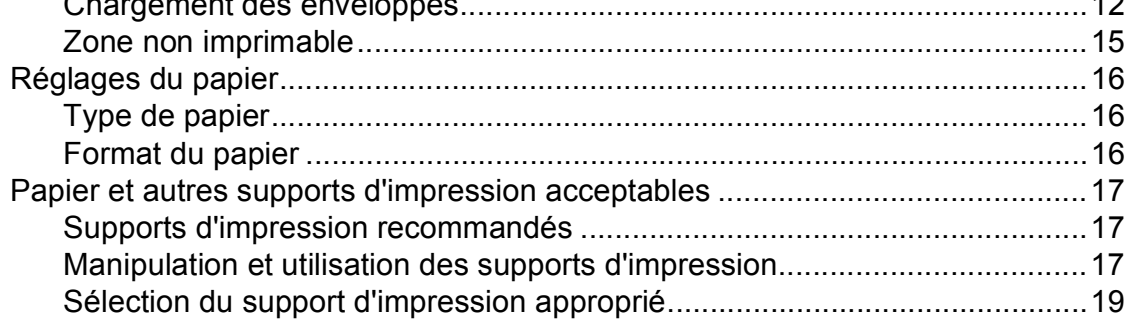

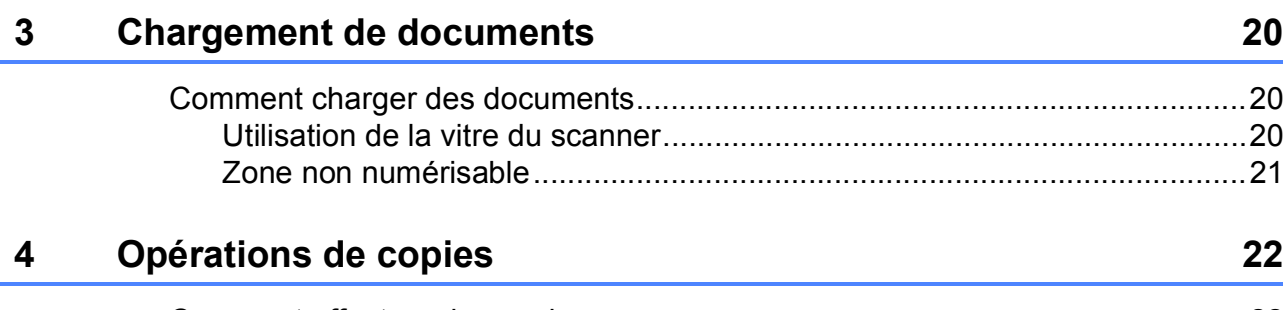

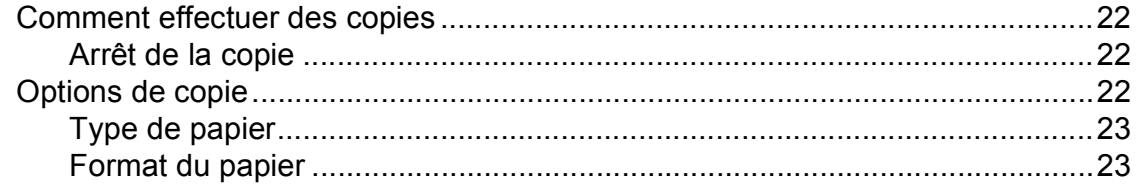

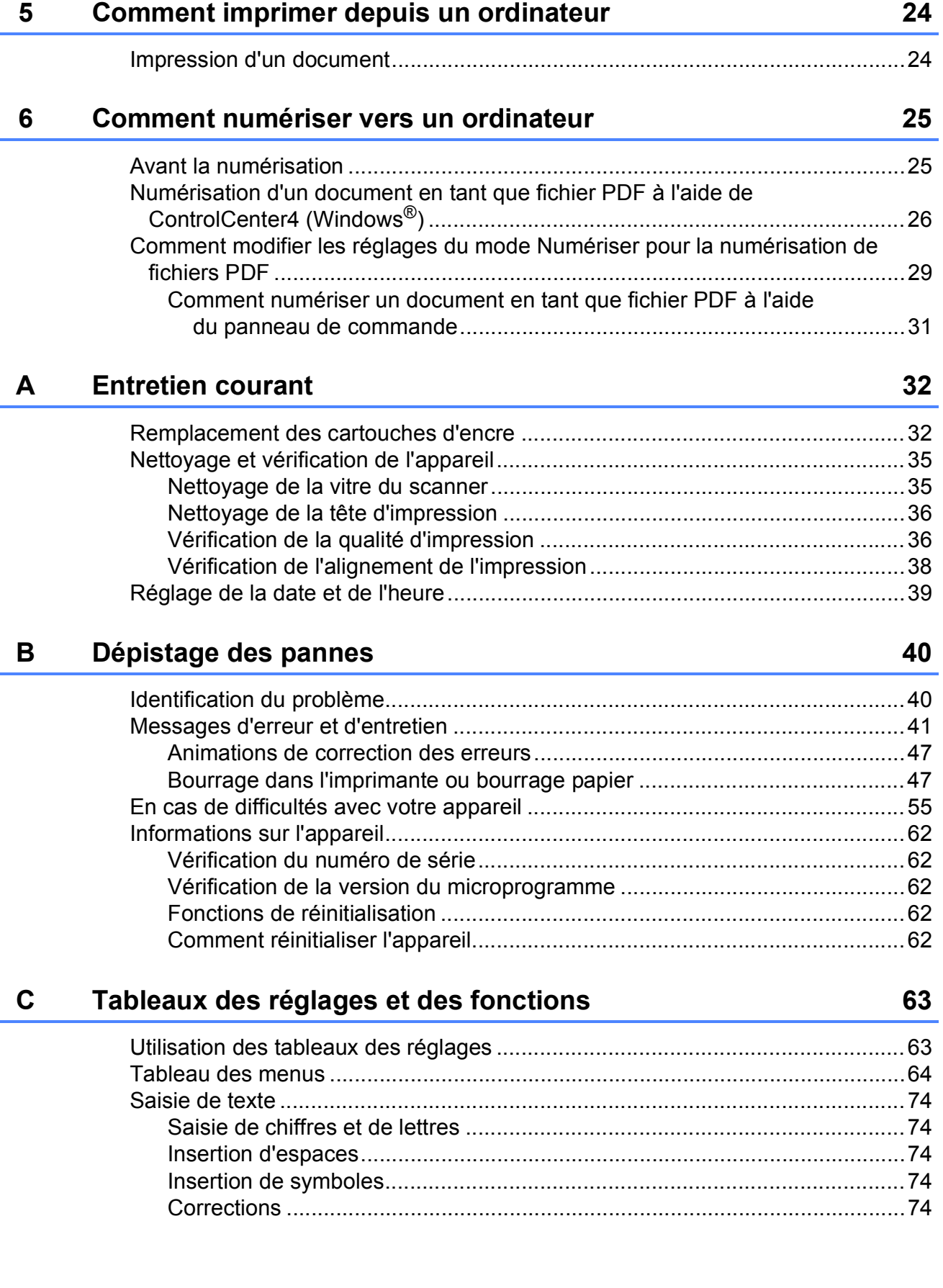

j.

### **Caractéristiques techniques** D 75

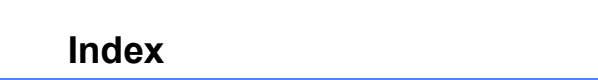

E.

## **Table des matières (Guide de l'utilisateur avancé)**

Le Guide de l'utilisateur avancé explique les fonctions et opérations suivantes. Vous pouvez consulter le Guide de l'utilisateur avancé sur le CD-ROM.

### *1 Configuration générale*

*Mémoire permanente Heure d'été automatique (modèles MFC) Mode Veille Mise hors tension automatique (modèle DCP) Écran LCD Mode Chrono. (modèles MFC)*

### *2 Fonctions de sécurité (modèles MFC)*

*Verrouillage TX*

### *3 Envoi d'un fax (modèles MFC)*

*Options d'envoi supplémentaires Opérations d'envoi supplémentaires*

### *4 Réception d'un fax (modèles MFC)*

*Réception en mémoire (monochrome seulement) Opérations de réception supplémentaires*

### *5 Composition et mémorisation des numéros (modèles MFC)*

*Opérations vocales Opérations de numérotation supplémentaires Autres façons d'enregistrer des numéros*

### *6 Impression de rapports*

*Rapports de fax (modèles MFC) Rapports*

### *7 Réalisation de copies*

*Options de copie*

### *A Entretien courant*

*Nettoyage et vérification de l'appareil Emballage et transport de l'appareil*

### *B Glossaire*

### *C Index*

**1**

## <span id="page-8-0"></span>**Informations générales**

## <span id="page-8-1"></span>**<sup>1</sup> Utilisation de la documentation <sup>1</sup>**

Nous vous remercions d'avoir acheté un appareil Brother ! La lecture de la documentation vous aidera à tirer le meilleur parti de votre appareil.

### <span id="page-8-2"></span>**Symboles et conventions utilisés dans la documentation <sup>1</sup>**

Les symboles et conventions suivants sont utilisés dans l'ensemble de la documentation.

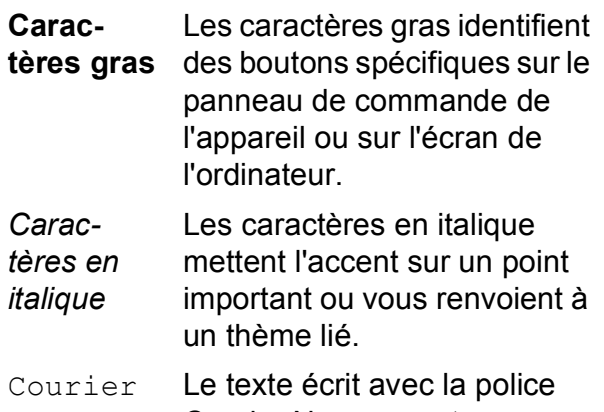

New Courier New permet d'identifier les messages qui apparaissent sur l'écran LCD de l'appareil.

## **AVERTISSEMENT**

AVERTISSEMENT indique une situation potentiellement dangereuse qui, si elle n'est pas évitée, pourrait provoquer des blessures graves, voire mortelles.

## **ATTENTION**

ATTENTION indique une situation potentiellement dangereuse qui, si elle n'est pas évitée, peut provoquer des blessures mineures ou modérées.

## **IMPORTANT**

IMPORTANT signale une situation potentiellement dangereuse qui, si elle n'est pas évitée, peut entraîner des dommages matériels ou une panne du produit.

## **REMARQUE**

Les remarques vous indiquent comment réagir face à une situation qui se présente ou vous donnent des conseils sur la façon dont l'opération fonctionne avec d'autres fonctions.

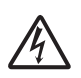

Les icônes de risque électrique vous avertissent d'un risque de choc électrique.

## <span id="page-9-0"></span>**Accès à Brother Utilities (Utilitaires Brother) (Windows® 8) 1**

Si vous utilisez un ordinateur ou une tablette sous Windows® 8, vous pouvez effectuer des sélections en appuyant sur l'écran ou en cliquant avec la souris.

Une fois le pilote d'imprimante installé, l'icône

(**Brother Utilities** (Utilitaires Brother))

s'affiche sur l'écran Accueil et sur le bureau.

a Appuyez ou cliquez sur **Brother Utilities** (Utilitaires Brother) sur l'écran Accueil ou sur le bureau.

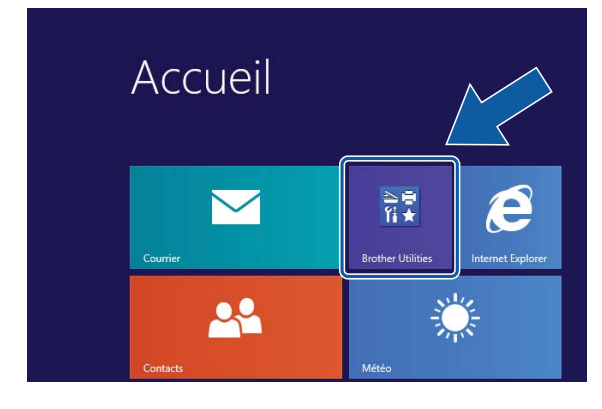

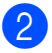

Sélectionnez votre appareil.

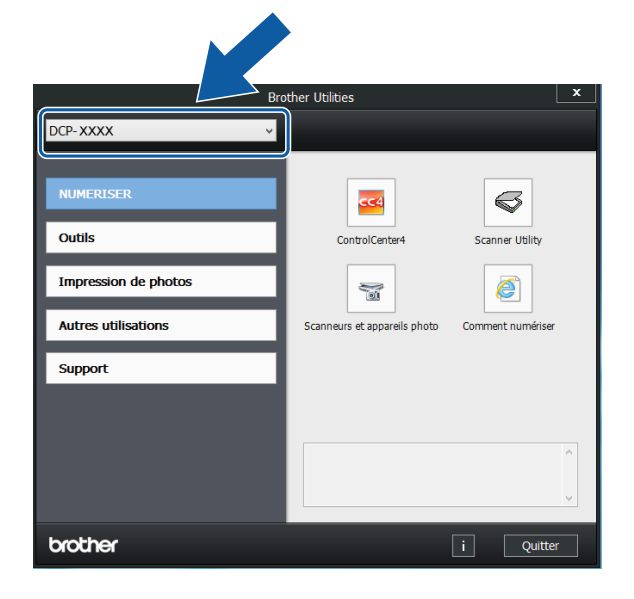

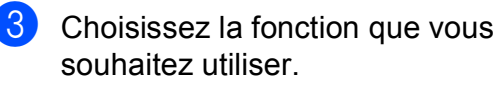

## <span id="page-9-1"></span>**Accès au Guide de l'utilisateur avancé, au Logiciel et guide d'utilisateur réseau <sup>1</sup>**

Le présent Guide de l'utilisateur ne contient pas toutes les informations relatives à l'appareil, telles que la façon d'utiliser les fonctions avancées pour la copie, l'impression, la numérisation et les fonctions réseau. Une fois que vous vous sentirez prêt à en apprendre plus sur ces opérations, vous pourrez lire le **Guide de l'utilisateur avancé** et le **Logiciel et guide d'utilisateur réseau** au format HTML qui se trouvent sur le CD-ROM.

### <span id="page-9-2"></span>**Consultation des guides de l'utilisateur <sup>1</sup>**

### **(Windows®) <sup>1</sup>**

(Windows® XP/Windows Vista®/Windows® 7/ Windows Server® 2003/Windows Server® 2008/ Windows Server® 2008 R2) Pour consulter la documentation, dans le menu

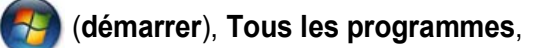

sélectionnez **Brother**, **DCP-XXXX** (où XXXX est le nom de votre modèle) dans la liste des programmes, puis sélectionnez **Guides de l'utilisateur**.

(Windows® 8/Windows Server® 2012)

### Cliquez sur (**Brother Utilities**

(Utilitaires Brother)), puis cliquez sur la liste déroulante et sélectionnez le nom de votre modèle (s'il n'est pas déjà sélectionné). Cliquez sur **Support** dans la barre de navigation gauche, puis cliquez sur **Guides de l'utilisateur**.

Si vous n'avez pas installé les logiciels, vous pouvez trouver la documentation sur le CD-ROM en procédant comme suit :

Mettez votre ordinateur sous tension. Insérez le CD-ROM Brother dans votre lecteur de CD-ROM.

### **REMARQUE**

Si l'écran Brother ne s'affiche pas, cliquez sur **Ordinateur** ou sur **Poste de travail**. (Pour Windows® 8 et Windows Server® 2012 : cliquez sur

(**Explorateur de fichiers**) sur la barre des tâches, puis cliquez sur **Ordinateur**.) Double-cliquez sur l'icône du CD-ROM, puis double-cliquez sur

**start.exe**.

2 Si l'écran du nom de modèle s'affiche, cliquez sur le nom de votre modèle.

 $\boxed{3}$  Si l'écran de la langue s'affiche, cliquez sur votre langue. Le **Menu principal** du CD-ROM s'affiche.

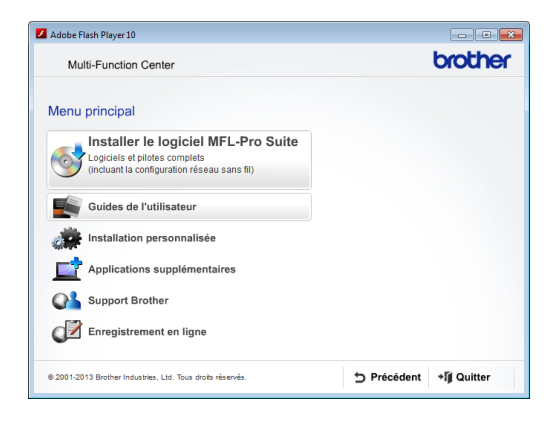

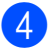

d Cliquez sur **Guides de l'utilisateur**.

e Cliquez sur **Documents PDF/HTML**. Si l'écran du pays s'affiche, choisissez votre pays. Lorsque la liste des guides de l'utilisateur est affichée, choisissez le guide que vous voulez lire.

### **(Macintosh) <sup>1</sup>**

Mettez votre Macintosh sous tension. Insérez le CD-ROM Brother dans votre lecteur de CD-ROM. La fenêtre suivante s'affiche.

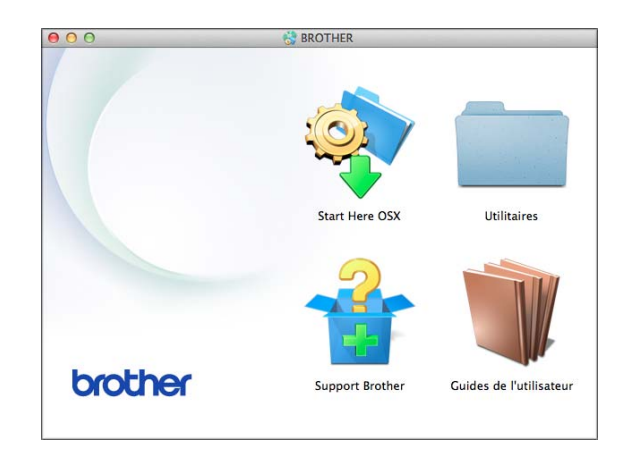

- b Double-cliquez sur l'icône **Guides de l'utilisateur**.
- **3** Sélectionnez votre modèle et la langue si nécessaire.
- 4 Cliquez sur **Guides de l'utilisateur**. Si l'écran du pays s'affiche, choisissez votre pays.
- **6** Lorsque la liste des guides de l'utilisateur est affichée, choisissez le guide que vous voulez lire.

### **Comment trouver les instructions de numérisation <sup>1</sup>**

Il existe plusieurs façons de numériser des documents. Vous pouvez trouver les instructions comme suit :

### **Logiciel et guide d'utilisateur réseau**

- *Numériser*
- *ControlCenter*

### **Comment trouver les instructions de configuration du réseau <sup>1</sup>**

Votre appareil peut être connecté à un réseau sans fil.

 $\blacksquare$  Instructions relatives à la configuration de base

 $(\triangleright\triangleright$  Guide d'installation rapide).

- Le point d'accès sans fil ou le routeur sans fil prend en charge Wi-Fi Protected Setup™ ou AOSS™
	- $(\triangleright\triangleright$  Guide d'installation rapide).
- Plus d'informations sur la configuration du réseau

( > > Logiciel et guide d'utilisateur réseau).

## <span id="page-11-0"></span>**Comment accéder aux guides des fonctions avancées <sup>1</sup>**

Vous pouvez consulter et télécharger ces guides à partir du site Brother Solutions Center à l'adresse : <http://solutions.brother.com/>.

Cliquez sur **Manuels** sur la page correspondant à votre modèle pour télécharger la documentation.

### **Guide web connect <sup>1</sup>**

Ce guide fournit des informations utiles sur l'accès à des services Internet à partir de l'appareil Brother ainsi que sur le téléchargement d'images, l'impression de données et le chargement de fichiers directement sur des services Internet.

### **Guide AirPrint <sup>1</sup>**

Ce guide explique comment utiliser AirPrint pour imprimer à partir d'OS X v10.7.x, 10.8.x et de votre iPhone, iPod touch, iPad ou autre périphérique iOS sur votre appareil Brother sans installer un pilote d'imprimante.

### **Guide d'impression Google Cloud <sup>1</sup>**

Ce guide fournit des informations détaillées sur la façon d'utiliser les services Google Cloud Print™ pour imprimer via Internet.

### **Guide d'impression/numérisation mobile pour Brother iPrint&Scan <sup>1</sup>**

Ce guide fournit des informations utiles sur l'impression à partir de votre appareil mobile et sur la numérisation à partir de votre appareil Brother vers votre appareil mobile lorsque celui-ci est connecté à un réseau Wi-Fi.

## <span id="page-12-0"></span>**Accès au support Brother (Windows®) <sup>1</sup>**

Vous trouverez tous les contacts dont vous pourrez avoir besoin, tels que le site Web de support (Brother Solutions Center), sur le CD-ROM.

■ Cliquez sur **Support Brother** dans le **Menu principal**. L'écran suivant s'affiche :

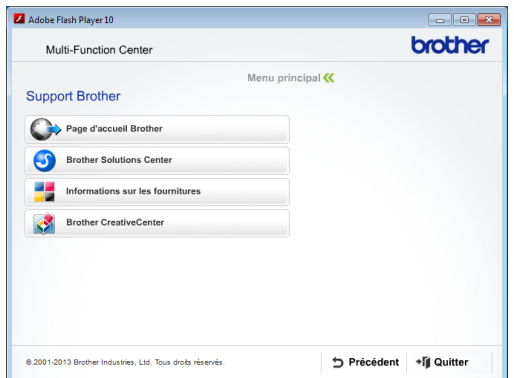

- Pour accéder à notre site Web (<http://www.brother.com/>), cliquez sur **Page d'accueil Brother**.
- Pour les dernières nouveautés et informations sur le service après-vente ([http://solutions.brother.com/\)](http://solutions.brother.com/), cliquez sur **Brother Solutions Center**.
- $\blacksquare$  Pour visiter notre site Web afin de vous procurer des fournitures Brother d'origine ([http://www.brother.com/original/\)](http://www.brother.com/original/), cliquez sur **Informations sur les fournitures**.
- Pour accéder au Brother CreativeCenter (<http://www.brother.com/creativecenter/>) afin d'obtenir GRATUITEMENT des projets photo et des téléchargements imprimables, cliquez sur **Brother CreativeCenter**.
- Pour retourner au menu principal, cliquez sur **Précédent** ou, si vous avez terminé, cliquez sur **Quitter**.

## <span id="page-12-1"></span>**Accès au support Brother (Macintosh) <sup>1</sup>**

Vous trouverez tous les contacts dont vous pourrez avoir besoin, tels que le site Web de support (Brother Solutions Center), sur le CD-ROM.

Double-cliquez sur l'icône **Support Brother**. L'écran suivant s'affiche :

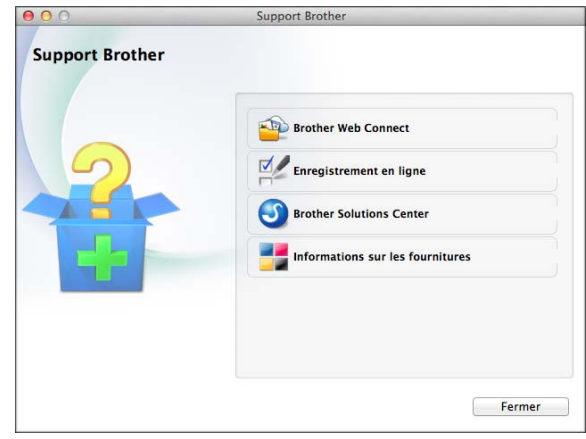

- Pour accéder à la page Brother Web Connect, cliquez sur **Brother Web Connect**.
- Pour enregistrer votre appareil depuis la page d'enregistrement des produits Brother ([http://www.brother.com/registration/\)](http://www.brother.com/registration/), cliquez sur **Enregistrement en ligne**.
- Pour les dernières nouveautés et informations sur le service après-vente (<http://solutions.brother.com/>), cliquez sur **Brother Solutions Center**.
- **Pour visiter notre site Web afin de vous** procurer des fournitures Brother d'origine ([http://www.brother.com/original/\)](http://www.brother.com/original/), cliquez sur **Informations sur les fournitures**.

## <span id="page-13-0"></span>**Vue d'ensemble du panneau de commande <sup>1</sup>**

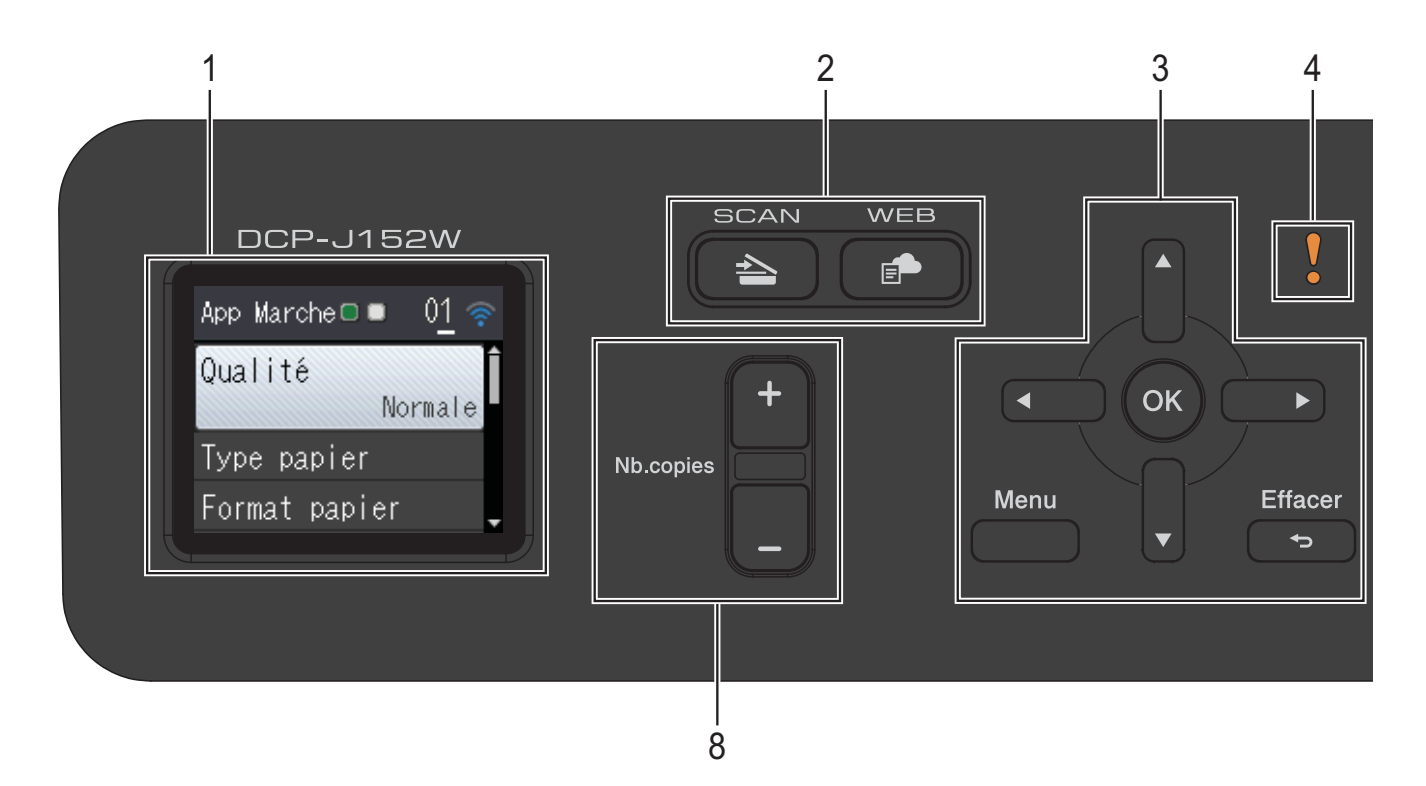

### **1 LCD (écran à cristaux liquides)** Affiche des messages à l'écran pour vous aider

à configurer et utiliser votre appareil.

**2 Touches de mode :**

 $\blacksquare$   $\blacktriangleright$   $\blacksquare$   $\blacksquare$   $\blacktriangleright$   $\blacksquare$   $\blacksquare$   $\blacksquare$   $\blacksquare$ 

Permet d'accéder au mode Scan (numérisation).

### **E**<br> **E**<br> **E**<br> **E**<br> **E**

Permet de connecter l'appareil Brother à un service Internet.

Pour plus d'informations, >> Guide web connect.

### **3 Touches de menu :**

 $\blacksquare$  <  $\blacksquare$  ou

Appuyez sur ◀ ou sur ▶ pour déplacer la zone sélectionnée vers la gauche ou la droite sur l'écran LCD.

 $\blacktriangleright$ 

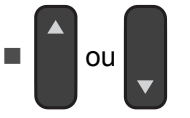

Appuyez sur **a** ou **b** pour faire défiler les menus et les options.

**Menu**

Permet d'accéder au menu principal.

**Effacer**

Appuyez pour revenir au niveau de menu précédent.

**OK**

Permet de choisir un réglage.

### **4 Icône d'avertissement**

L'icône d'avertissement **y** s'allume en cas de message d'erreur ou d'entretien. Appuyez sur **Arrêt/Sortie** pour afficher l'instruction sur l'écran LCD. Pour des informations sur les messages d'erreur, voir *[Messages d'erreur et](#page-48-0)  [d'entretien](#page-48-0)* >> page 41.

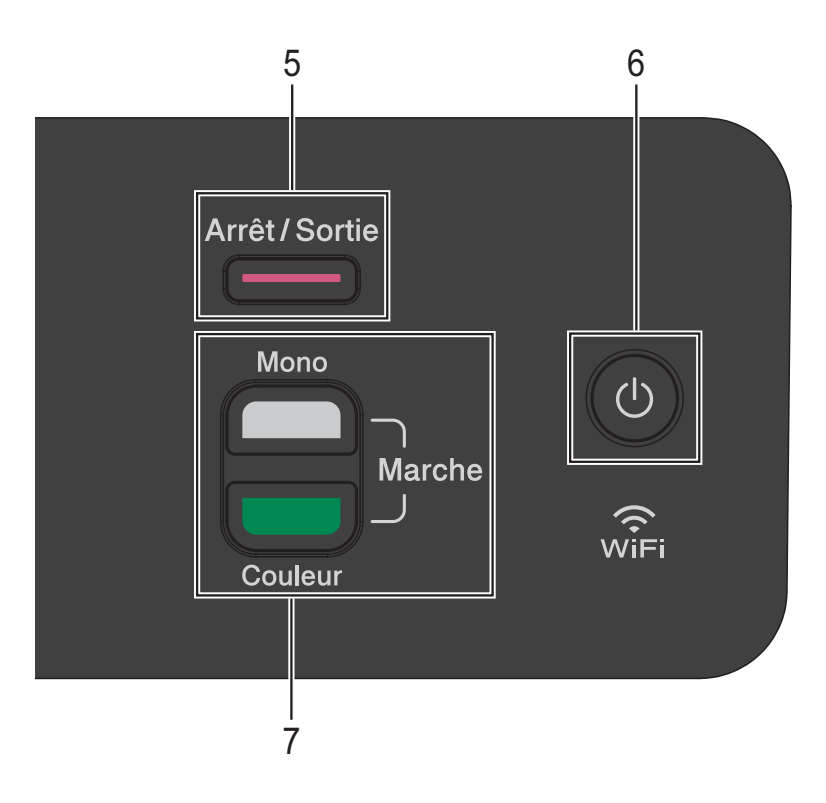

### **5 Arrêt/Sortie**

Permet d'arrêter une opération ou de quitter le menu.

**6 Marche/Arrêt**

Appuyez sur  $\left(\begin{array}{c} 1 \end{array}\right)$  pour mettre l'appareil sous

tension.

Appuyez sur la touche  $\begin{pmatrix} 1 \\ 1 \end{pmatrix}$  et maintenez-la

enfoncée pour mettre l'appareil hors tension. L'écran LCD indique Arrêt en cours et reste allumé pendant quelques secondes avant de s'éteindre.

Lorsque vous mettez l'appareil hors tension à

l'aide de la touche  $\begin{pmatrix} 1 \\ 1 \end{pmatrix}$ , un nettoyage de la

tête d'impression sera effectué périodiquement pour maintenir la qualité d'impression. Pour prolonger la durée de vie de la tête d'impression, optimiser le rendement de l'encre et maintenir la qualité d'impression, vous devez laisser votre appareil branché en permanence sur le secteur.

**7 Touches de démarrage :**

### **Marche Mono**

Permet de démarrer les opérations de

copie en monochrome. Permet également de démarrer une opération de numérisation (en couleur ou en mono, selon le réglage de numérisation).

### **Marche Couleur**

Permet de démarrer les opérations de copie en couleur. Permet également de démarrer une opération de numérisation (en couleur ou en mono, selon le réglage de numérisation).

### **8 Nb.copies**

Appuyez sur **+** pour augmenter le nombre de copies ou sur **-** pour le diminuer.

### <span id="page-15-0"></span>**Indications de l'écran LCD <sup>1</sup>**

L'écran LCD affiche l'état de l'appareil lorsque ce dernier est inactif.

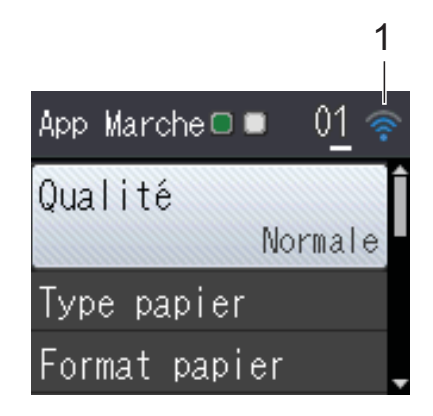

### **1 État sans fil**

Un indicateur à quatre niveaux affiche l'intensité actuelle du signal sans fil si vous utilisez une connexion sans fil.

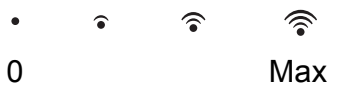

### <span id="page-15-1"></span>**Opérations de base <sup>1</sup>**

Les étapes suivantes montrent comment modifier un réglage dans l'appareil. Dans cet exemple, le réglage du type de papier passe de Papier Normal à Pap.jet d'encre.

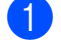

**1** Appuyez sur **Menu**.

**b** Appuyez sur **▲** ou sur **▼** pour choisir Param. général.

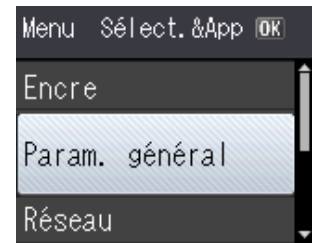

Appuyez sur **OK**.

Appuyez sur **▲** ou sur ▼ pour choisir Type papier.

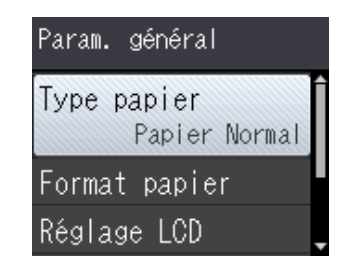

### Appuyez sur **OK**.

Appuyez sur **▲** ou sur ▼ pour choisir Pap.jet d'encre.

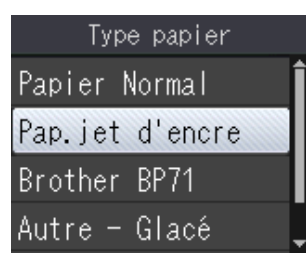

### Appuyez sur **OK**.

Permet de consulter le réglage actuel sur l'écran LCD :

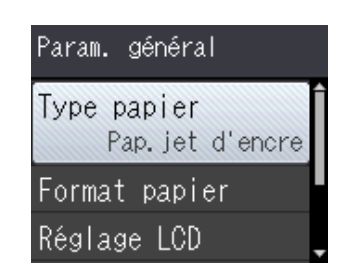

### **REMARQUE**

Appuyez sur **Effacer** si vous souhaitez revenir au niveau précédent.

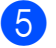

e Appuyez sur **Arrêt/Sortie**.

### <span id="page-16-0"></span>**Indications du témoin DEL d'avertissement <sup>1</sup>**

Le témoin DEL (diode électroluminescente) d'avertissement est un témoin indiquant l'état de l'imprimante DCP. L'écran LCD affiche l'état actuel de l'appareil lorsque ce dernier est inactif.

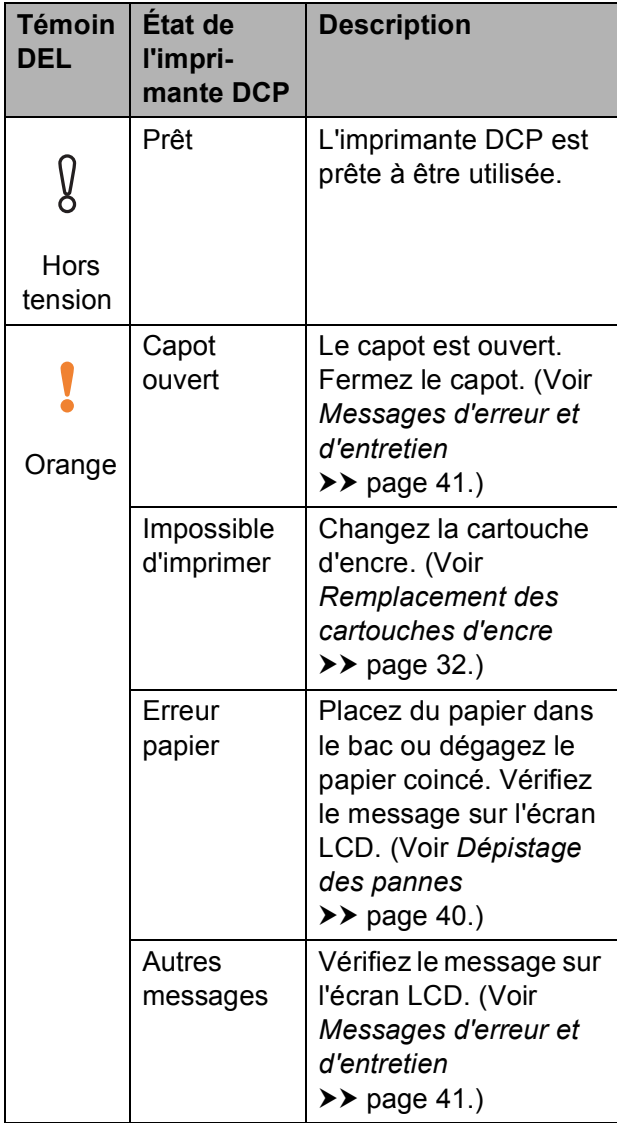

## <span id="page-16-1"></span>**Écran LCD <sup>1</sup>**

### <span id="page-16-2"></span>**Réglage de la luminosité du rétroéclairage <sup>1</sup>**

Si vous avez des difficultés à lire l'écran LCD, essayez de modifier le réglage de la luminosité.

**1** Appuyez sur Menu. **2** Appuyez sur **▲** ou sur ▼ pour choisir Param. général. Appuyez sur **OK**. **3** Appuyez sur **▲** ou sur ▼ pour choisir Réglage LCD. Appuyez sur **OK**. **4** Appuyez sur **▲** ou sur ▼ pour choisir Éclair.arrière. Appuyez sur **OK**. **6** Appuyez sur **A** ou **v** pour choisir Clair, Moyen **OU** Foncé. Appuyez sur **OK**. f Appuyez sur **Arrêt/Sortie**.

**2**

## <span id="page-17-0"></span>**Chargement du papier**

## <span id="page-17-1"></span>**Chargement du papier et d'autres supports d'impression <sup>2</sup>**

Chargez un seul format de papier et un seul type de papier à la fois dans le bac à papier.

(Pour plus d'information sur le format, le grammage et l'épaisseur de papier, voir *[Sélection du support d'impression approprié](#page-26-1)*  $\rightarrow$  [page 19.](#page-26-1))

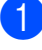

Retirez complètement le bac à papier de l'appareil.

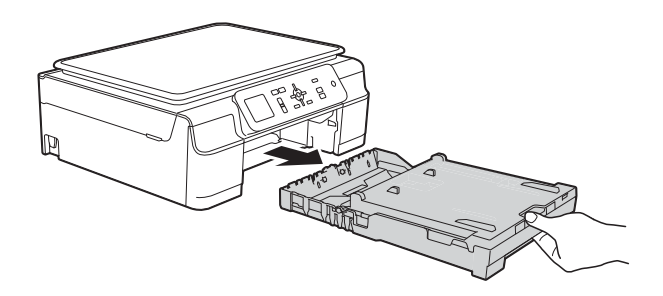

### **REMARQUE**

• Si le volet du support papier (1) est ouvert, fermez-le, puis fermez le support papier (2).

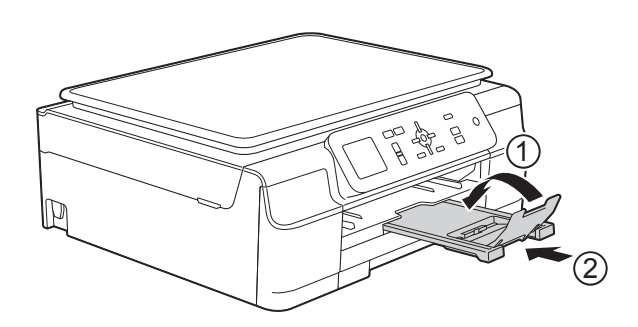

• Lorsque vous chargez du papier de format différent dans le bac, vous devez modifier en même temps le réglage Format papier dans le menu de l'appareil.

(Voir *[Format du papier](#page-23-3)* >> page 16.)

Soulevez le capot du bac de sortie (1).

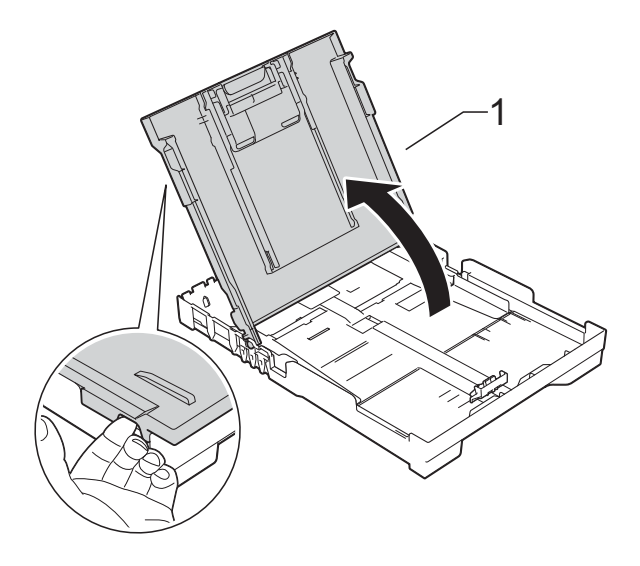

Appuyez sans forcer sur les guides de largeur du papier (1) puis sur le guide de longueur du papier (2) et faites-les coulisser pour les adapter au format du papier.

Assurez-vous que les repères en forme de triangle (3) figurant sur les guides de largeur du papier (1) et sur le guide de longueur du papier (2) sont bien alignés avec les repères du format de papier que vous utilisez.

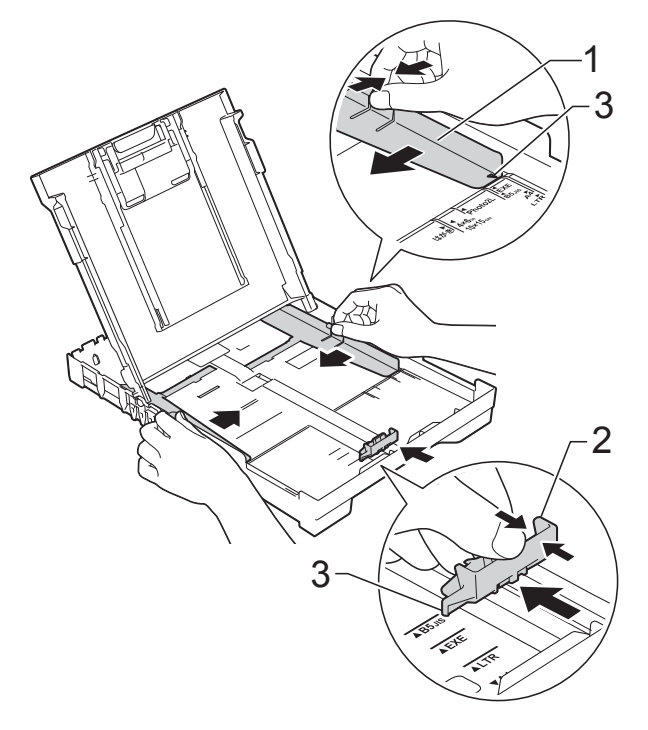

 $\overline{4}$  Ventilez bien la pile de papier pour éviter les bourrages et les problèmes d'entraînement du papier.

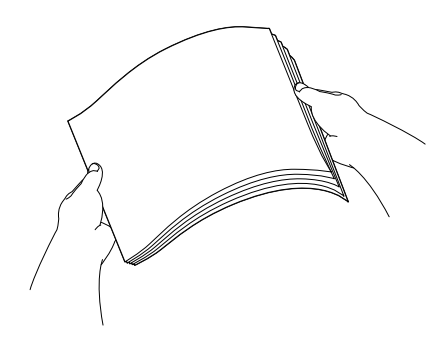

### **REMARQUE**

Vérifiez systématiquement que le papier n'est pas gondolé ou froissé.

**6** Placez avec précaution le papier dans le bac à papier, côté à imprimer vers le bas et bord supérieur en premier. Vérifiez que le papier repose à plat dans le bac.

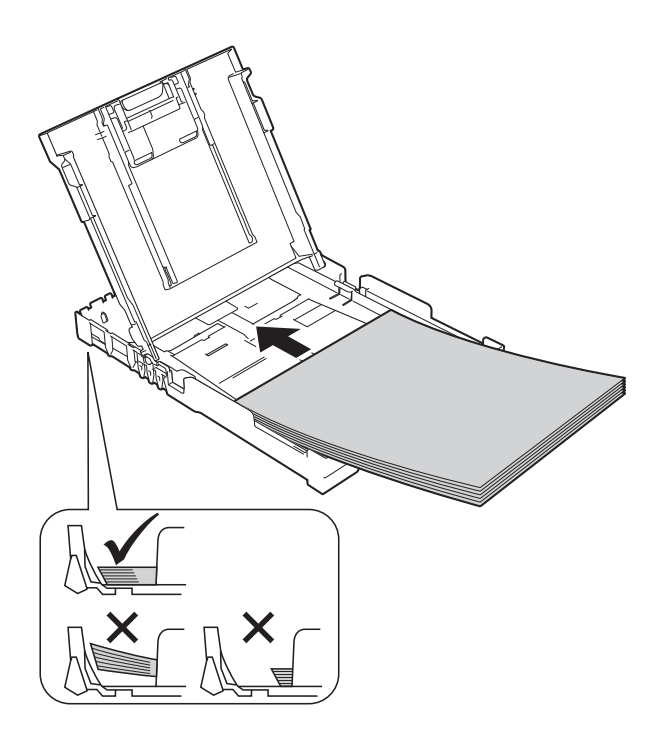

### **IMPORTANT**

Prenez soin de ne pas pousser le papier trop loin ; il pourrait remonter à l'arrière du bac et causer des problèmes d'entraînement du papier.

### **REMARQUE**

Si vous souhaitez ajouter du papier avant que le bac ne soit vide, retirez le papier du bac et combinez-le avec le papier que vous ajoutez. Ventilez bien la pile de papier avant de la charger dans le bac. Si vous ajoutez du papier sans ventiler la pile, l'appareil risque d'entraîner plusieurs feuilles à la fois.

**6** Ajustez avec précaution les guides de largeur du papier (1) en fonction du papier.

Vérifiez que les guides de largeur du papier touchent légèrement les bords du papier.

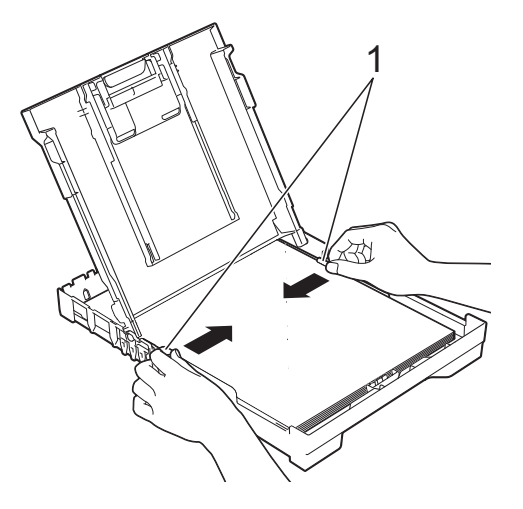

**2**

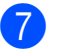

Fermez le capot du bac de sortie.

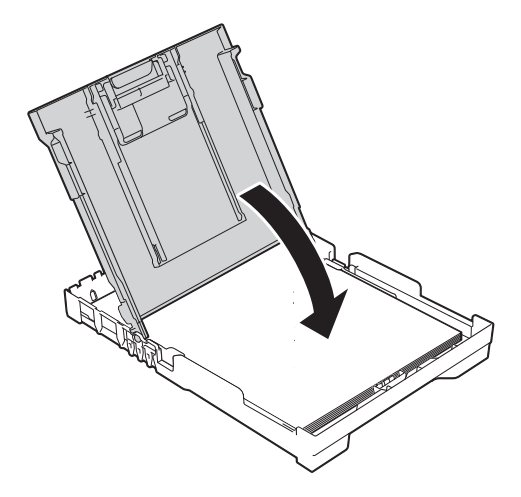

**8** Poussez lentement le bac à papier entièrement dans l'appareil.

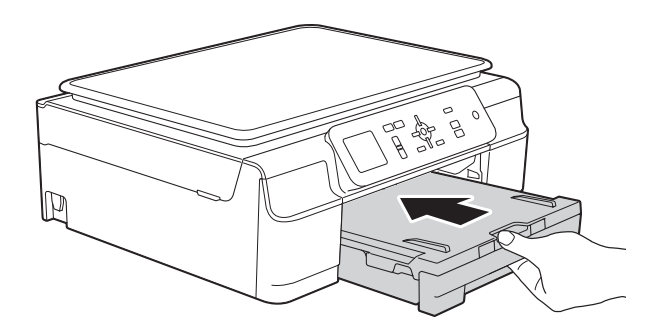

**9** Tout en maintenant le bac à papier en place, tirez le support papier (1) jusqu'à entendre un déclic, puis dépliez le volet du support papier (2).

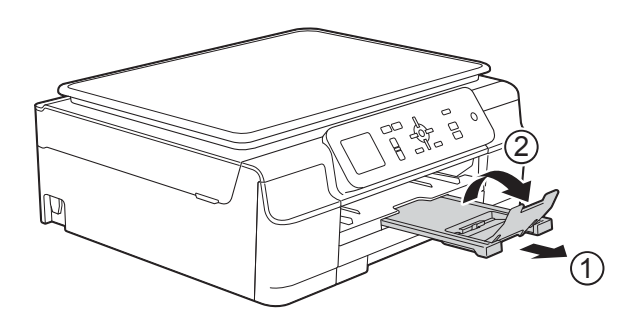

### <span id="page-19-0"></span>**Chargement des enveloppes <sup>2</sup>**

### **À propos des enveloppes <sup>2</sup>**

- Utilisez des enveloppes dont le grammage est compris entre 80 et 95  $q/m^2$ .
- Pour certaines enveloppes, il est nécessaire de régler la marge dans l'application. Veillez à effectuer d'abord un test d'impression avant d'imprimer plusieurs enveloppes.

### **IMPORTANT**

N'utilisez PAS les types d'enveloppe suivants, car ils ne seront pas entraînés correctement :

- Enveloppes à soufflets
- Enveloppes à fenêtres
- Enveloppes embossées (qui comportent une écriture en relief)
- Enveloppes avec fermoirs ou agrafes
- Enveloppes pré-imprimées à l'intérieur

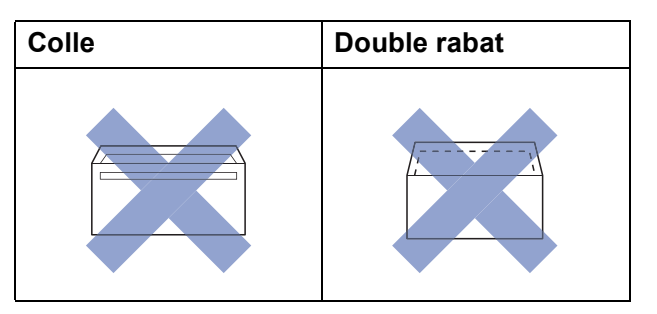

De temps en temps, l'épaisseur, le format et la forme du rabat des enveloppes utilisées risquent de créer des problèmes d'entraînement du papier.

### **Chargement des enveloppes <sup>2</sup>**

**1** Avant de les charger, appuyez sur les angles et les côtés des enveloppes pour les aplatir le plus possible.

### **IMPORTANT**

Si plusieurs enveloppes sont entraînées ensemble, placez une seule enveloppe à la fois dans le bac à papier.

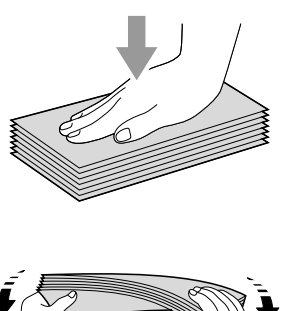

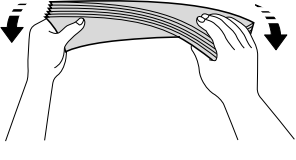

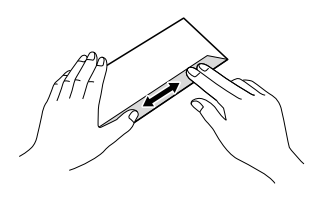

Placez des enveloppes dans le bac à papier, côté adresse vers le bas. Si le rabat des enveloppes se situe sur le côté long, chargez les enveloppes dans le bac avec le rabat à gauche, comme sur l'illustration. Appuyez sans forcer sur les guides de largeur du papier (1) puis sur le guide de longueur du papier (2) et faites-les coulisser pour les adapter au format des enveloppes.

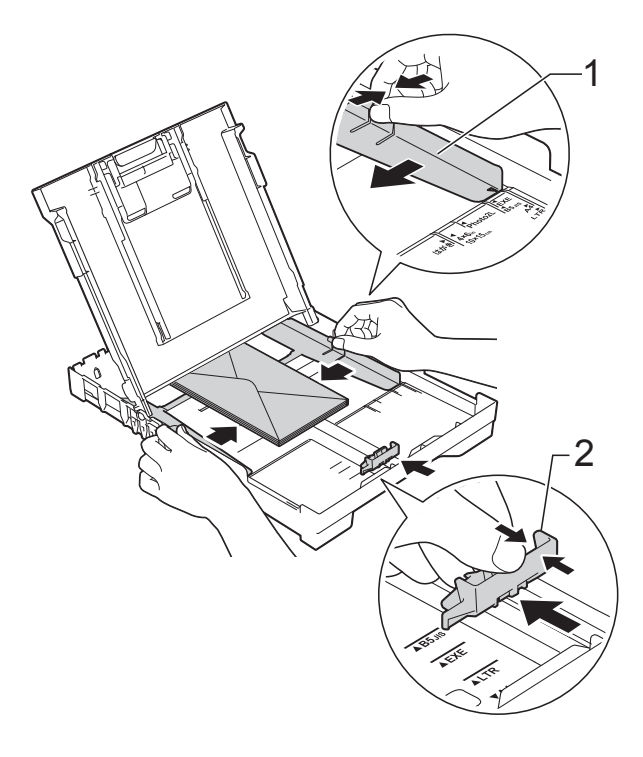

**Si vous rencontrez des problèmes d'impression avec des enveloppes dont le rabat se situe sur le côté court, essayez de procéder comme suit : <sup>2</sup>**

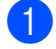

<sup>1</sup> Ouvrez le rabat de l'enveloppe.

<sup>2</sup> Placez l'enveloppe dans le bac à papier, côté adresse vers le bas et rabat positionné comme sur l'illustration.

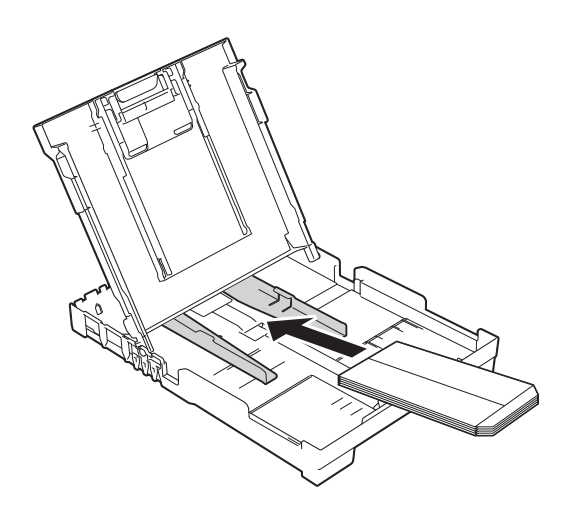

**3** Sélectionnez Impression inversée (Windows®) ou **Inverser l'orientation de la page** (Macintosh) dans la boîte de dialogue du pilote d'imprimante, puis réglez le format et la marge dans votre application. (>> Logiciel et guide d'utilisateur

réseau.)

### <span id="page-22-0"></span>**Zone non imprimable <sup>2</sup>**

La zone imprimable dépend des réglages dans l'application utilisée. Les figures montrent les zones non imprimables sur les feuilles et sur les enveloppes. L'appareil peut imprimer sur les parties sombres des feuilles quand la fonction d'impression Sans bordure est disponible et activée.

(>> Logiciel et guide d'utilisateur réseau.)

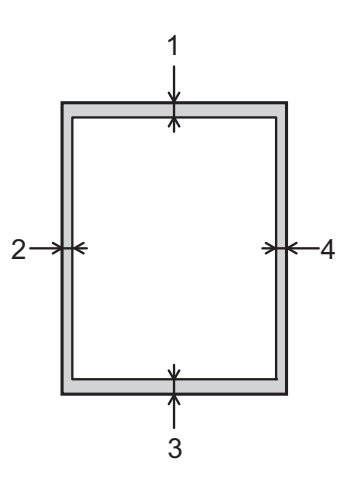

Feuilles **Enveloppes** 

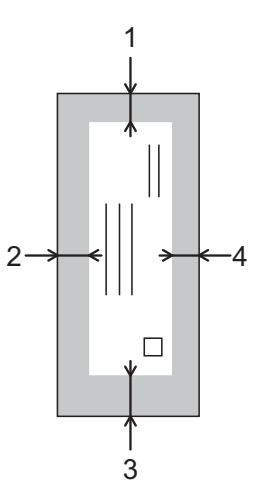

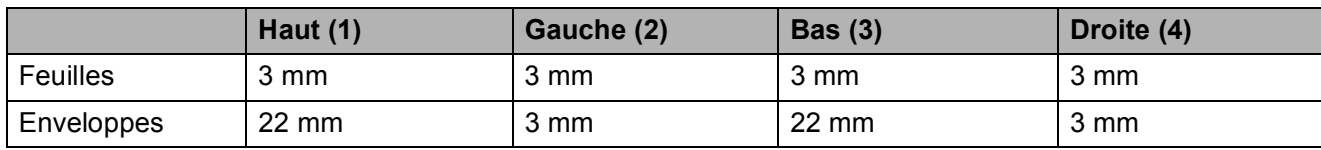

### **REMARQUE**

La fonction d'impression Sans bordure n'est pas disponible pour l'impression sur enveloppes et pour l'impression recto verso.

## <span id="page-23-0"></span>**Réglages du papier <sup>2</sup>**

### <span id="page-23-4"></span><span id="page-23-1"></span>**Type de papier <sup>2</sup>**

Pour obtenir la meilleure qualité d'impression possible, paramétrez l'appareil pour le type de papier que vous utilisez.

### a Appuyez sur **Menu**.

- **b** Appuyez sur **▲** ou sur ▼ pour choisir Param. général. Appuyez sur **OK**.
- **3** Appuyez sur **▲** ou sur ▼ pour choisir Type papier. Appuyez sur **OK**.
- 4 Appuyez sur **▲** ou sur **▼** pour choisir Papier Normal, Pap.jet d'encre, Brother BP71, Autre - Glacé Ou Transparent. Appuyez sur **OK**.
- **6** Appuyez sur Arrêt/Sortie.

### **REMARQUE**

L'appareil éjecte le papier, face imprimée vers le haut, sur le bac à papier qui se trouve à l'avant. Lorsque vous utilisez des transparents ou du papier glacé, retirez immédiatement chaque feuille pour éviter le maculage ou les bourrages papier.

### <span id="page-23-3"></span><span id="page-23-2"></span>**Format du papier <sup>2</sup>**

Vous pouvez utiliser les formats de papier suivants pour l'impression de copies : A4, A5, Photo (10  $\times$  15 cm) et Letter. Lorsque vous modifiez la taille du papier que vous chargez dans l'appareil, vous devez modifier en même temps le réglage Format papier.

- 
- a Appuyez sur **Menu**.
- b Appuyez sur **a** ou sur **b** pour choisir Param. général. Appuyez sur **OK**.
- **3** Appuyez sur **▲** ou sur ▼ pour choisir Format papier. Appuyez sur **OK**.
	- Appuyez sur **▲** ou sur ▼ pour choisir A4, A5, 10x15cm ou Letter. Appuyez sur **OK**.
	- e Appuyez sur **Arrêt/Sortie**.

## <span id="page-24-0"></span>**Papier et autres supports d'impression acceptables <sup>2</sup>**

La qualité d'impression peut dépendre du type de papier utilisé dans l'appareil.

Pour obtenir la meilleure qualité d'impression pour les réglages sélectionnés, paramétrez systématiquement l'option Type papier en fonction du type de papier chargé dans le bac.

Vous pouvez utiliser du papier ordinaire, du papier jet d'encre (papier couché), du papier glacé, des transparents et des enveloppes.

Nous vous recommandons de tester plusieurs types de papier avant d'en acheter en grandes quantités.

Pour obtenir les meilleurs résultats, utilisez du papier Brother.

Lorsque vous imprimez sur du papier jet d'encre (papier couché), des transparents ou du papier glacé, veillez à sélectionner le support d'impression correct dans l'onglet **Elémentaire** du pilote d'imprimante ou dans le réglage Type papier du menu de l'appareil.

(Voir *[Type de papier](#page-23-4)* >> page 16.)

- Lorsque vous imprimez sur du papier photo Brother, chargez une feuille supplémentaire du même papier photo dans le bac à papier. Une feuille supplémentaire a été incluse dans le paquet de papier à cet effet.
- Lorsque vous utilisez des transparents ou du papier photo, retirez immédiatement chaque feuille pour éviter le maculage ou les bourrages papier.
- Évitez de toucher la face imprimée du papier immédiatement après son impression, car il se peut qu'elle ne soit pas tout à fait sèche et tache vos doigts.

### <span id="page-24-1"></span>**Supports d'impression recommandés <sup>2</sup>**

Pour obtenir la meilleure qualité d'impression, nous vous suggérons d'utiliser l'un des papiers Brother mentionnés dans le tableau.

Si le papier Brother n'est pas disponible dans votre pays, nous vous recommandons de tester plusieurs papiers avant d'en acheter en grandes quantités.

Pour l'impression sur transparents, nous recommandons 3M Transparency Film.

### **Papier Brother**

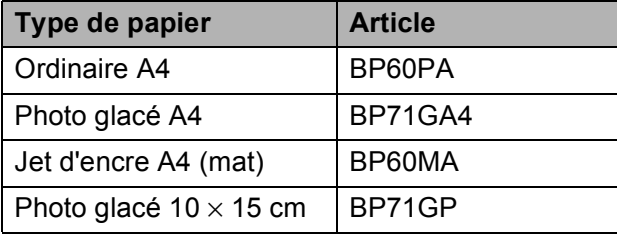

### <span id="page-24-2"></span>**Manipulation et utilisation des supports d'impression <sup>2</sup>**

- Conservez le papier dans son emballage d'origine et gardez-le fermé. Conservez le papier à plat et à l'abri de l'humidité, de la lumière directe du soleil et de la chaleur.
- Évitez de toucher le côté brillant (couché) du papier photo. Chargez du papier photo dans le bac à papier, côté brillant vers le bas.
- Évitez de toucher les transparents, car ils absorbent facilement l'eau et la transpiration et ceci peut amoindrir la qualité de l'impression. Les transparents conçus pour les

imprimantes/photocopieurs laser peuvent tacher le document suivant. N'utilisez que les transparents recommandés pour l'impression jet d'encre.

### **IMPORTANT**

N'utilisez PAS les types de papier suivants :

• Papier endommagé, gondolé, froissé ou de forme irrégulière

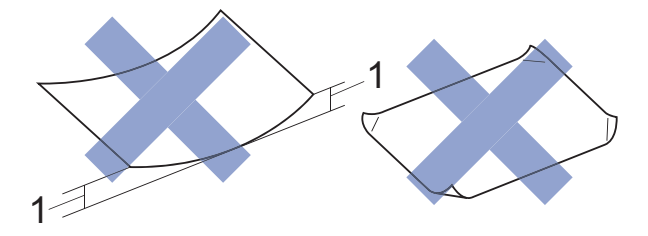

- **1 Un gondolement de 2 mm ou plus peut provoquer des bourrages.**
- Papier extrêmement brillant ou très texturé
- Papier impossible à empiler uniformément
- Papier à grain court

### **Capacité papier du capot du bac de sortie <sup>2</sup>**

Jusqu'à 50 feuilles de papier de format A4 de 80  $a/m^2$ .

Les transparents et le papier photo doivent être retirés du capot du bac de sortie une page à la fois pour éviter le maculage.

**2**

### <span id="page-26-1"></span><span id="page-26-0"></span>**Sélection du support d'impression approprié <sup>2</sup>**

### **Type et format de papier pour chaque opération <sup>2</sup>**

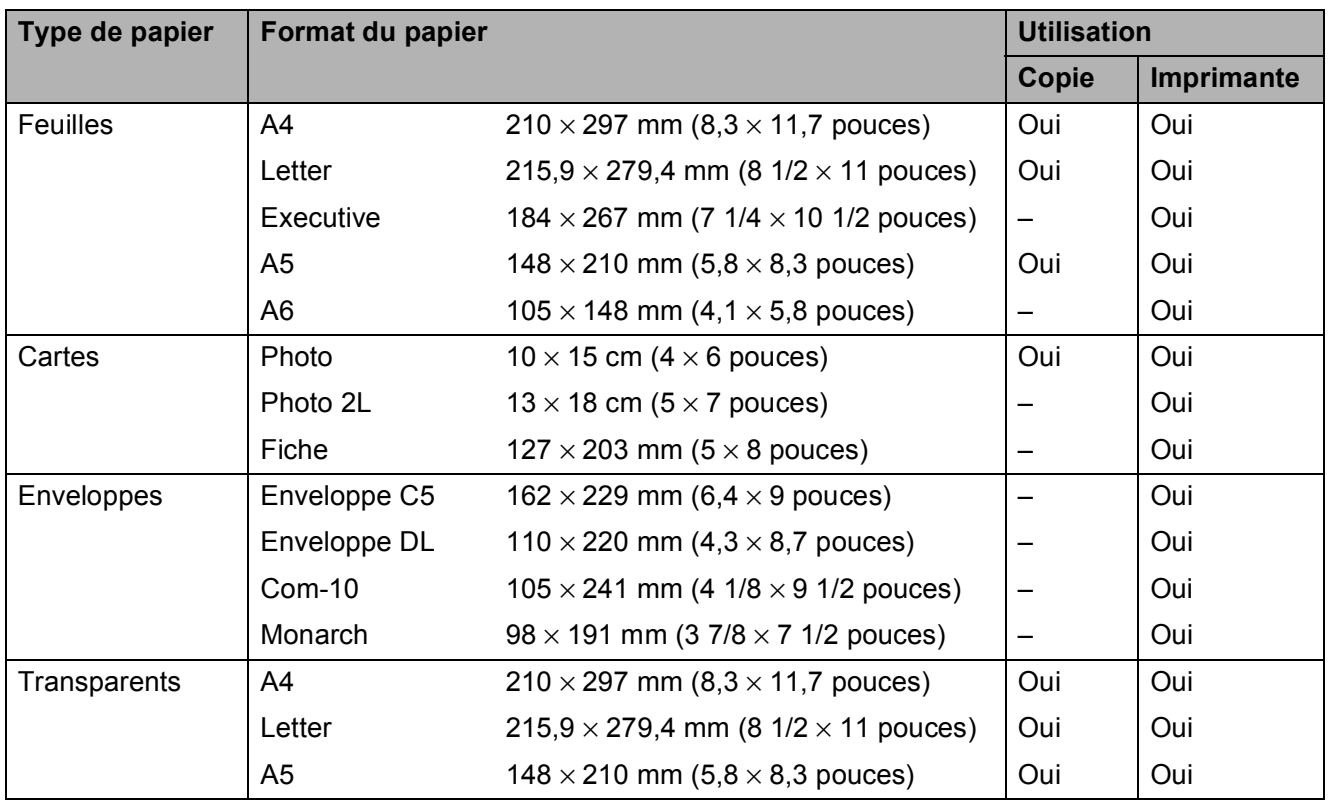

### **Grammage, épaisseur et capacité du papier <sup>2</sup>**

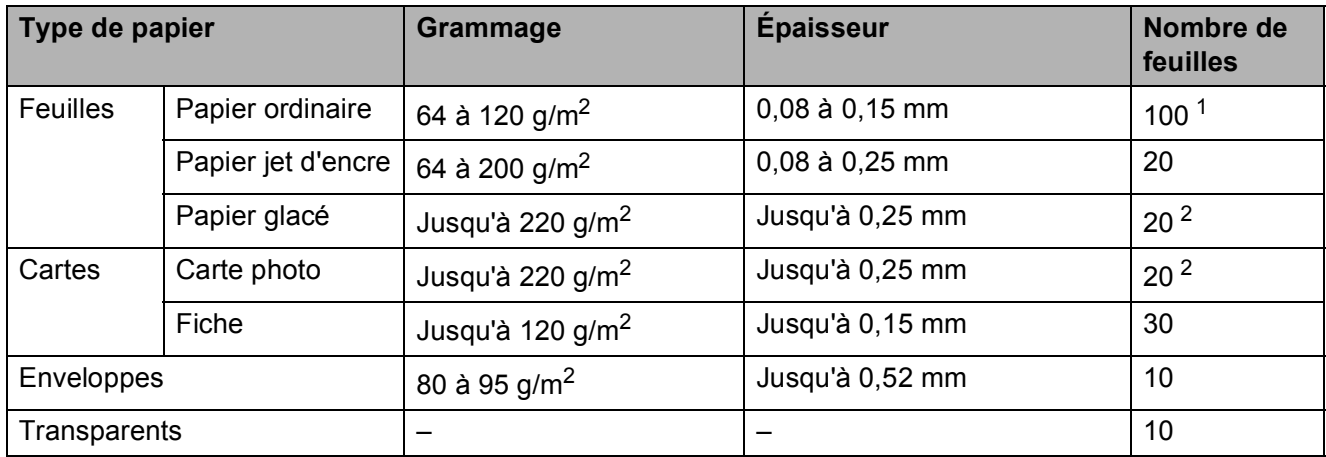

<span id="page-26-2"></span> $1$  Jusqu'à 100 feuilles de papier de 80 g/m<sup>2</sup>.

<span id="page-26-3"></span><sup>2</sup> Le papier BP71 (260 g/m<sup>2</sup>) a été spécialement conçu pour les appareils à jet d'encre Brother.

**3**

## <span id="page-27-0"></span>**Chargement de documents <sup>3</sup>**

## <span id="page-27-1"></span>**Comment charger des documents <sup>3</sup>**

Vous pouvez réaliser des copies ou numériser à partir de la vitre du scanner.

### <span id="page-27-2"></span>**Utilisation de la vitre du scanner <sup>3</sup>**

Vous pouvez utiliser la vitre du scanner pour copier ou numériser des pages simples ou les pages d'un livre.

### **Formats de document pris en charge <sup>3</sup>**

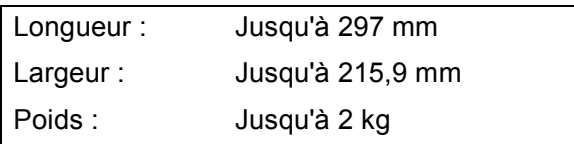

### **Comment charger des documents <sup>3</sup>**

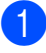

Soulevez le capot document.

2 À l'aide des lignes repères pour document situées sur la gauche et le haut, placez le document **face imprimée vers le bas** dans le coin supérieur gauche de la vitre du scanner.

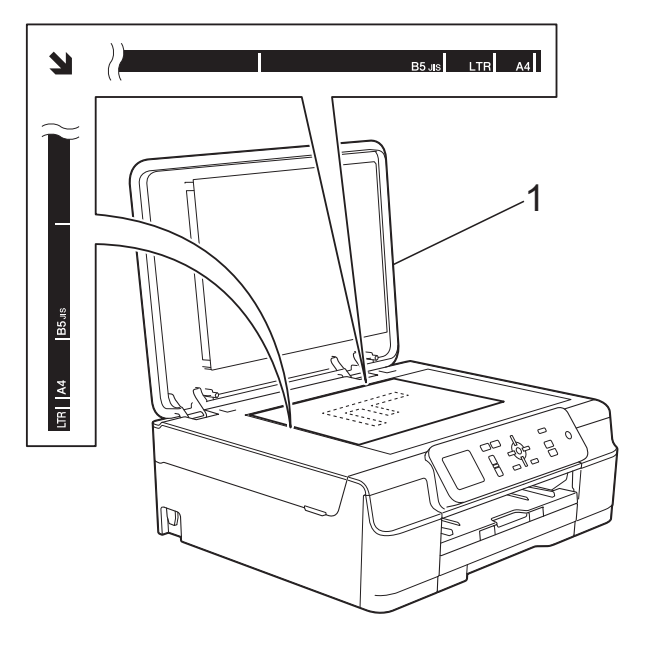

**1 Capot document**

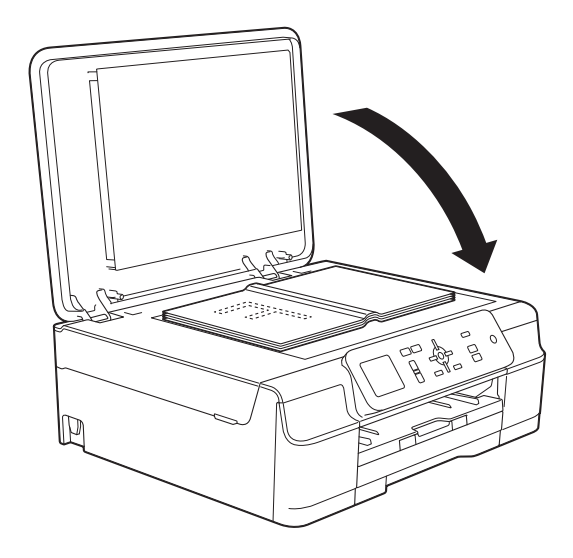

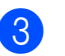

Fermez le capot document.

### **IMPORTANT**

Si vous numérisez un livre ou un document épais, NE refermez PAS violemment le capot et n'appuyez pas dessus.

### <span id="page-28-0"></span>**Zone non numérisable <sup>3</sup>**

La zone numérisable dépend des réglages dans l'application utilisée. Les zones non numérisables sont illustrées sur les figures.

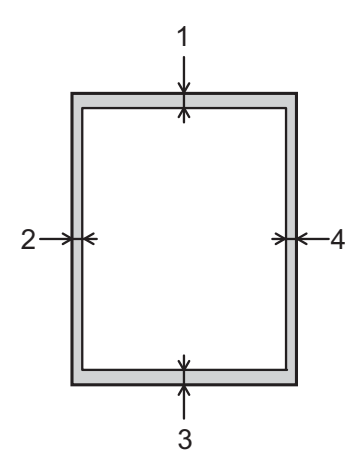

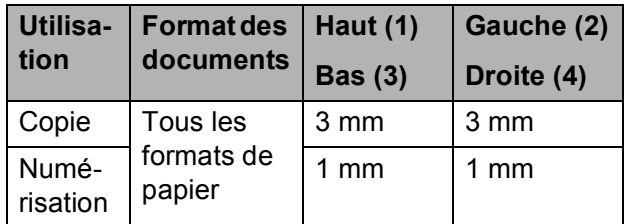

**4**

## <span id="page-29-0"></span>**Opérations de copies <sup>4</sup>**

## <span id="page-29-1"></span>**Comment effectuer des copies <sup>4</sup>**

Les étapes suivantes expliquent l'opération de copie de base.

Placez le document sur la vitre du scanner, *face imprimée vers le bas.* (Voir *[Utilisation de la vitre du scanner](#page-27-2)*  $\rightarrow$  [page 20.](#page-27-2))

b Appuyez plusieurs fois sur **<sup>+</sup>** ou sur  jusqu'à ce que le nombre de copies souhaité apparaisse (99 au maximum).

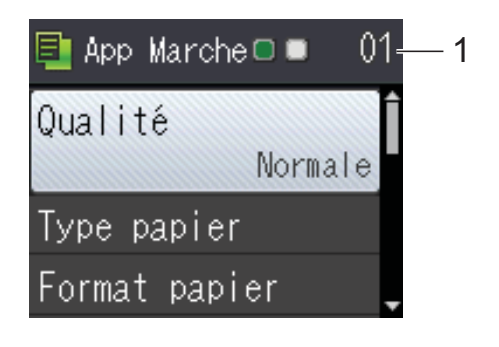

**1 Nombre de copies**

c Appuyez sur **Marche Mono** ou sur **Marche Couleur**.

## <span id="page-29-2"></span>Arrêt de la copie

Pour arrêter la copie, appuyez sur **Arrêt/Sortie**.

## <span id="page-29-3"></span>**Options de copie**

Vous pouvez modifier les réglages de copie suivants. Appuyez sur *A* ou sur **▼** pour faire défiler les réglages de copie. Lorsque le réglage souhaité est en surbrillance, appuyez sur **OK**.

### **(Guide de l'utilisateur)**

Pour plus d'informations sur la façon de modifier les réglages de copie suivants, voir [page 23](#page-30-2).

- Type papier
- Format papier

### **(Guide de l'utilisateur avancé)**

Pour plus d'informations sur la façon de modifier les réglages de copie suivants, uu Guide de l'utilisateur avancé : *Options de copie*.

- Qualité
- Agrand/Réduire
- Mise en page
- $\blacksquare$  2en1(ID)
- Empil./Trier
- Densité
- Suppr. arrière-pln
- Régl.nouv.défaut
- Réinit usine

### <span id="page-30-2"></span><span id="page-30-0"></span>**Type de papier <sup>4</sup>**

Si vous faites une copie sur un type de papier spécial, réglez l'appareil sur le type de papier que vous utilisez pour obtenir la meilleure qualité d'impression.

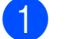

**1** Chargez votre document.

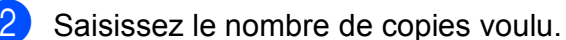

- **Appuyez sur ▲ ou sur ▼ pour choisir** Type papier. Appuyez sur **OK**.
- **4** Appuyez sur **▲** ou sur ▼ pour choisir Papier Normal, Pap.jet d'encre, Brother BP71, Autre - Glacé ou Transparent. Appuyez sur **OK**.
- **6** Si vous ne voulez modifier aucun réglage supplémentaire, appuyez sur **Marche Mono** ou sur **Marche Couleur**.

### <span id="page-30-1"></span>**Format du papier**

Si vous copiez sur du papier d'un format différent du format A4, vous devrez modifier le réglage Format papier. Vous ne pouvez effectuer des copies que sur du papier A4, A5, Photo (10  $\times$  15 cm) ou Letter.

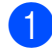

**1** Chargez votre document.

2 Saisissez le nombre de copies voulu.

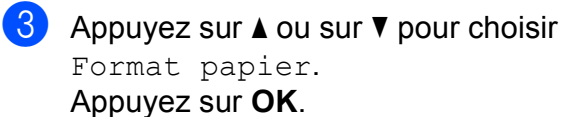

- **4** Appuyez sur **A** ou sur **v** pour choisir A4, A5, 10x15cm ou Letter. Appuyez sur **OK**.
- 5 Si vous ne voulez modifier aucun réglage supplémentaire, appuyez sur **Marche Mono** ou sur **Marche Couleur**.

**4**

## <span id="page-31-0"></span>**Comment imprimer depuis un ordinateur <sup>5</sup>**

## <span id="page-31-1"></span>**Impression d'un document <sup>5</sup>**

**5**

L'appareil peut recevoir des données envoyées par votre ordinateur et les imprimer. Pour imprimer depuis un ordinateur, vous devez installer le pilote d'imprimante.

- (>> Logiciel et guide d'utilisateur réseau.)
- **a Installez le pilote d'imprimante Brother** qui se trouve sur le CD-ROM.  $(\triangleright\triangleright$  Guide d'installation rapide.)
- 2 Depuis votre application, sélectionnez la commande Imprimer.
- **3** Choisissez le nom de votre appareil dans la boîte de dialogue **Imprimer** et cliquez sur **Propriétés** ou sur **Préférences** selon l'application que vous utilisez.
- 4 Sélectionnez les réglages que vous voulez modifier dans la boîte de dialogue Propriétés. Les réglages couramment utilisés incluent :
	- Type de support
	- **Qualité d'impression**
	- **Format papier**
	- **Orientation**
	- **Couleur / Echelle de gris**
	- **Mode d'économie d'encre**
	- **Mise à l'échelle**
	- Recto verso/Livret
- **6** Cliquez sur OK.
- f Cliquez sur **Imprimer** (ou sur **OK** en fonction de l'application que vous utilisez) pour lancer l'impression.

### <span id="page-32-0"></span>**6 Comment numériser vers un ordinateur <sup>6</sup>**

## <span id="page-32-1"></span>**Avant la numérisation <sup>6</sup>**

Pour utiliser l'appareil comme un scanner, installez un pilote de scanner. Si l'appareil fait partie d'un réseau, configurez-le avec une adresse TCP/IP.

- Installez les pilotes de scanner qui se trouvent sur le CD-ROM.  $(\triangleright\triangleright$  Guide d'installation rapide : *Installez MFL-Pro Suite*.)
- Configurez l'appareil avec une adresse TCP/IP si la numérisation réseau ne fonctionne pas. (Pour plus d'informations, >> Logiciel et guide d'utilisateur réseau.)

## <span id="page-33-0"></span>**Numérisation d'un document en tant que fichier PDF à l'aide de ControlCenter4 (Windows®) <sup>6</sup>**

(Pour des informations détaillées, >> Logiciel et guide d'utilisateur réseau.)

### **REMARQUE**

- Les écrans de votre ordinateur peuvent varier selon le modèle que vous utilisez.
- Cette section est basée sur l'utilisation du mode Avancé de ControlCenter4.

ControlCenter4 est un utilitaire logiciel qui vous permet d'accéder rapidement et facilement aux applications que vous utilisez le plus souvent. Grâce à ControlCenter4, il n'est plus nécessaire de lancer manuellement des applications spécifiques.

**1** Chargez votre document. (Voir *[Comment charger des documents](#page-27-1)* >> page 20.)

**2** (Windows<sup>®</sup> XP, Windows Vista<sup>®</sup> et Windows<sup>®</sup> 7)

Ouvrez ControlCenter4 en cliquant sur (**démarrer**)/**Tous les programmes**/ **Brother**/**DCP-XXXX** (où XXXX est le nom de votre modèle)/**ControlCenter4**. L'application ControlCenter4 s'ouvre.

(Windows $^{\circledR}$  8)

Cliquez sur (**Brother Utilities** (Utilitaires Brother)), puis cliquez sur la liste déroulante

et sélectionnez le nom de votre modèle (s'il n'est pas déjà sélectionné). Cliquez sur **NUMERISER** dans la barre de navigation de gauche, puis sur **ControlCenter4**. L'application ControlCenter4 s'ouvre.

c Si l'écran Mode ControlCenter4 apparaît, choisissez le **Mode Avancé** puis cliquez sur **OK**.

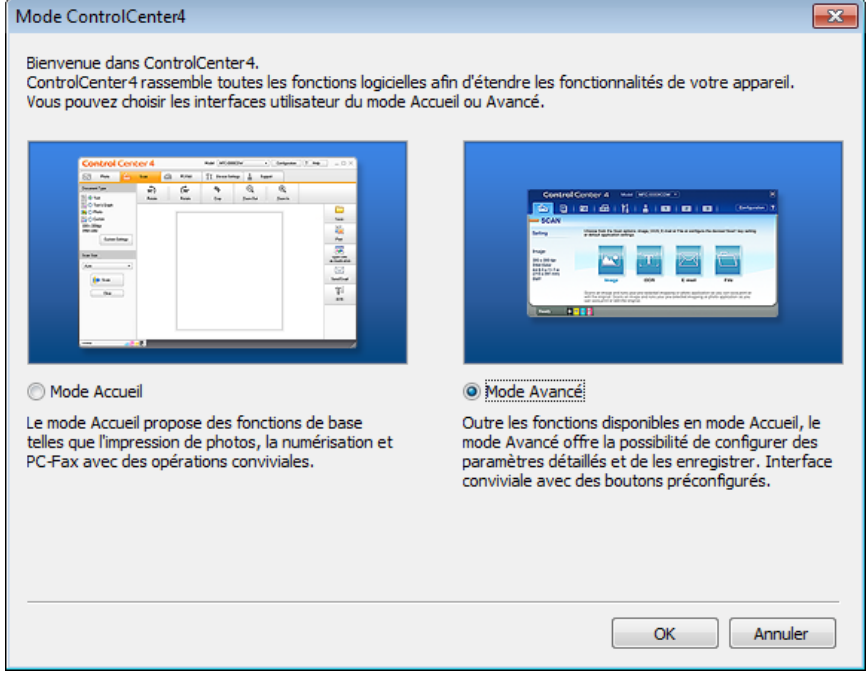

Assurez-vous que l'appareil que vous souhaitez utiliser est sélectionné dans la liste déroulante **Modèle**.

**6** Paramétrez la configuration de la numérisation.

Cliquez sur **Configuration**, puis sélectionnez **Paramètres du bouton**, **Numérisation** et **Fichier**.

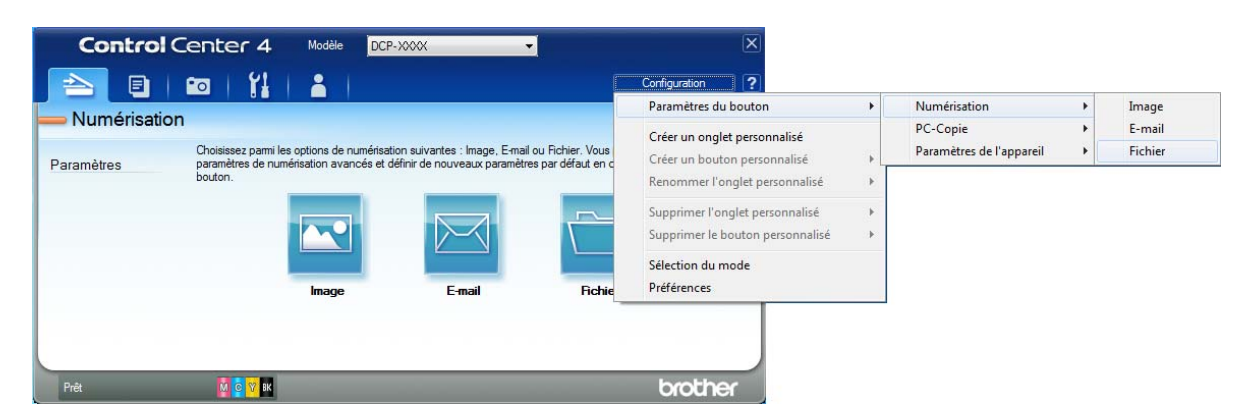

La boîte de dialogue de configuration apparaît. Vous pouvez modifier les réglages par défaut.

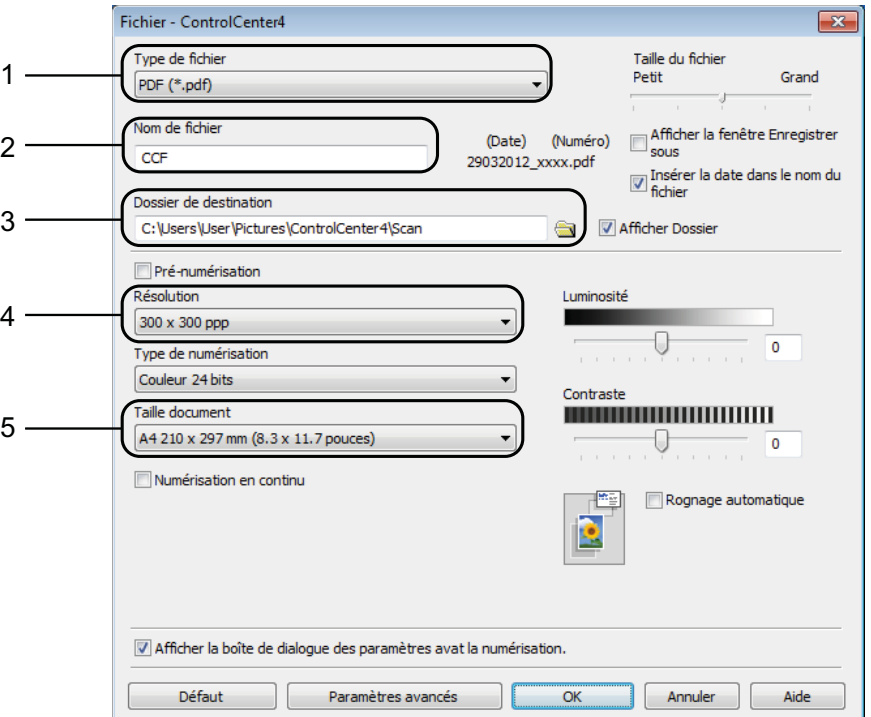

- 1 Sélectionnez **PDF (\*.pdf)** dans la liste déroulante **Type de fichier**.
- 2 Vous pouvez saisir le nom de fichier à utiliser pour le document.
- 3 Vous pouvez enregistrer le fichier dans le dossier par défaut ou sélectionner le dossier de votre choix en cliquant sur le bouton (**Parcourir**).
- 4 Vous pouvez choisir une résolution de numérisation dans la liste déroulante **Résolution**.
- 5 Vous pouvez choisir le format du document dans la liste déroulante **Taille document**.

Chapitre 6

### **6** Cliquez sur OK.

**7** Cliquez sur Fichier.

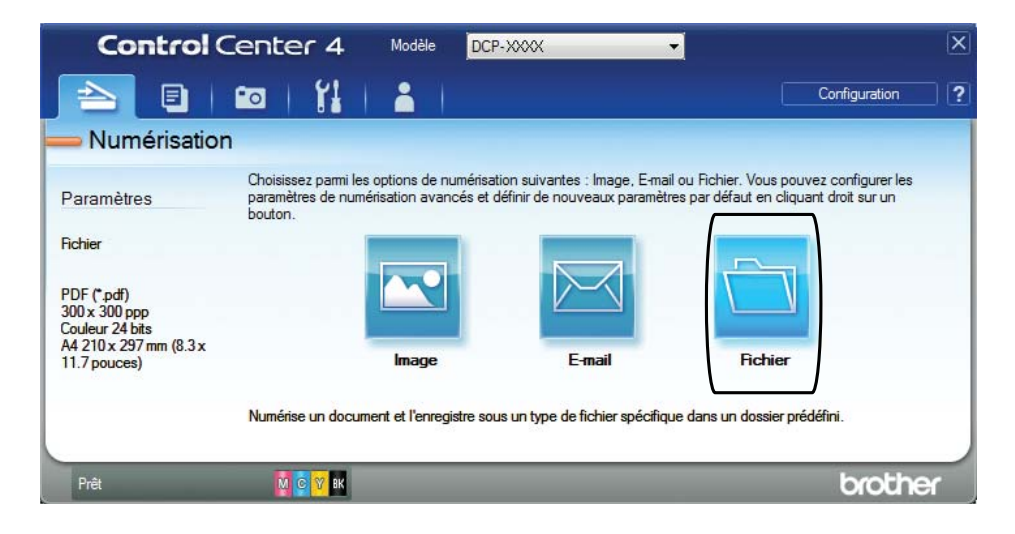

### **8** Appuyez sur **Numérisation**.

L'appareil commence l'opération de numérisation. Le dossier dans lequel les données numérisées sont enregistrées s'ouvre automatiquement.

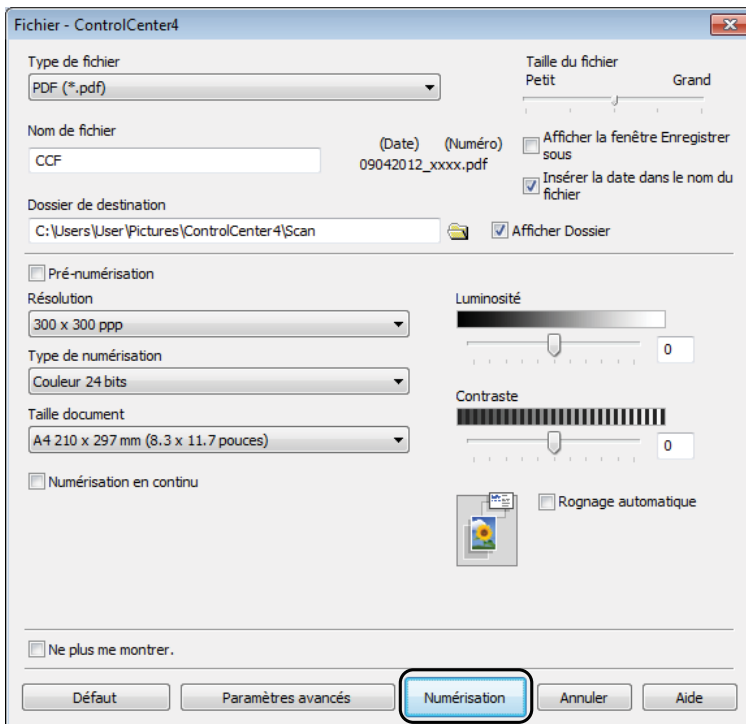
# **Comment modifier les réglages du mode Numériser pour la numérisation de fichiers PDF <sup>6</sup>**

Vous pouvez modifier les réglages du mode **SCAN** de votre appareil à l'aide de ControlCenter4.  $(Windows^@)$ 

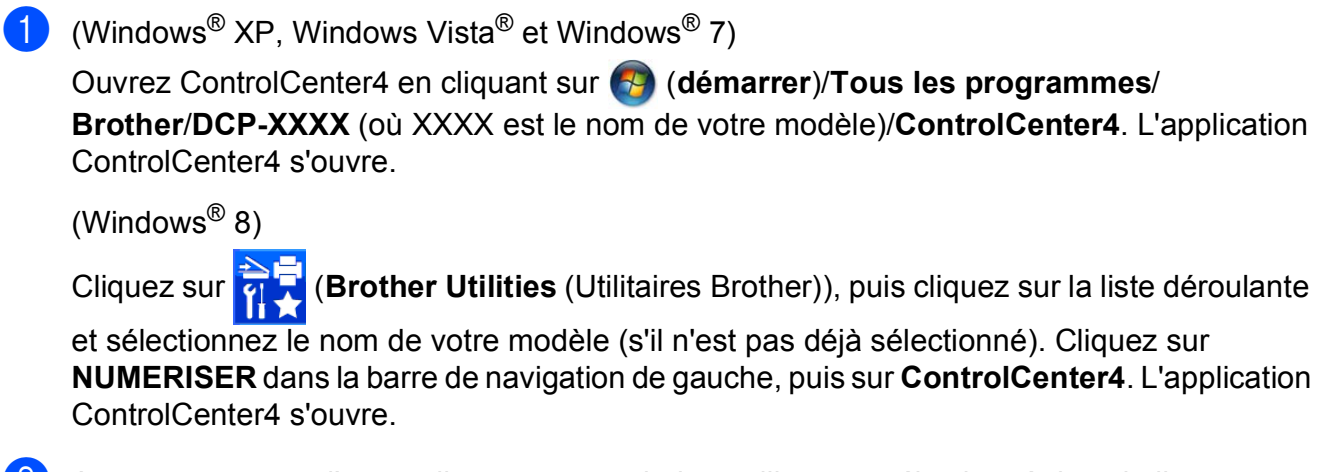

**2** Assurez-vous que l'appareil que vous souhaitez utiliser est sélectionné dans la liste déroulante **Modèle**.

**(3)** Cliquez sur l'onglet **Paramètres de l'appareil**.

d Cliquez sur **Paramètres de numérisation vers périphérique**.

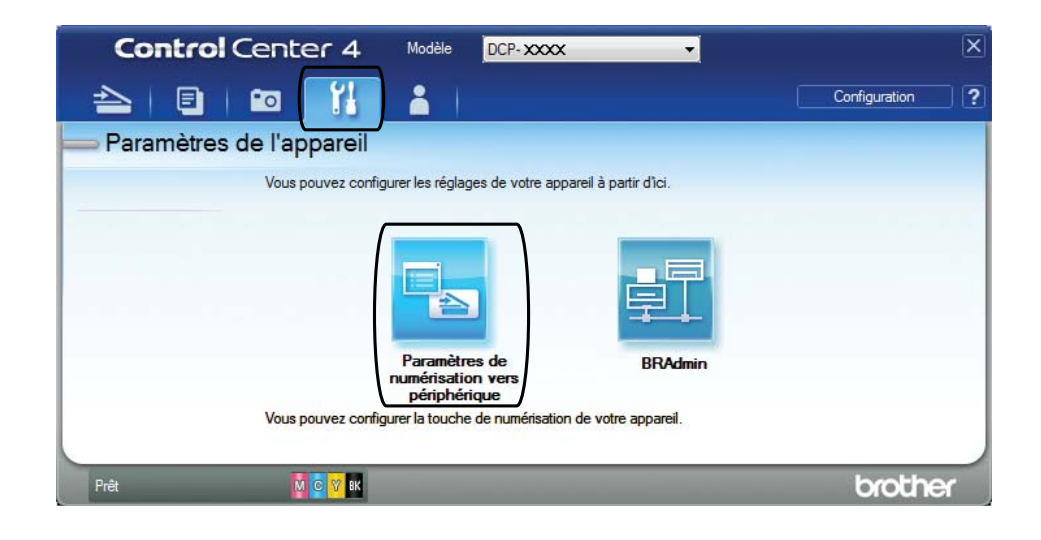

Chapitre 6

**6** Sélectionnez l'onglet Fichier. Vous pouvez modifier les réglages par défaut.

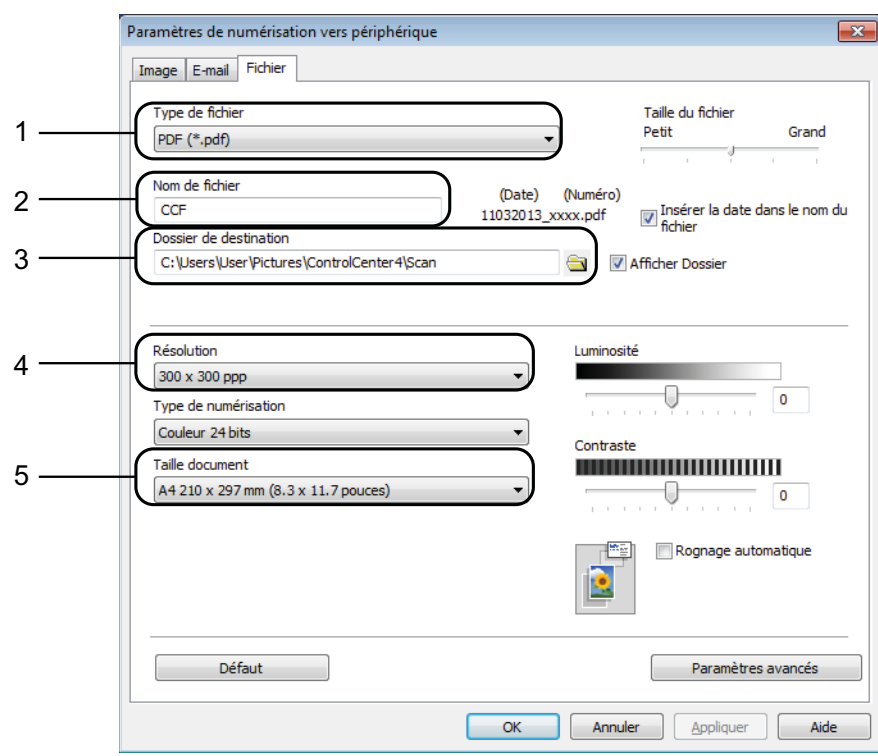

- 1 Sélectionnez **PDF (\*.pdf)** dans la liste déroulante **Type de fichier**.
- 2 Vous pouvez saisir le nom de fichier à utiliser pour le document.
- 3 Vous pouvez enregistrer le fichier dans le dossier par défaut ou sélectionner le dossier de votre choix en cliquant sur le bouton (**Parcourir**).
- 4 Vous pouvez choisir une résolution de numérisation dans la liste déroulante **Résolution**.
- 5 Vous pouvez choisir le format du document dans la liste déroulante **Taille document**.
- **6** Cliquez sur OK.

### **Comment numériser un document en tant que fichier PDF à l'aide du panneau de commande <sup>6</sup>**

<span id="page-38-1"></span>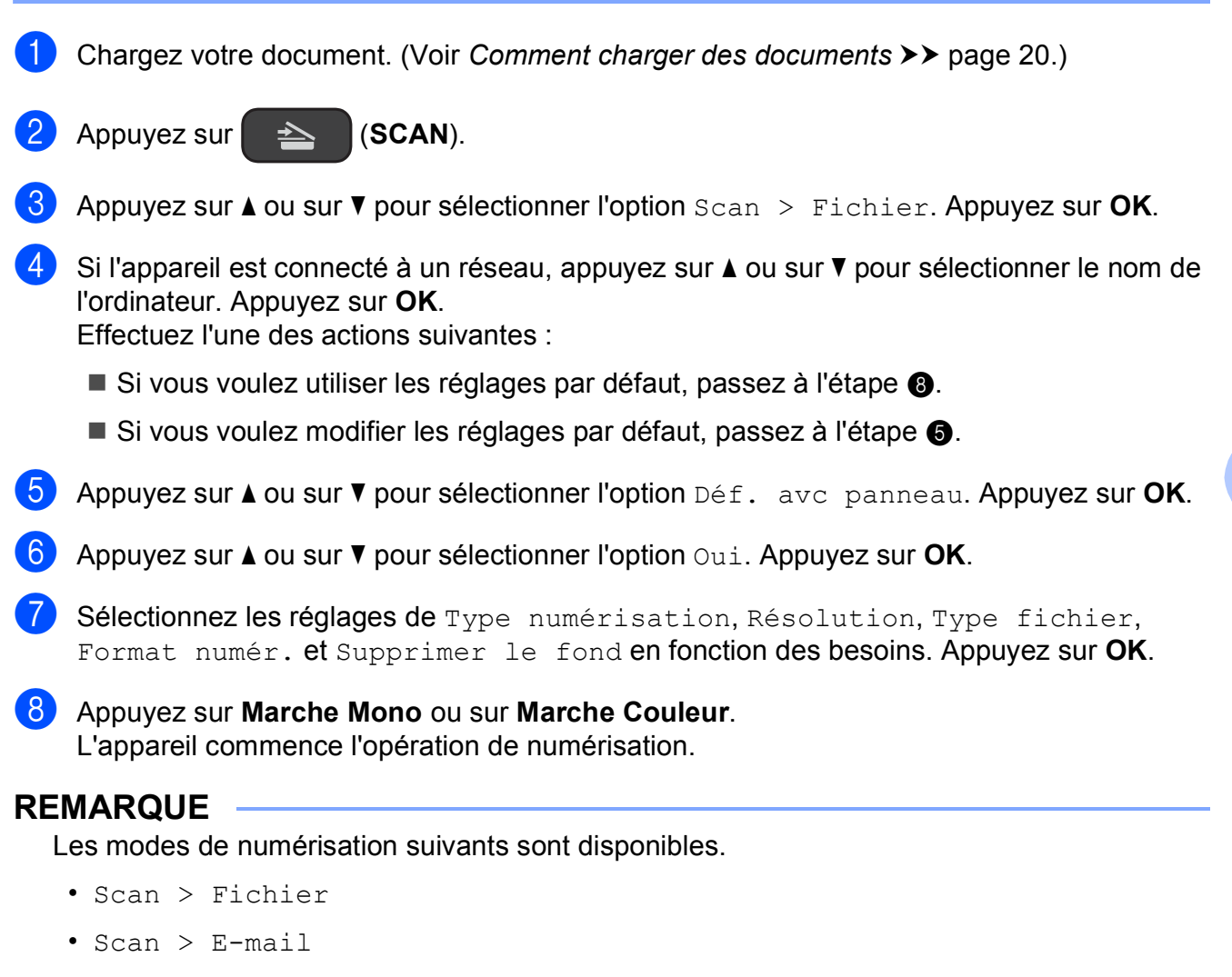

- <span id="page-38-0"></span>• Scan > Image
- Service Web<sup>[1](#page-38-2)</sup>
- <span id="page-38-2"></span><sup>1</sup> Utilisateurs de Windows® seulement. (Windows Vista® SP2 ou plus récent, Windows® 7 et Windows® 8) (>> Logiciel et guide d'utilisateur réseau.)

**A**

# **Entretien courant**

# <span id="page-39-0"></span>**Remplacement des**   $c$ artouches d'encre

Votre appareil est équipé d'un compteur de points d'encre. Le compteur de points d'encre contrôle le niveau d'encre dans chacune des quatre cartouches. Lorsque l'appareil détecte qu'une cartouche d'encre est presque vide, un message s'affiche.

Le message sur l'écran LCD vous indique quelle cartouche d'encre est presque vide ou doit être remplacée. Prenez soin de suivre les invites affichées sur l'écran LCD pour remplacer les cartouches d'encre dans le bon ordre.

Bien que le message affiché sur l'appareil vous invite à remplacer une cartouche d'encre, celle-ci contient encore une petite quantité d'encre. Il est nécessaire de laisser un peu d'encre dans la cartouche d'encre pour empêcher que l'air ne dessèche et n'endommage l'ensemble de la tête d'impression.

# **ATTENTION**

En cas de projection d'encre dans les yeux, lavez immédiatement avec de l'eau et, en cas de doute, consultez un médecin.

### **IMPORTANT**

Les appareils multifonction Brother sont conçus pour fonctionner avec une encre dont les caractéristiques techniques sont particulières et offrent un niveau optimal de performance et de fiabilité lorsqu'ils sont utilisés avec des cartouches d'encre d'origine Brother. Brother ne peut pas garantir ces performances et cette fiabilité optimales si de l'encre ou des cartouches d'encre de caractéristiques techniques différentes sont utilisées. Par conséquent, Brother déconseille l'utilisation de cartouches autres que les cartouches d'origine Brother ainsi que le remplissage de cartouches usagées avec de l'encre provenant d'autres sources. Les dommages à la machines résultants de l'utilisation de consommables fabriqués par des tiers ne peuvent pas être couverts par la garantie du produit. Veuillez vous référer aux termes de la garantie du produit.

 $\Box$  Ouvrez le couvercle de cartouche d'encre (1). Si une cartouche d'encre a atteint la fin de sa durée de vie, le message Impr. mono uniq. ou Impress. imposs. s'affiche sur l'écran LCD.

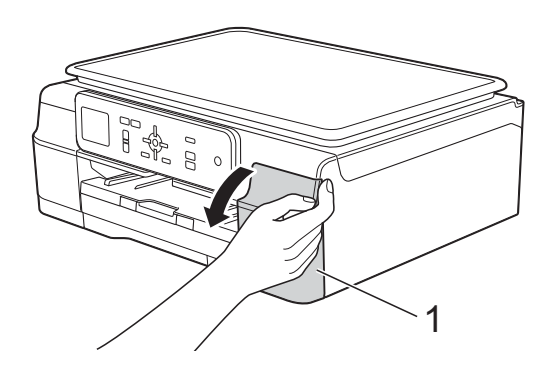

2 Appuyez sur le levier de déverrouillage, comme illustré, pour libérer la cartouche indiquée sur l'écran LCD. Retirez la cartouche de l'appareil.

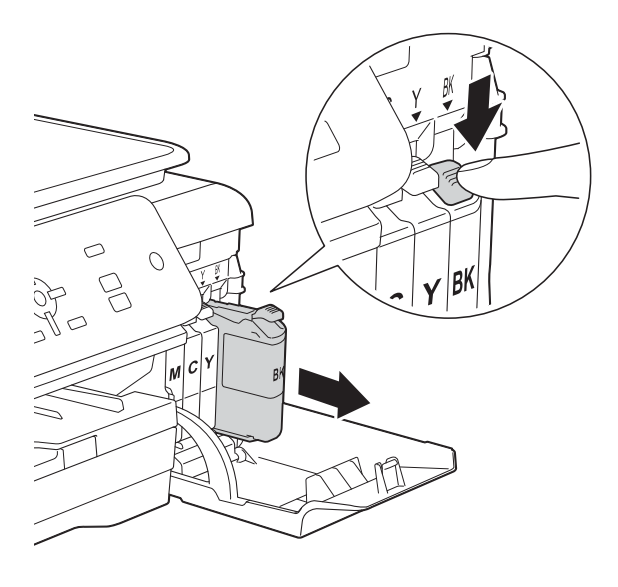

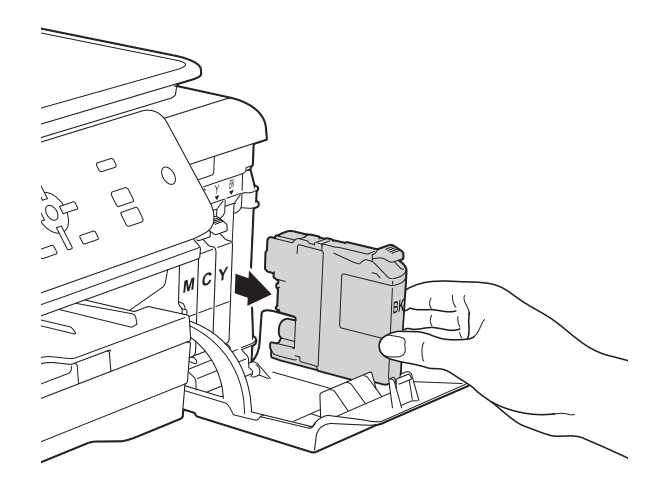

**3** Ouvrez l'emballage de la cartouche d'encre neuve qui correspond à la couleur indiquée sur l'écran LCD, puis sortez la cartouche d'encre.

4 Tournez le levier de déverrouillage vert sur l'emballage de protection orange (1) dans le sens inverse des aiguilles d'une montre jusqu'à la libération du joint hermétique. Retirez ensuite l'emballage de protection orange comme indiqué.

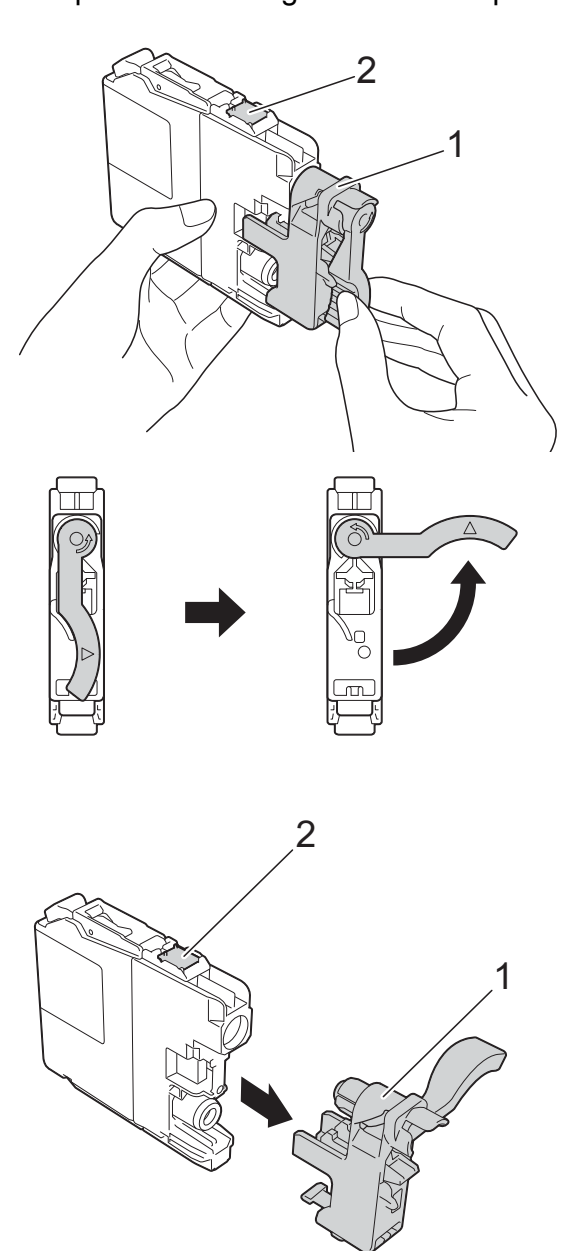

#### **IMPORTANT**

NE touchez PAS la cartouche dans la zone portant la mention (2) ; ceci peut empêcher l'appareil de détecter la cartouche.

**6** Chaque couleur possède son emplacement déterminé. Insérez la cartouche d'encre dans le sens de la flèche indiquée sur l'étiquette.

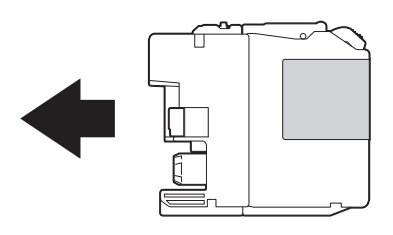

6 Poussez doucement l'arrière de la cartouche d'encre à l'endroit portant la mention PUSH (POUSSEZ) jusqu'à ce que le levier de la cartouche se soulève, puis fermez le couvercle de cartouche d'encre.

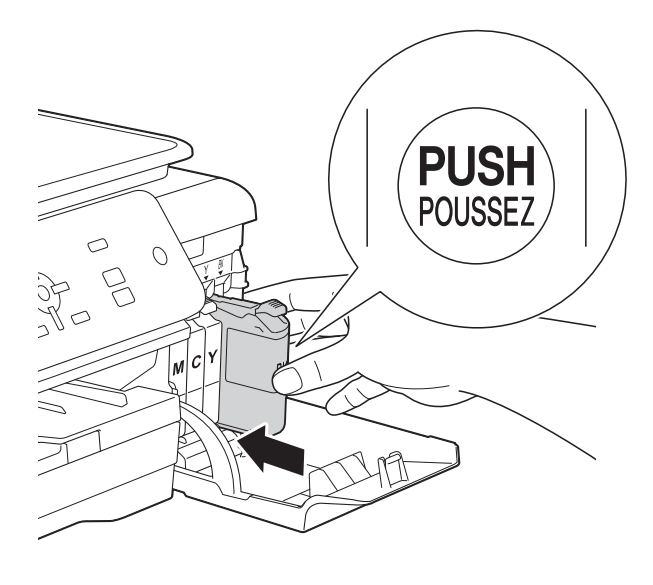

L'appareil réinitialise automatiquement le compteur de points d'encre.

#### **REMARQUE**

- Si vous avez remplacé une cartouche d'encre, par exemple la noire, un message affiché sur l'écran LCD peut vous inviter à vérifier que la cartouche est neuve (par exemple, Avez-vs changé BK Noir). Pour chaque cartouche neuve installée, appuyez sur **+** (Oui) pour réinitialiser le compteur de points d'encre pour cette couleur. Si la cartouche d'encre que vous avez installée n'est pas neuve, veillez à appuyer sur **-** (Non).
- Si le message Pas de cartouche ou Détection impos. s'affiche sur l'écran LCD après l'installation de la cartouche d'encre, vérifiez qu'il s'agit d'une cartouche d'origine Brother neuve et qu'elle est correctement installée. Retirez la cartouche d'encre et réinstallez-la lentement et fermement jusqu'à ce que le levier de la cartouche se soulève.

#### **IMPORTANT**

- Veillez à NE PAS enlever les cartouches d'encre si vous n'avez pas besoin de les remplacer. Si vous le faites, ceci peut réduire la quantité d'encre et l'appareil ne connaîtra pas la quantité d'encre restante dans la cartouche.
- Veillez à NE PAS toucher les logements d'insertion des cartouches. Sinon, l'encre risque de tacher votre peau.
- Veillez à NE PAS secouer les cartouches d'encre. Si votre peau ou vos vêtements sont souillés par de l'encre, lavez immédiatement avec du savon ou du détergent.
- Si vous mélangez les couleurs en installant une cartouche d'encre au mauvais emplacement, le message Mauvaise coul encre s'affiche sur l'écran LCD. Vérifiez quelles cartouches d'encre ne sont pas à l'emplacement correspondant à leur couleur et mettez-les à l'emplacement correct.
- Une fois que vous avez ouvert l'emballage d'une cartouche d'encre, installez-la dans l'appareil et utilisez-la dans les six mois. Utilisez les cartouches d'encre non ouvertes avant la date d'expiration qui figure sur l'emballage des cartouches.
- Veillez à NE PAS démonter ni modifier la cartouche d'encre car cela pourrait provoquer une fuite d'encre.

# **Nettoyage et vérification de l'appareil <sup>A</sup>**

### **Nettoyage de la vitre du**   $$

- **1** Débranchez l'appareil de la prise électrique.
- $\overline{2}$  Soulevez le capot document (1). Nettoyez la vitre du scanner (2) et le plastique blanc (3) à l'aide d'un chiffon doux non pelucheux imbibé d'un produit de nettoyage pour vitre non inflammable.

#### **REMARQUE**

Après avoir nettoyé la vitre du scanner avec un produit nettoyant pour vitre non inflammable, passez le bout du doigt sur la vitre pour voir si vous sentez quelque chose dessus. Si vous sentez des saletés ou des débris, nettoyez la vitre à nouveau en vous concentrant sur cette zone. Il se peut que vous deviez répéter la procédure de nettoyage trois ou quatre fois. Pour tester, faites une copie après chaque tentative de nettoyage.

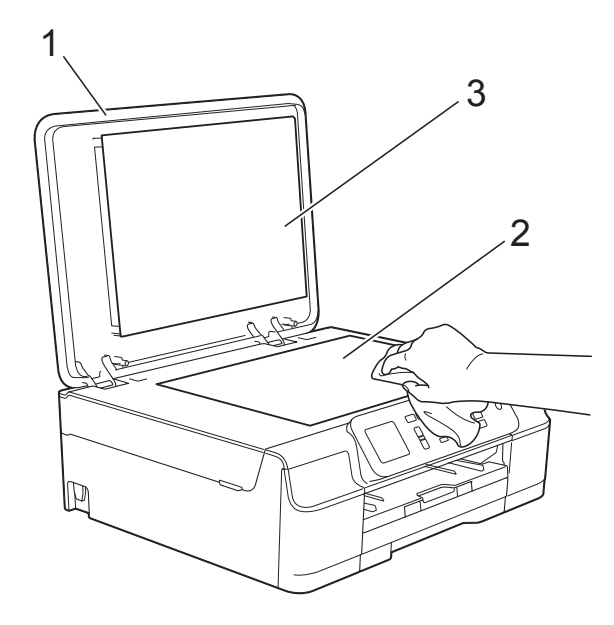

**A**

### <span id="page-43-2"></span>**Nettoyage de la tête d'impression <sup>A</sup>**

Pour maintenir une bonne qualité d'impression, l'appareil nettoie automatiquement la tête d'impression lorsque cela est nécessaire. Vous pouvez lancer manuellement la procédure de nettoyage si un problème de qualité d'impression survient.

Nettoyez la tête d'impression si une ligne horizontale apparaît sur le texte ou les graphiques ou si du texte n'apparaît pas sur vos pages imprimées. Vous pouvez choisir de nettoyer uniquement le noir, ou les trois couleurs jaune/cyan/magenta à la fois, ou encore les quatre couleurs à la fois.

Le nettoyage de la tête d'impression entraîne une consommation d'encre. Un nettoyage trop fréquent entraîne une consommation d'encre inutile.

#### **IMPORTANT**

Veillez à NE PAS toucher la tête d'impression. Le fait de toucher la tête d'impression risque de l'endommager définitivement et d'annuler sa garantie.

- **Appuyez sur Menu.**
- **b** Appuyez sur **▲** ou sur **▼** pour choisir Encre. Appuyez sur **OK**.
- **3** Appuyez sur ▲ ou sur ▼ pour choisir Nettoyage. Appuyez sur **OK**.
- 4 Appuyez sur **A** ou ▼ pour choisir Noir, Couleur ou Tout. Appuyez sur **OK**. L'appareil nettoie la tête d'impression. Lorsque le nettoyage est terminé, l'appareil revient au mode Prêt.

#### **REMARQUE**

- Si, après au moins cinq nettoyages de la tête d'impression, vous ne constatez aucune amélioration de l'impression, essayez d'installer une cartouche d'encre Innobella™ d'origine Brother neuve pour chaque couleur qui pose problème. Essayez de nettoyer la tête d'impression de nouveau jusqu'à cinq fois de plus. Si l'impression ne s'est pas améliorée, contactez votre service clientèle Brother ou un revendeur Brother local.
- Vous pouvez également nettoyer la tête d'impression à partir de votre ordinateur.
	- $(\triangleright\triangleright$  Logiciel et guide d'utilisateur réseau.)

### <span id="page-43-1"></span>**Vérification de la qualité**   $d'$ **impression**

Si les couleurs et le texte sont ternes ou font apparaître des traînées sur les impressions, il se peut que certaines buses de la tête d'impression soient colmatées. Vous pouvez le vérifier en imprimant la page de contrôle de la qualité d'impression et en contrôlant le motif de vérification des buses.

- a Appuyez sur **Menu**.
- b Appuyez sur **a** ou sur **b** pour choisir Encre. Appuyez sur **OK**.
- **3** Appuyez sur **▲** ou sur ▼ pour choisir Test imp. Appuyez sur **OK**.
- **4** Appuyez sur **▲** ou sur ▼ pour choisir Qual.impression. Appuyez sur **OK**.
- e Appuyez sur **Marche Couleur**. L'appareil commence à imprimer la page de contrôle de la qualité d'impression.
- <span id="page-43-0"></span>6 Vérifiez la qualité des quatre blocs de couleur sur la page.
- 7 Un message affiché sur l'écran LCD vous invite à indiquer si la qualité d'impression est satisfaisante. Effectuez l'une des actions suivantes :
	- Si toutes les lignes sont nettes et visibles, appuyez sur **+** (Oui) pour terminer le contrôle de la qualité d'impression et passez à l'étape  $\mathbf{\oplus}$ .
	- Si vous remarquez qu'il manque des lignes courtes, comme illustré cidessous, appuyez sur **-** pour choisir Non.

Satisfaisant Non satisfaisant

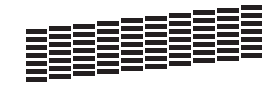

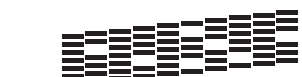

- 8 Un message affiché sur l'écran LCD vous invite à indiquer si la qualité d'impression est satisfaisante pour le noir puis pour les trois couleurs. Appuyez sur **+** (Oui) ou sur **-** (Non).
- **9** Un message affiché sur l'écran LCD vous invite à indiquer si vous voulez commencer le nettoyage. Appuyez sur **+** (Oui). L'appareil lance le nettoyage de la tête d'impression.
- **10** Une fois la procédure de nettoyage terminée, appuyez sur **Marche Couleur**.

L'appareil imprime à nouveau la page de contrôle de la qualité d'impression. Revenez à l'étape **®**.

### <span id="page-44-0"></span>**k Appuyez sur Arrêt/Sortie.**

Si, après au moins cinq nettoyages de la tête d'impression, vous ne constatez aucune amélioration de l'impression, essayez d'installer une cartouche d'encre d'origine Brother neuve pour chaque couleur qui pose problème. Essayez de nettoyer la tête d'impression de nouveau jusqu'à cinq fois de plus. Si l'impression ne s'est pas améliorée, contactez votre service clientèle Brother ou votre revendeur Brother local.

#### **IMPORTANT**

Veillez à NE PAS toucher la tête d'impression. Le fait de toucher la tête d'impression risque de l'endommager définitivement et d'annuler sa garantie.

 $\rightarrow$ 

#### **REMARQUE**

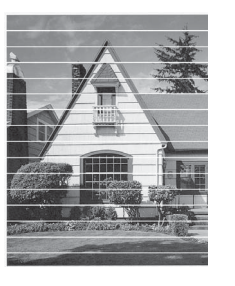

Lorsqu'une buse de la tête d'impression est colmatée, voici à quoi ressemble l'échantillon imprimé.

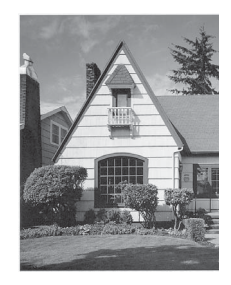

**A**

Après le nettoyage de la buse de la tête d'impression, les lignes horizontales ont disparu.

## <span id="page-45-0"></span>**Vérification de l'alignement**   $de$  l'impression

Si le texte imprimé devient flou ou si les images sont ternes, il se peut que vous deviez ajuster l'alignement de l'impression après avoir transporté l'appareil.

- **Appuyez sur Menu.**
- b Appuyez sur **a** ou sur **b** pour choisir Encre. Appuyez sur **OK**.
- **3** Appuyez sur ▲ ou sur ▼ pour choisir Test imp. Appuyez sur **OK**.
- 4 Appuyez sur **A** ou sur **▼** pour choisir Cadrage. Appuyez sur **OK**.
- **5** Appuyez sur Marche Mono ou sur **Marche Couleur**.

L'appareil commence à imprimer la page de contrôle de l'alignement.

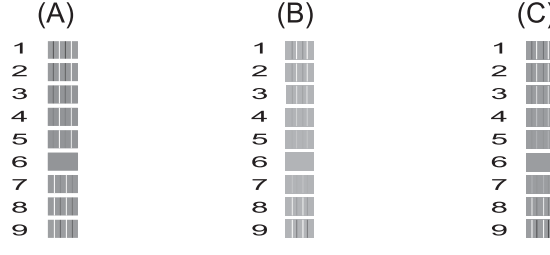

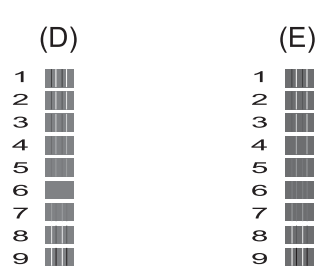

**6** Pour le motif « A », appuyez sur **4** ou sur **c** pour choisir le numéro du test d'impression dont les bandes verticales sont les moins visibles (de 1 à 9). Appuyez sur **OK**. Répétez cette opération pour les motifs B, C, D et E. Dans cet exemple, le numéro 6 constitue le meilleur choix pour A, B, C, D et E.

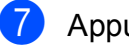

**7** Appuyez sur **Arrêt/Sortie**.

#### **REMARQUE**

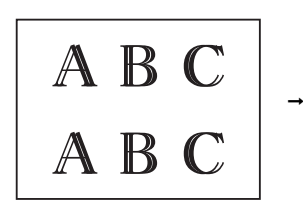

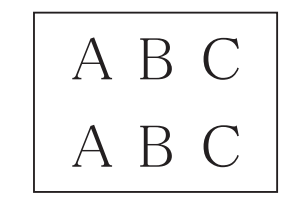

Lorsque l'impression n'est pas correctement alignée, le texte apparaît flou comme ceci.

Une fois l'alignement rectifié, le texte se présente comme ceci.

# **Réglage de la date et**  de l'heure

Le réglage de la date et de l'heure permet à l'appareil de nettoyer régulièrement la tête d'impression et d'obtenir une qualité d'impression optimale.

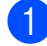

#### **1** Appuyez sur Menu.

- **Appuyez sur ▲ ou sur ▼ pour choisir** Param. système. Appuyez sur **OK**.
- **3** Appuyez sur **▲** ou sur ▼ pour choisir Date & heure. Appuyez sur **OK**.
- 4 Pour entrer les deux derniers chiffres de l'année, appuyez sur **a**, **b**, **d** ou sur **c** pour sélectionner un nombre, puis appuyez sur **OK**. Pour enregistrer l'année, appuyez sur **a**,

 $\blacktriangledown$ **,**  $\blacktriangleleft$  **ou sur**  $\blacktriangleright$  **pour sélectionner**  $\mid$  **OK**  $\mid$  **et** appuyez sur **OK**.

- **6** Répétez l'opération pour le mois/le jour/l'heure au format 24 heures.
- 

**6** Appuyez sur **Arrêt/Sortie**.

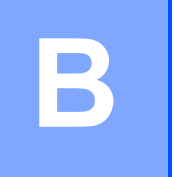

# **Dépistage des pannes**

Si vous pensez que votre appareil présente un problème, consultez d'abord chacune des rubriques ci-dessous et suivez les conseils de dépistage des pannes.

Vous serez en mesure de corriger vous-même la plupart des problèmes. Si vous avez besoin d'une aide supplémentaire, Brother Solutions Center vous permet de consulter les FAQ (questions fréquemment posées) et les conseils de dépistage des pannes les plus récents.

Visitez notre site Web à l'adresse<http://solutions.brother.com/>.

# **Identification du problème**

Commencez par vérifier les points suivants :

- Le cordon d'alimentation de l'appareil est branché correctement ou l'interrupteur d'alimentation de l'appareil est en position Marche.
- Tous les éléments de protection ont été retirés.
- Le papier est correctement inséré dans le bac à papier.
- Les câbles d'interface sont correctement branchés sur l'appareil et l'ordinateur, ou la connexion sans fil est configurée à la fois sur l'appareil et sur votre ordinateur.
- Messages de l'écran LCD

(Voir *[Messages d'erreur et d'entretien](#page-48-0)* >> page 41.)

Si les vérifications ci-dessus n'ont pas permis de résoudre le problème, identifiez le problème et accédez à la page suggérée.

Problèmes de gestion du papier et d'impression :

- *[Difficultés d'impression](#page-62-0)* > > page 55
- **[Problèmes de qualité d'impression](#page-64-0) >> page 57**
- **[Problèmes de gestion du papier](#page-66-0) >> page 59**

Problèmes de copie :

■ *[Difficultés de copie](#page-67-0)* > > page 60

Problèmes de numérisation :

*[Difficultés de numérisation](#page-67-1)* >> page 60

Problèmes de logiciels et de réseau :

- **[Problèmes de logiciel](#page-67-2) >> page 60**
- **[Problèmes de réseau](#page-67-3) >> page 60**

# <span id="page-48-0"></span>**Messages d'erreur et d'entretien <sup>B</sup>**

Comme pour tout équipement de bureau sophistiqué, des erreurs peuvent survenir et les consommables peuvent avoir besoin d'être remplacés. Dans ce cas, votre appareil identifie l'erreur ou l'entretien courant nécessaire et affiche le message approprié. Les messages d'erreur et d'entretien les plus fréquents sont indiqués dans le tableau.

Vous pouvez corriger la plupart des erreurs et procéder à l'entretien courant vous-même. Si vous avez besoin d'une aide supplémentaire, Brother Solutions Center vous permet de consulter les FAQ (questions fréquemment posées) et les conseils de dépistage des pannes les plus récents :

Visitez notre site Web à l'adresse [http://solutions.brother.com/.](http://solutions.brother.com/)

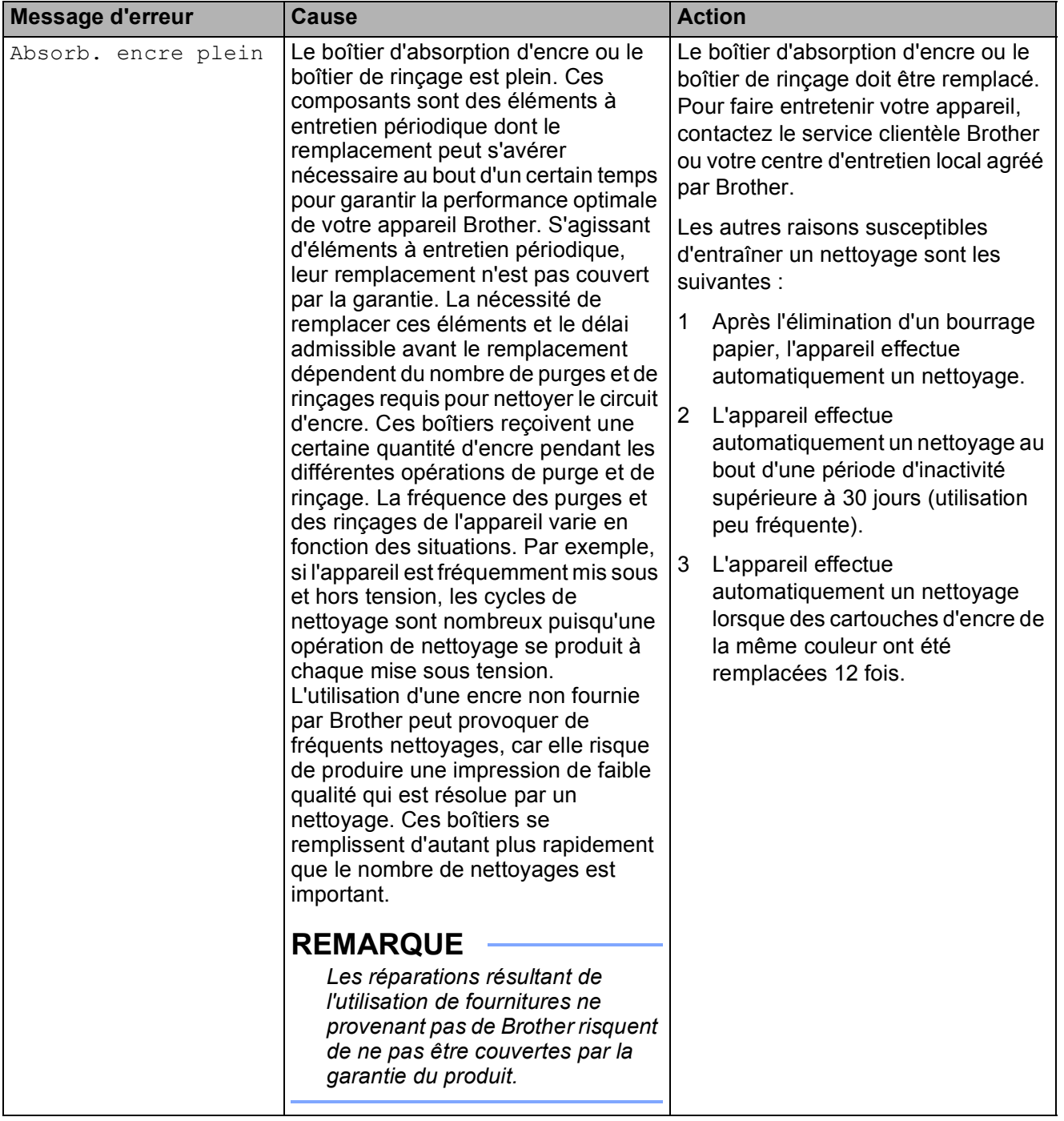

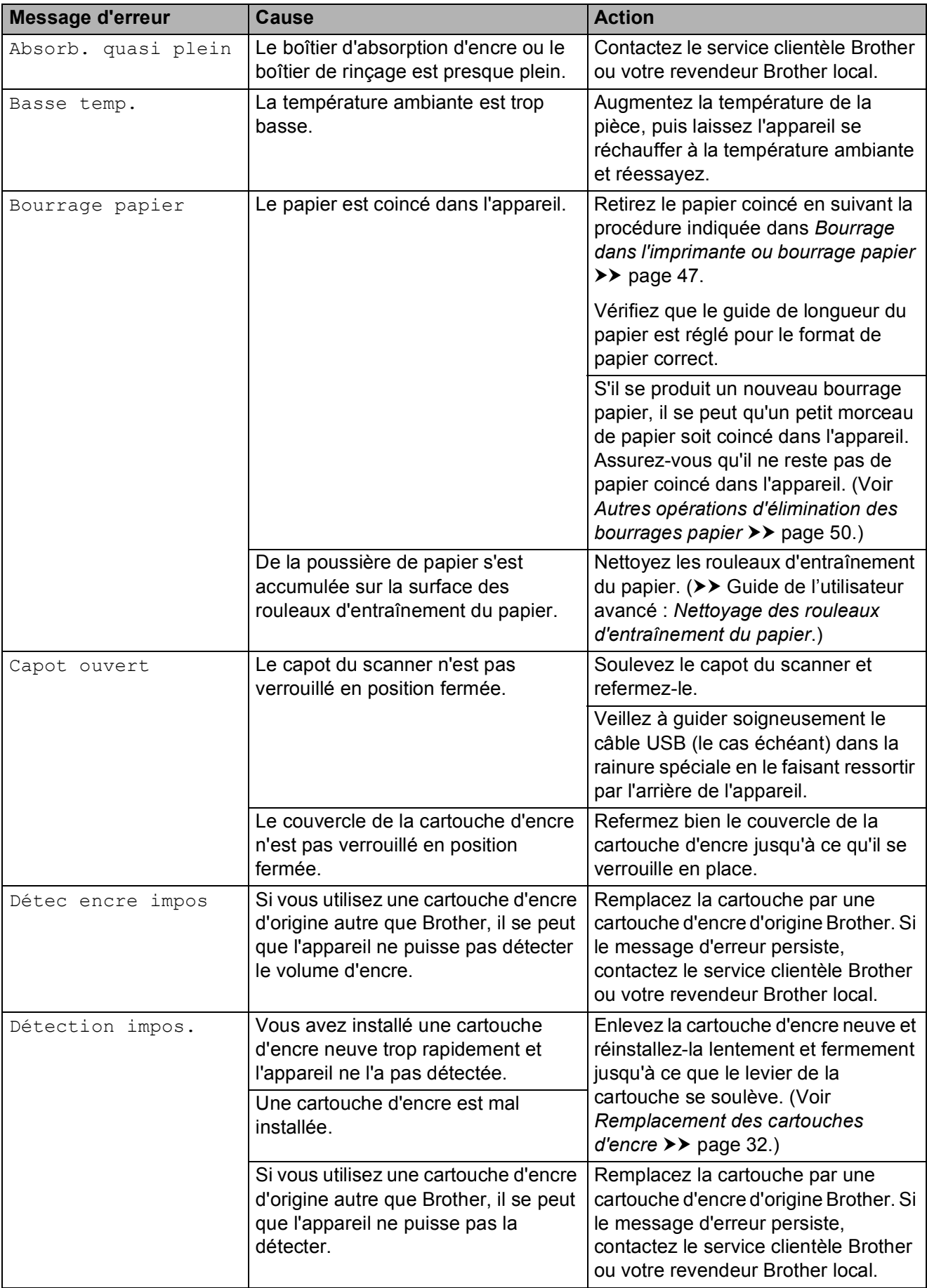

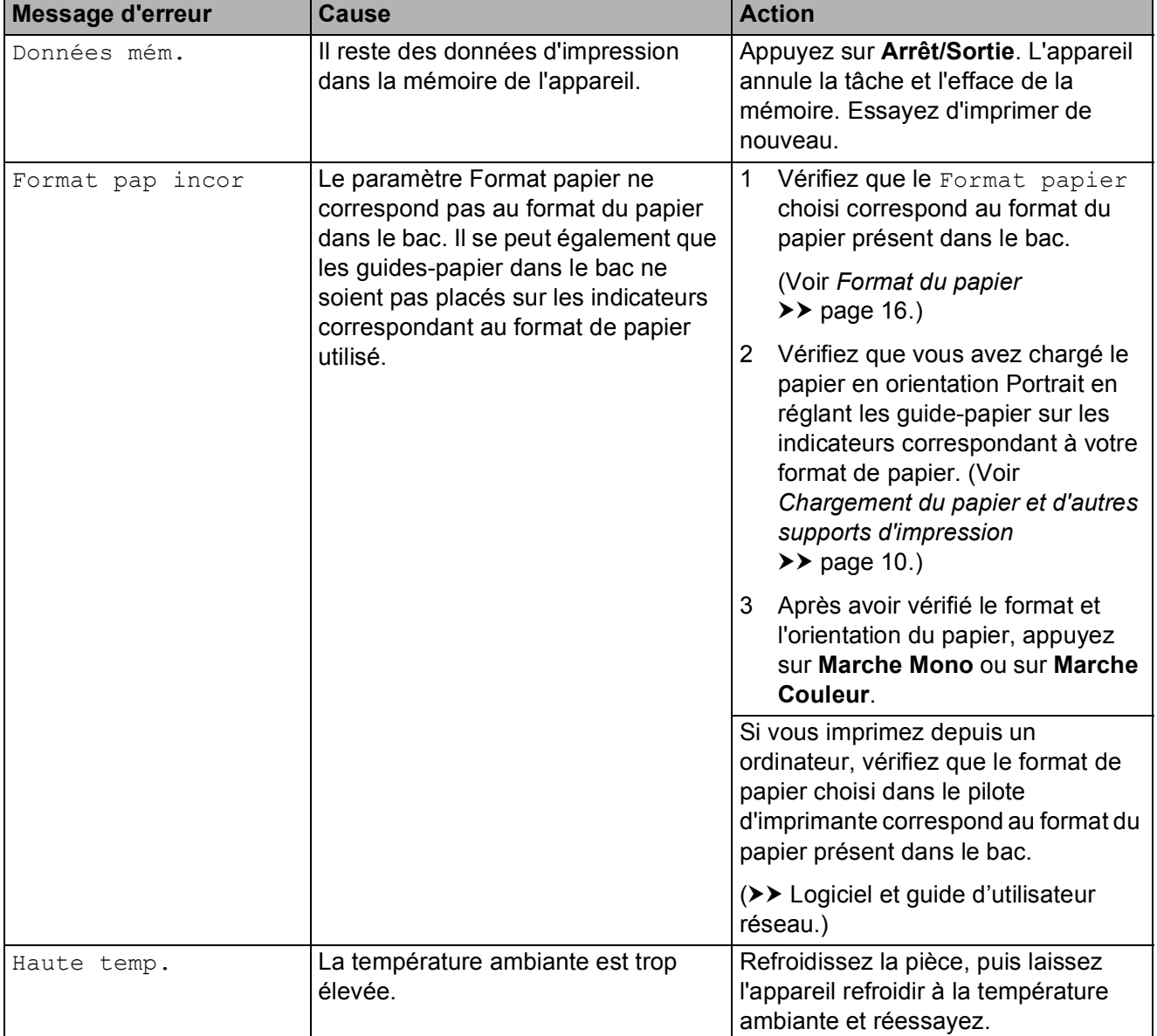

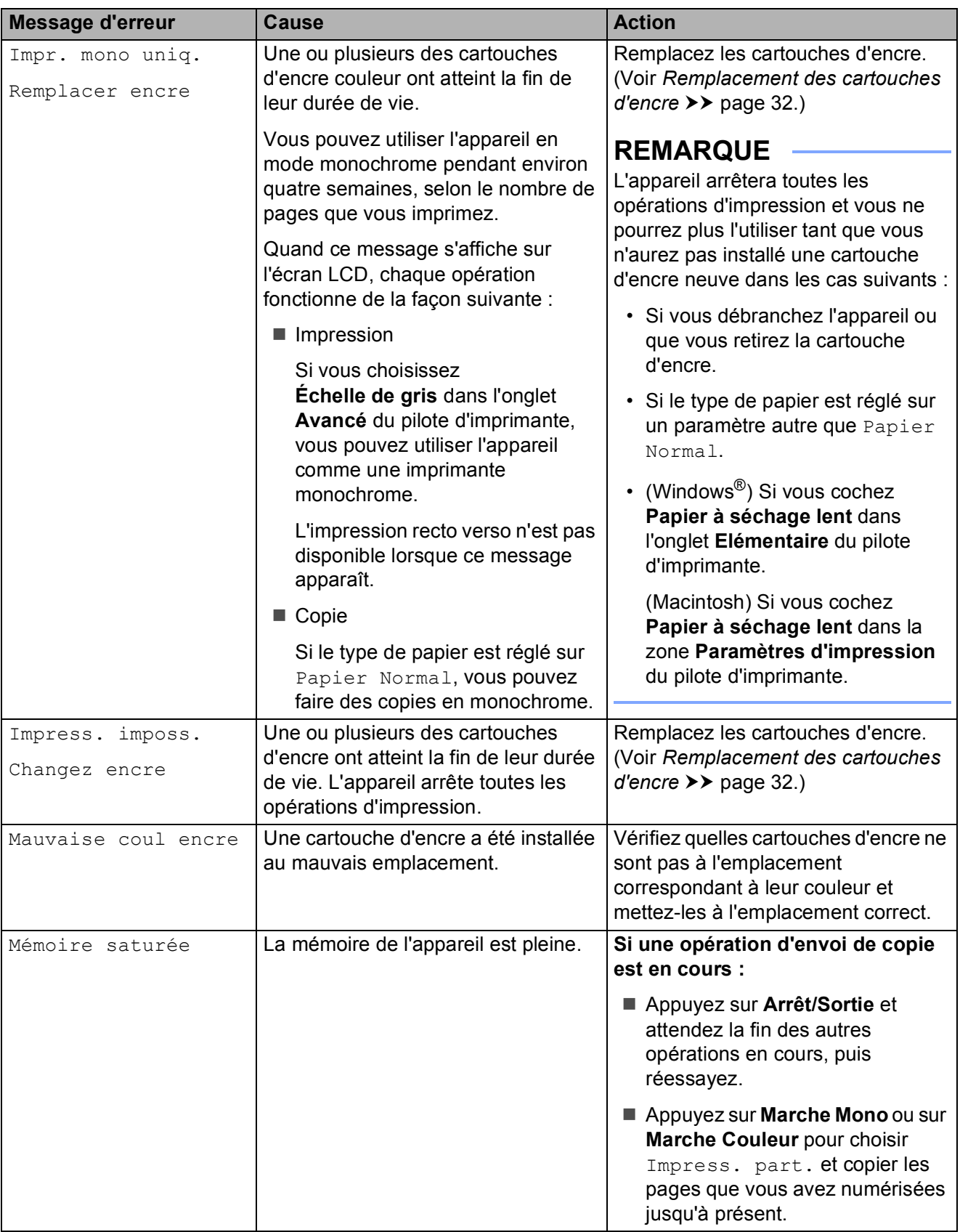

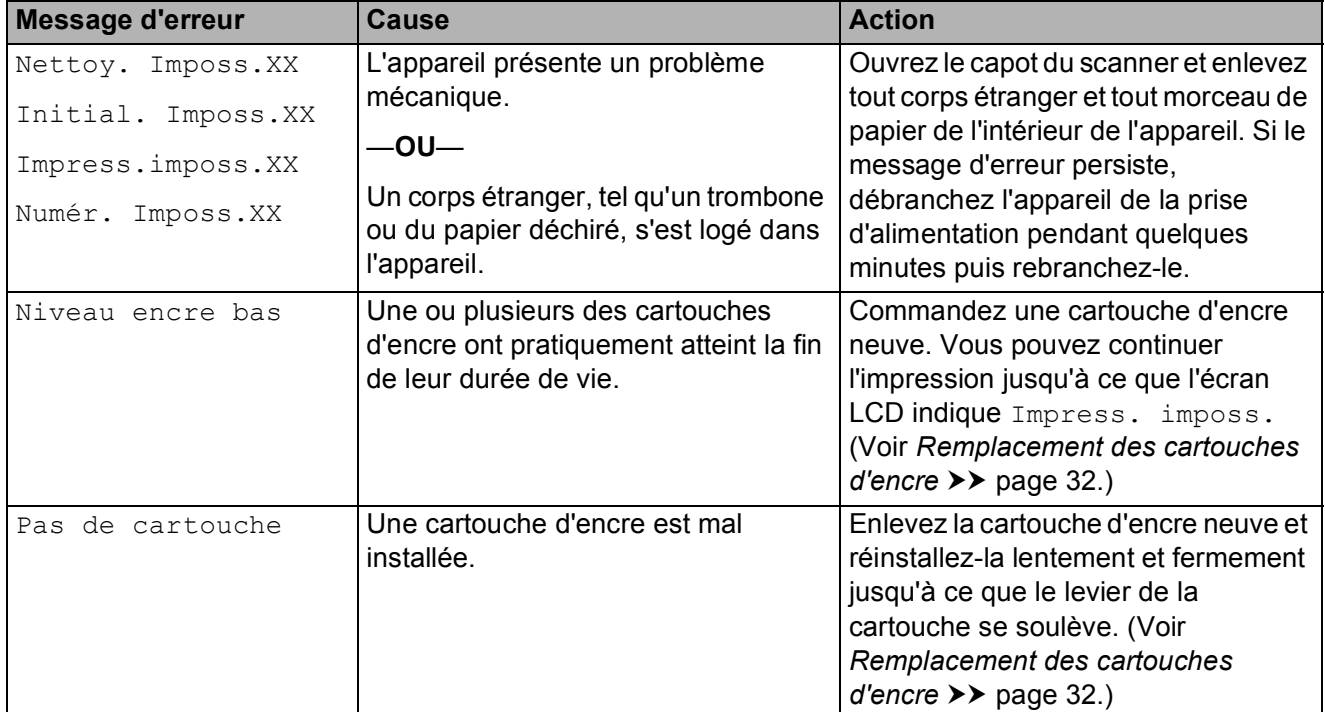

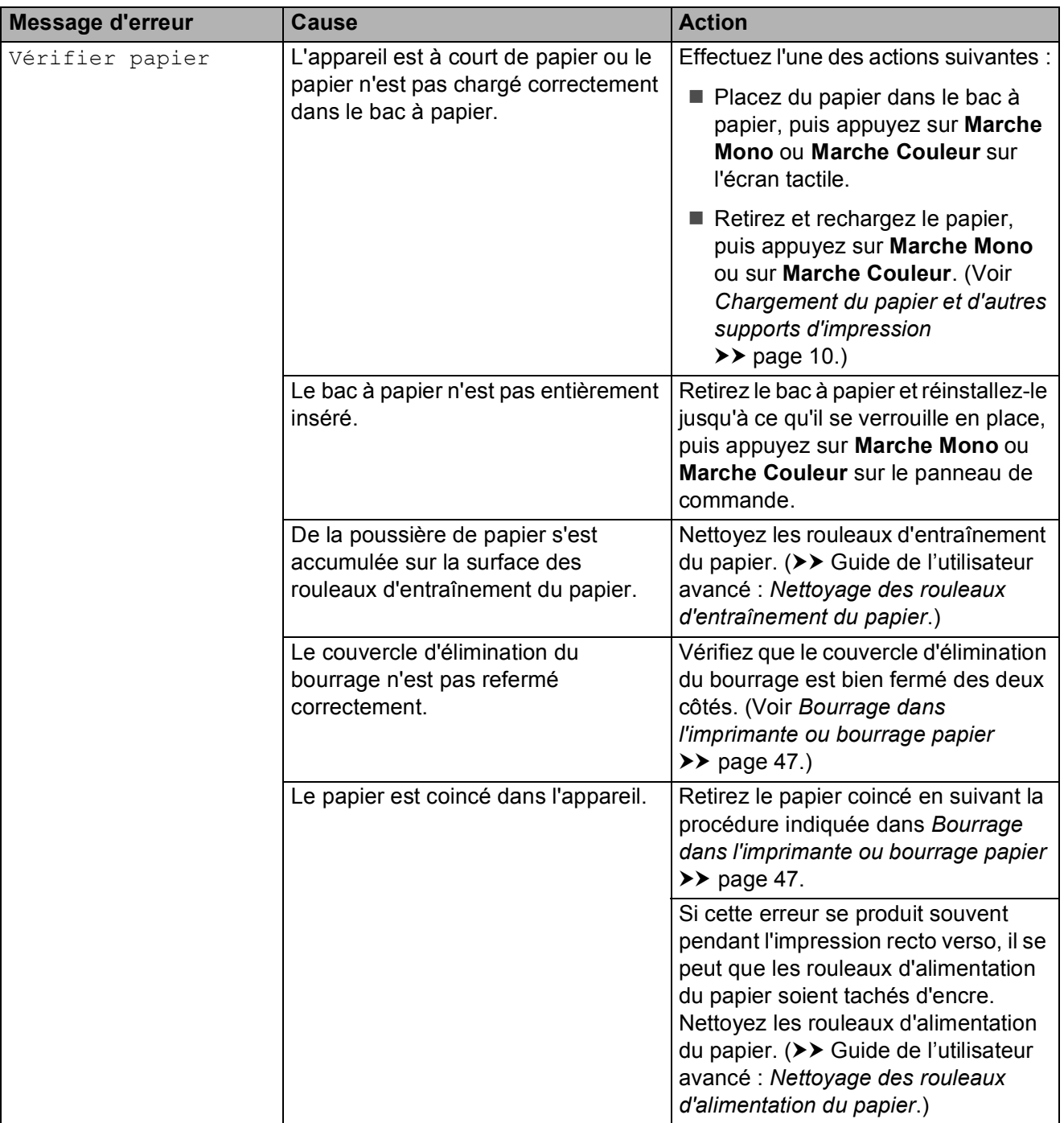

# **Animations de correction des**   $erreurs$

Des animations de correction des erreurs illustrent les instructions à suivre étape par étape lorsque du papier se coince. Vous pouvez lire les étapes à votre propre rythme en appuyant sur  $\blacktriangleright$  pour consulter l'étape suivante et sur  $\triangleleft$  pour revenir à l'étape précédente.

## <span id="page-54-0"></span>**Bourrage dans l'imprimante ou bourrage papier <sup>B</sup>**

Localisez et retirez le papier coincé en suivant la procédure ci-après.

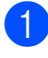

- Débranchez l'appareil de la prise électrique.
- 2 Retirez complètement le bac à papier (1) de l'appareil.

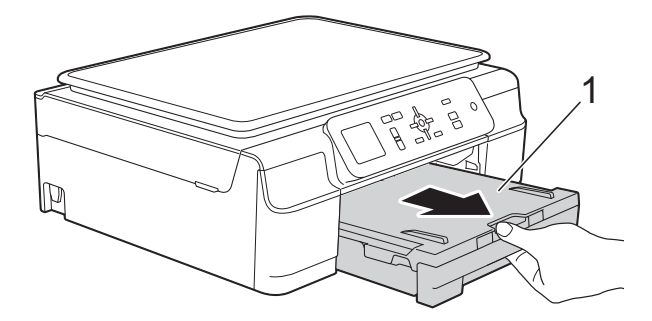

**3** Tirez les deux leviers verts à l'intérieur de l'appareil pour dégager le papier coincé.

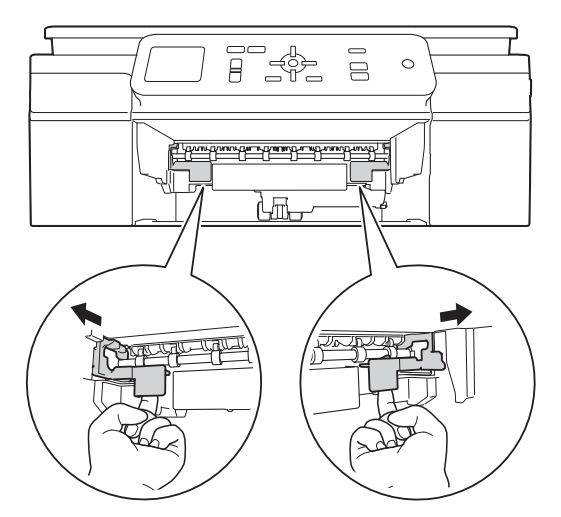

 $\overline{4}$  Placez vos mains sous les pattes en plastique situées de part et d'autre de l'appareil pour soulever le capot du scanner jusqu'à la position ouverte.

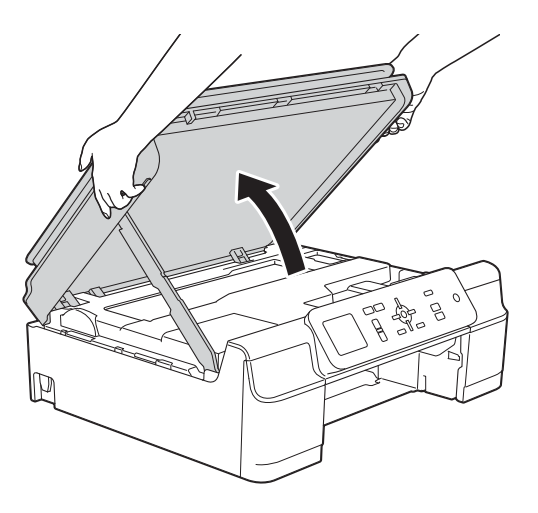

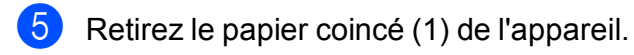

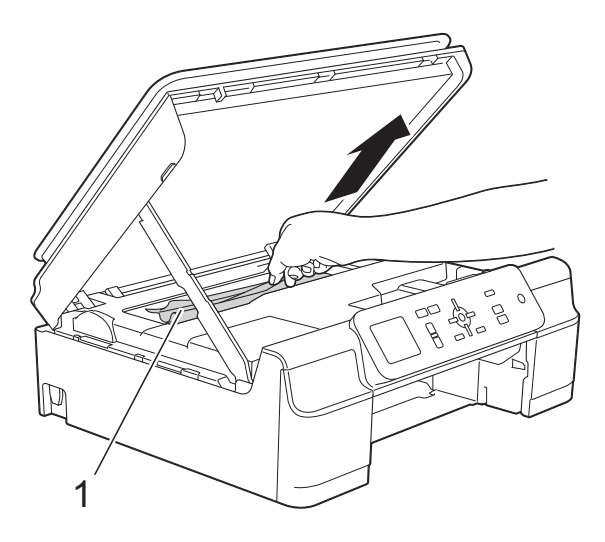

6 Déplacez la tête d'impression (au besoin) pour retirer tout papier restant dans cette zone. Vérifiez qu'il ne reste aucun papier coincé dans les coins (1) et (2) de l'appareil.

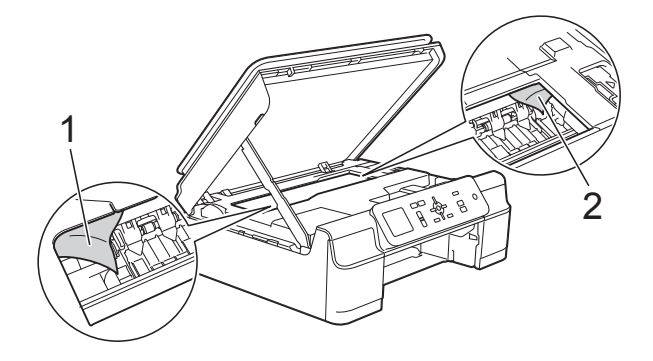

#### **IMPORTANT**

• NE touchez PAS la bande codeuse (1). Vous risqueriez d'endommager l'appareil.

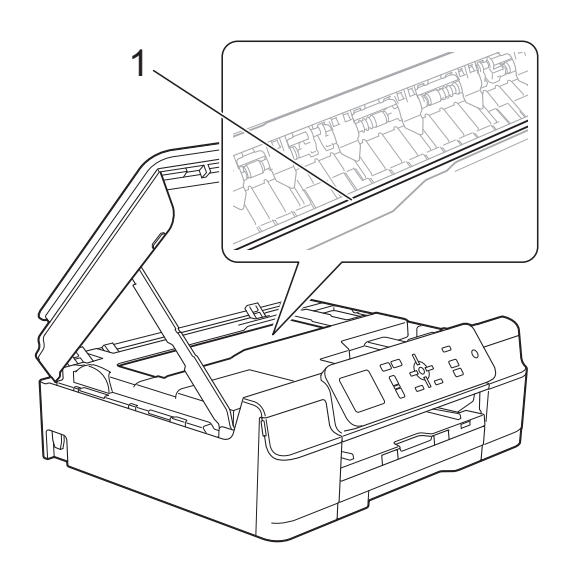

- Si la tête d'impression s'est arrêtée dans le coin droit, comme sur l'illustration (2), vous ne pourrez pas la déplacer. Rebranchez le cordon d'alimentation. Maintenez **Arrêt/Sortie** enfoncé jusqu'à ce que la tête d'impression se déplace vers le centre. Débranchez ensuite l'appareil de la source d'alimentation, puis retirez le papier.
- Si le papier est coincé sous la tête d'impression, débranchez l'appareil de la source d'alimentation, puis déplacez la tête d'impression pour retirer le papier.

Tenez les zones concaves affichant les repères triangulaires comme indiqué sur l'illustration (3) pour déplacer la tête d'impression.

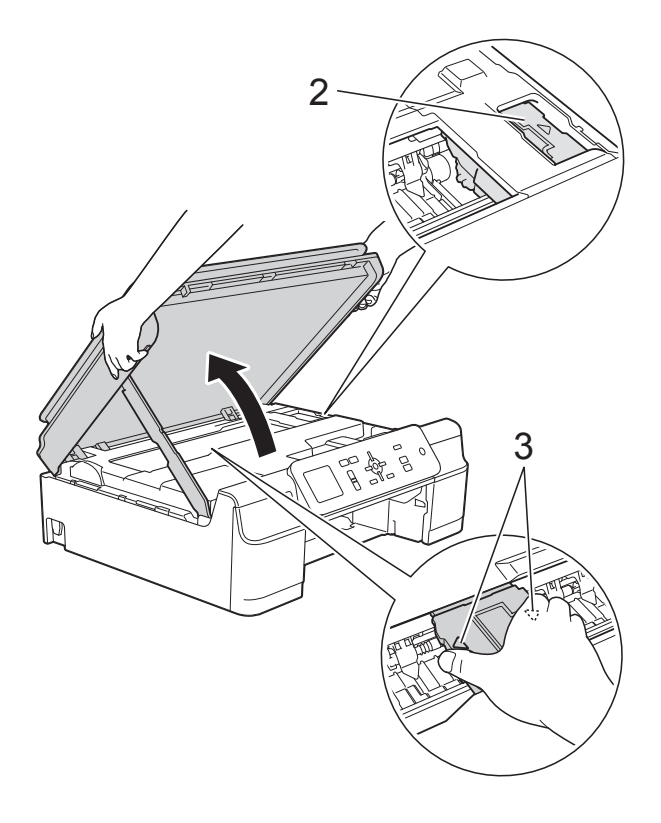

• Si de l'encre tache votre peau, lavez immédiatement avec du savon et de l'eau en abondance.

**7** Vérifiez soigneusement qu'il ne reste pas de morceaux de papier à l'intérieur de l'appareil (1).

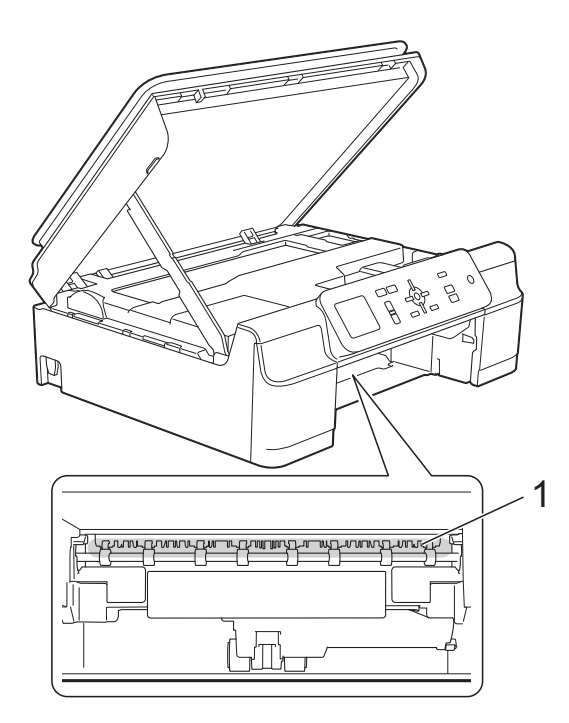

8 Vérifiez l'intérieur de l'appareil en regardant par le bas, et vérifiez qu'il ne reste aucun morceau de papier.

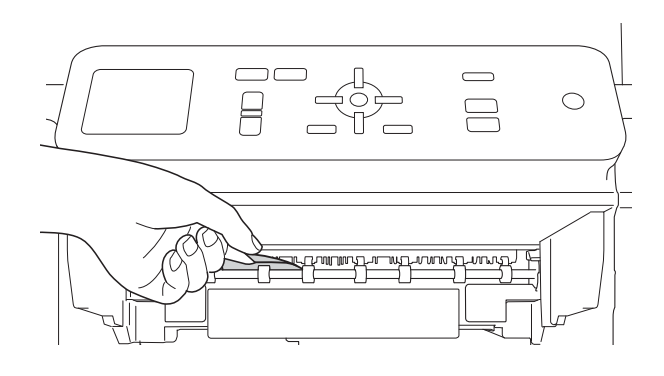

<sup>9</sup> Ouvrez le couvercle d'élimination du bourrage (1) à l'arrière de l'appareil.

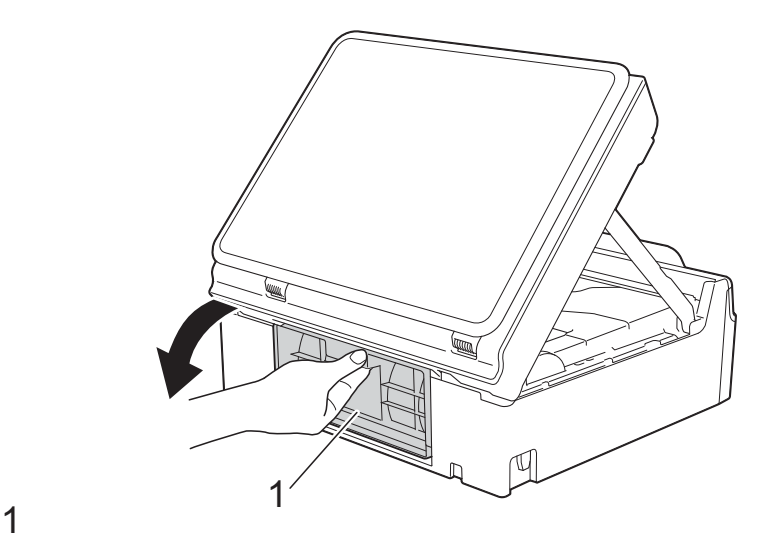

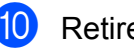

<sup>10</sup> Retirez le papier coincé.

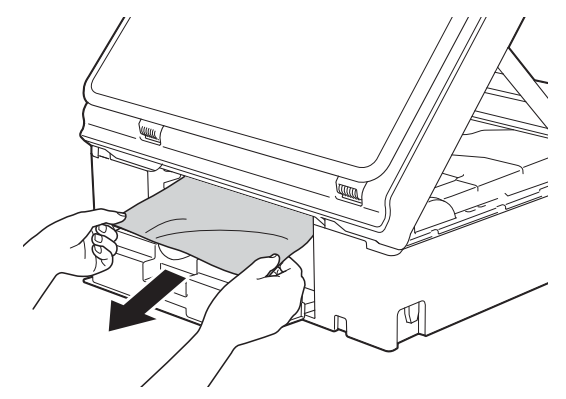

**k** Fermez le couvercle d'élimination du bourrage. Vérifiez que le capot et le couvercle sont

fermés correctement.

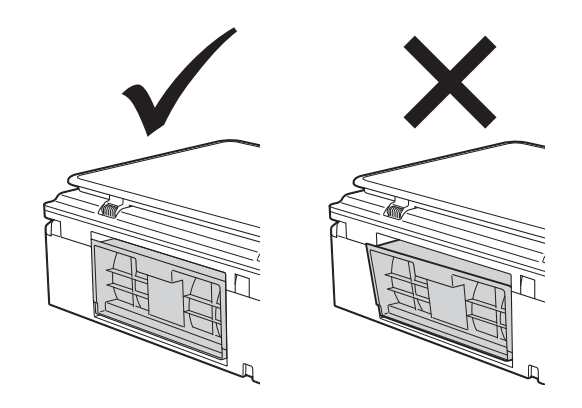

<sup>12</sup> Remettez fermement le bac à papier dans l'appareil.

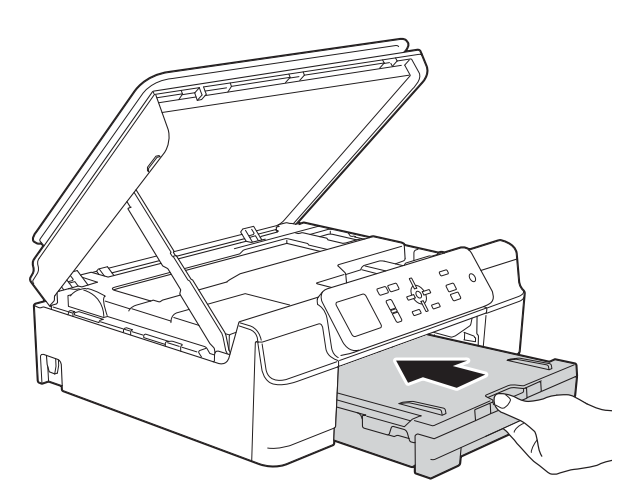

**is** Soulevez le capot du scanner (1) pour le déverrouiller. Sans forcer, poussez vers le bas le support du capot du scanner (2) et fermez le capot du scanner (3) des deux mains.

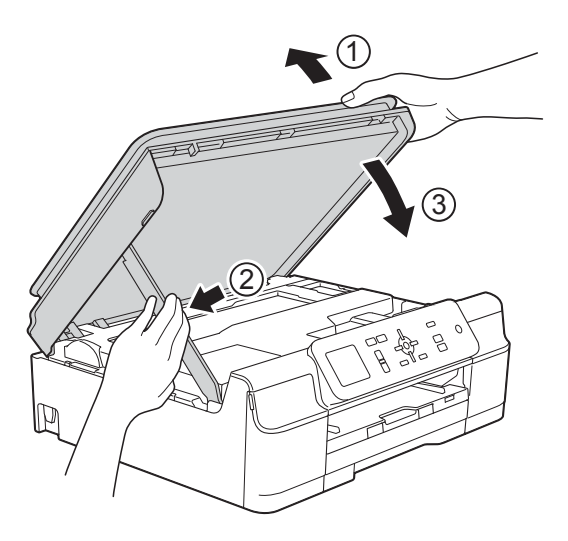

# **A ATTENTION**

Prenez garde de ne pas vous pincer les doigts lorsque vous fermez le capot du scanner.

- 14 Tout en maintenant le bac à papier en place, tirez le support papier vers l'extérieur jusqu'à ce qu'il se verrouille en position ouverte, puis dépliez le volet du support papier. Veillez à tirer le support papier vers l'extérieur jusqu'à ce qu'il se verrouille en place.
- **b** Rebranchez le cordon d'alimentation.

#### **REMARQUE**

S'il se produit un nouveau bourrage papier, il se peut qu'un petit morceau de papier soit coincé dans l'appareil. (Voir *[Autres opérations d'élimination des](#page-57-0)  [bourrages papier](#page-57-0)* >> page 50.)

#### <span id="page-57-0"></span>**Autres opérations d'élimination des bourrages papier**

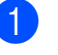

Débranchez l'appareil de la prise électrique.

Retirez complètement le bac à papier (1) de l'appareil.

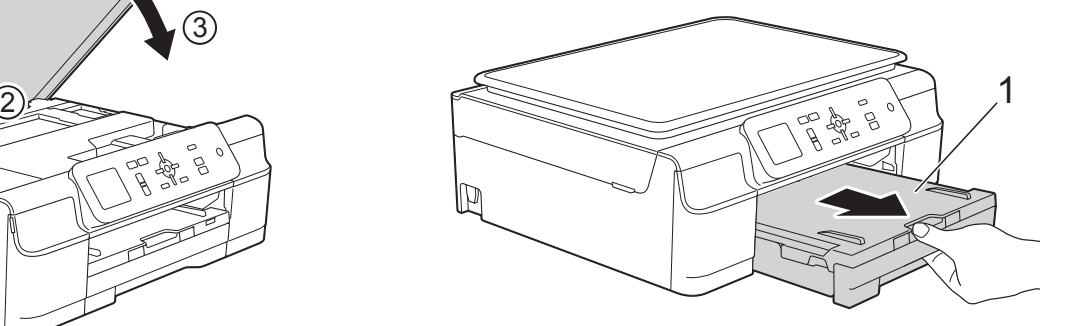

**(3)** Tirez les deux leviers verts à l'intérieur de l'appareil pour retirer le papier coincé.

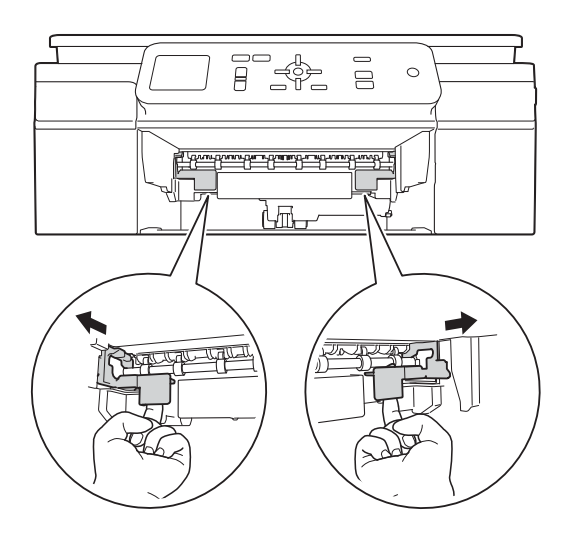

4 Placez vos mains sous les pattes en plastique situées de part et d'autre de l'appareil pour soulever le capot du scanner jusqu'à la position ouverte.

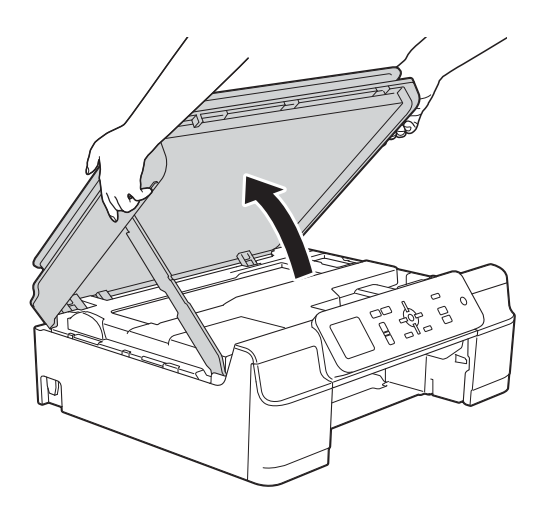

**6** Chargez une feuille de papier épais, du papier glacé par exemple, de format A4 ou Letter en l'introduisant profondément dans l'appareil comme indiqué sur l'illustration.

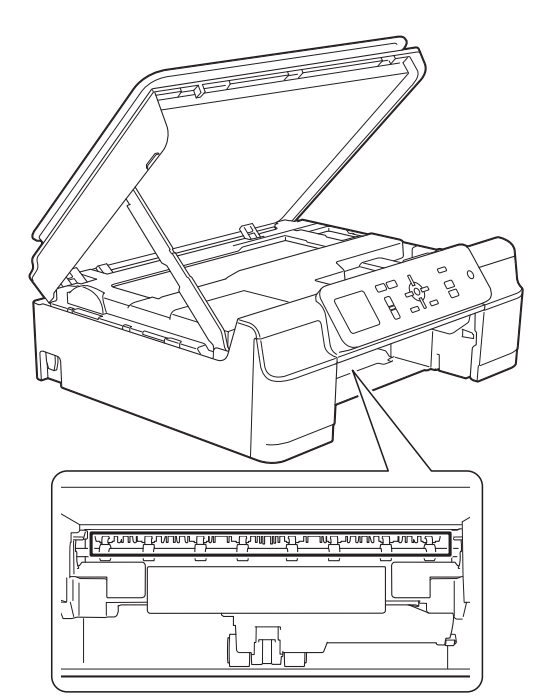

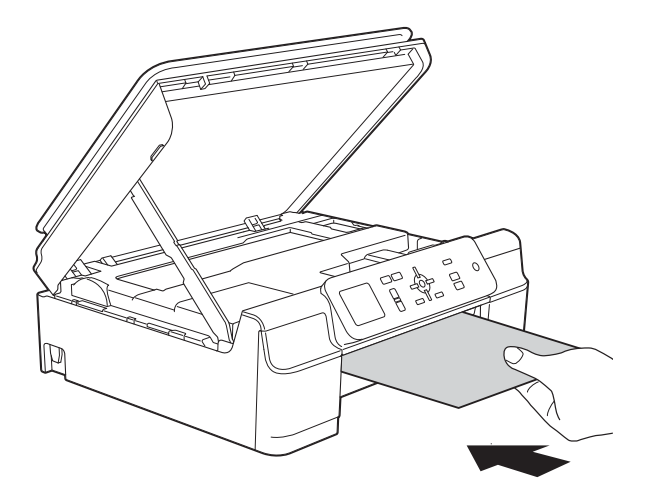

**6** Si la feuille de papier épais pousse du papier coincé vers l'extérieur, retirez le papier coincé.

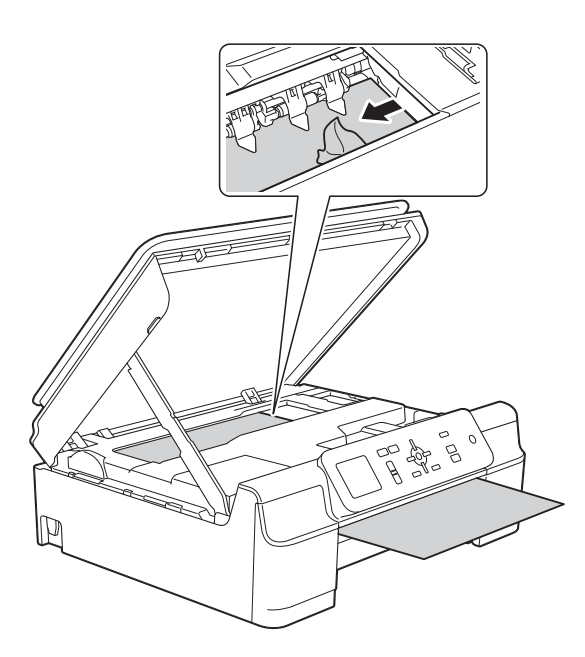

#### **IMPORTANT**

NE touchez PAS la bande codeuse (1). Vous risqueriez d'endommager l'appareil.

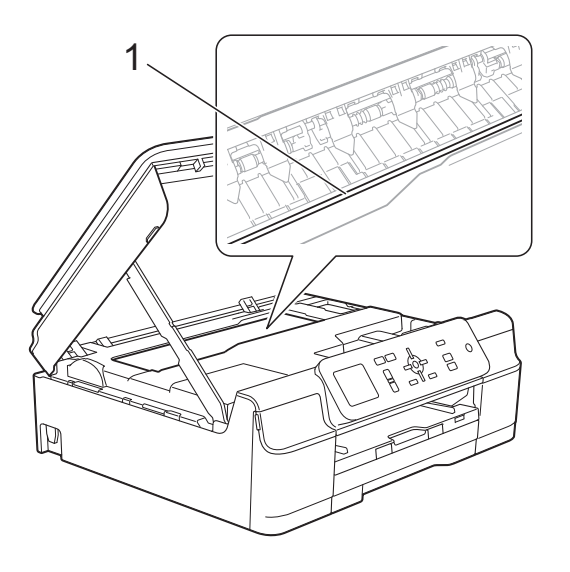

Retirez la feuille de papier épais de l'appareil.

<sup>8</sup> Ouvrez le couvercle d'élimination du bourrage (1) à l'arrière de l'appareil.

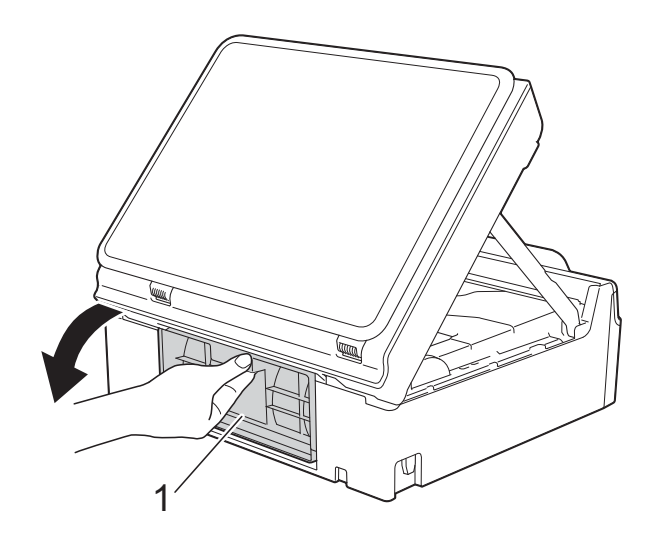

<sup>9</sup> Chargez une feuille de papier épais, du papier glacé par exemple, de format A4 ou Letter en l'introduisant profondément dans l'appareil comme indiqué sur l'illustration.

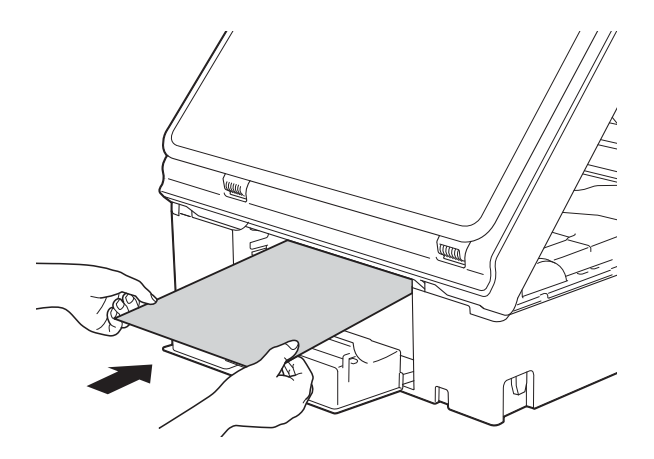

**jo** Si la feuille de papier épais pousse du papier coincé vers l'extérieur, retirez le papier coincé.

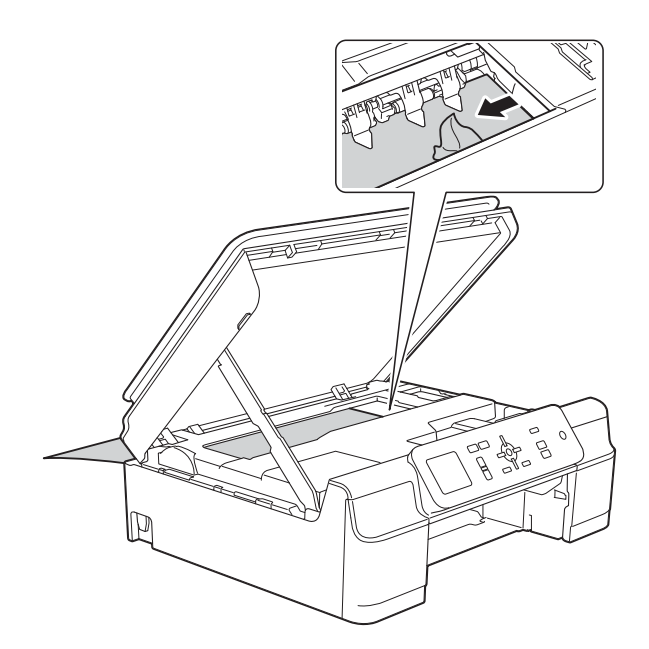

#### **IMPORTANT**

NE touchez PAS la bande codeuse (1). Vous risqueriez d'endommager l'appareil.

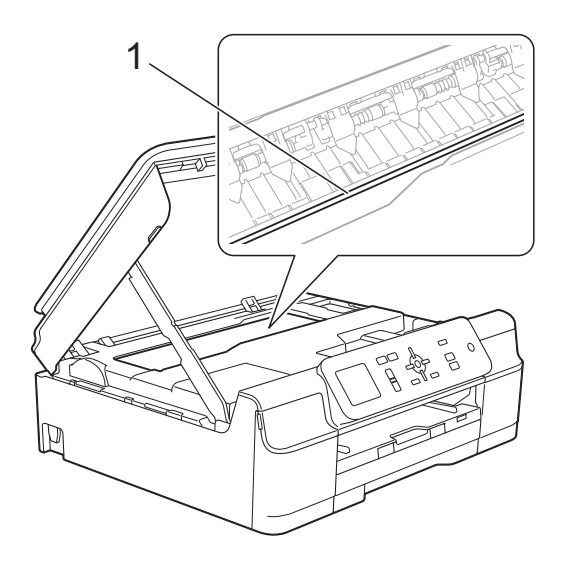

**k Retirez la feuille de papier épais de** l'appareil.

<sup>12</sup> Fermez le couvercle d'élimination du bourrage.

Vérifiez que le capot et le couvercle sont fermés correctement.

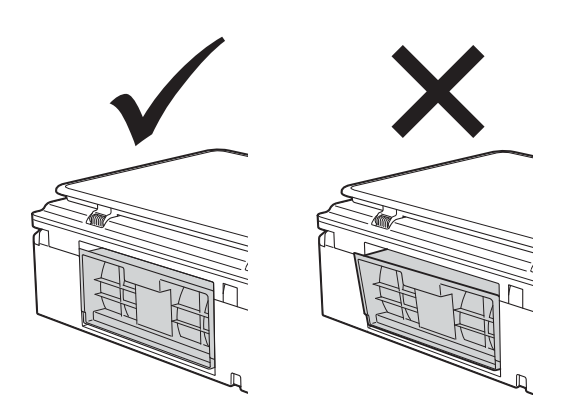

**13** Soulevez le capot du scanner (1) pour le déverrouiller. Sans forcer, poussez vers le bas le support du capot du scanner (2) et fermez le capot du scanner (3) des deux mains.

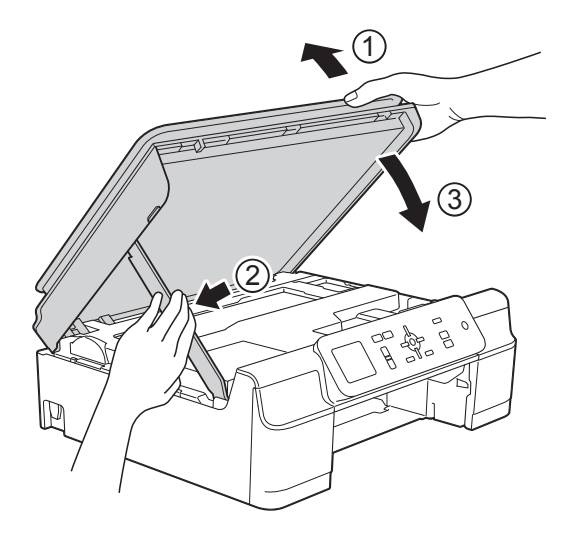

**A** ATTENTION

Prenez garde de ne pas vous pincer les doigts lorsque vous fermez le capot du scanner.

14 Remettez fermement le bac à papier dans l'appareil.

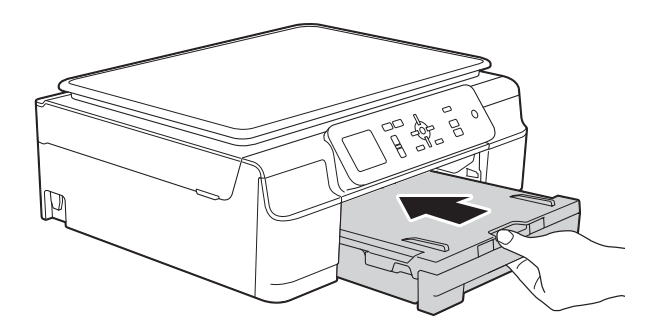

<sup>6</sup> Rebranchez le cordon d'alimentation.

# **En cas de difficultés avec votre appareil <sup>B</sup>**

#### **REMARQUE**

- Pour obtenir une assistance technique, vous devez contacter l'assistance clientèle Brother.
- Si vous pensez que votre appareil présente un problème, consultez le tableau ci-après et suivez les conseils de dépistage des pannes. Vous serez en mesure de corriger vous-même la plupart des problèmes.
- Si vous avez besoin d'une aide supplémentaire, Brother Solutions Center vous permet de consulter les FAQ (questions fréquemment posées) et les conseils de dépistage des pannes les plus récents.

Visitez notre site Web à l'adresse<http://solutions.brother.com/>.

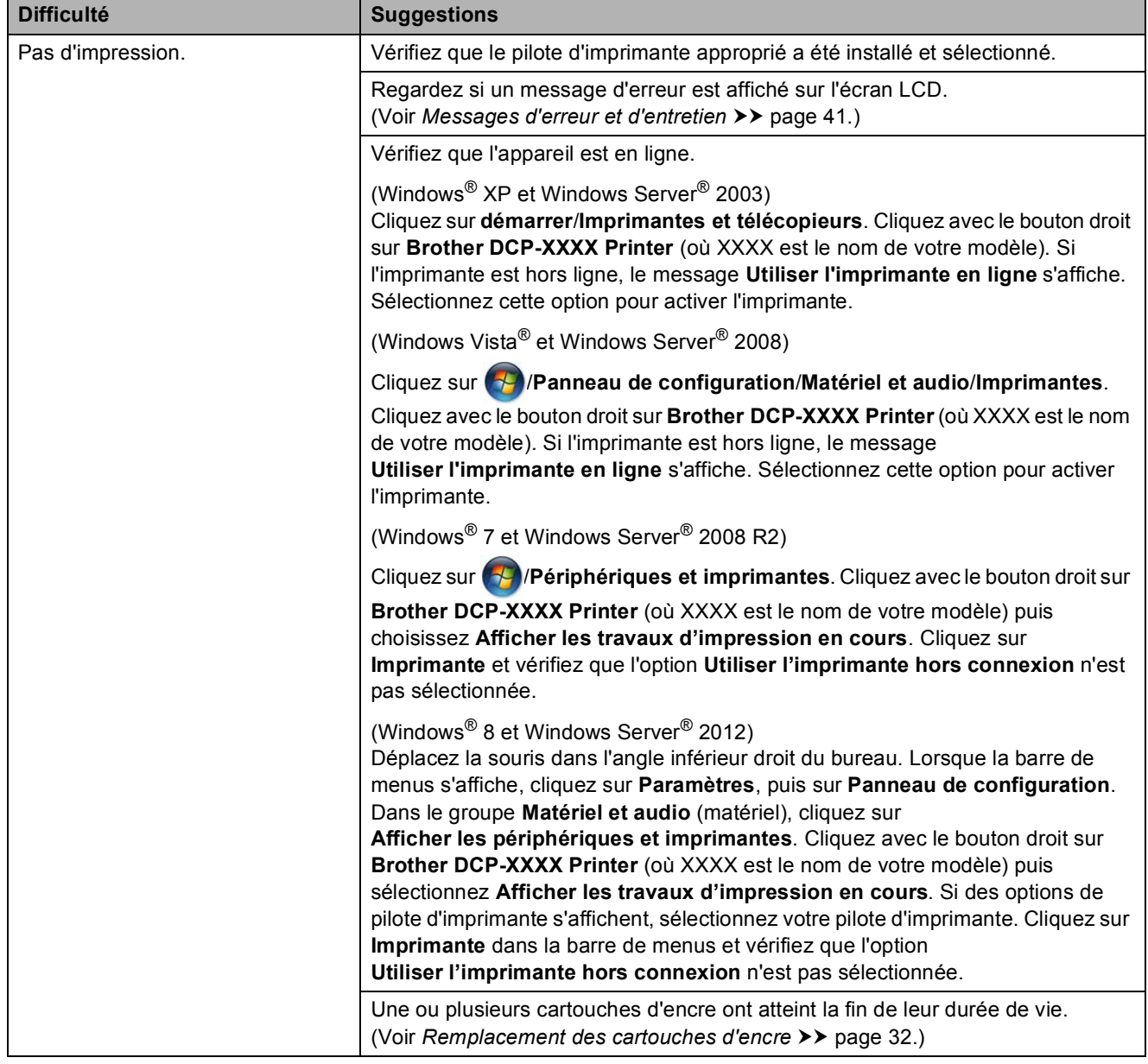

#### <span id="page-62-0"></span>**Difficultés d'impression**

## **Difficultés d'impression (Suite)**

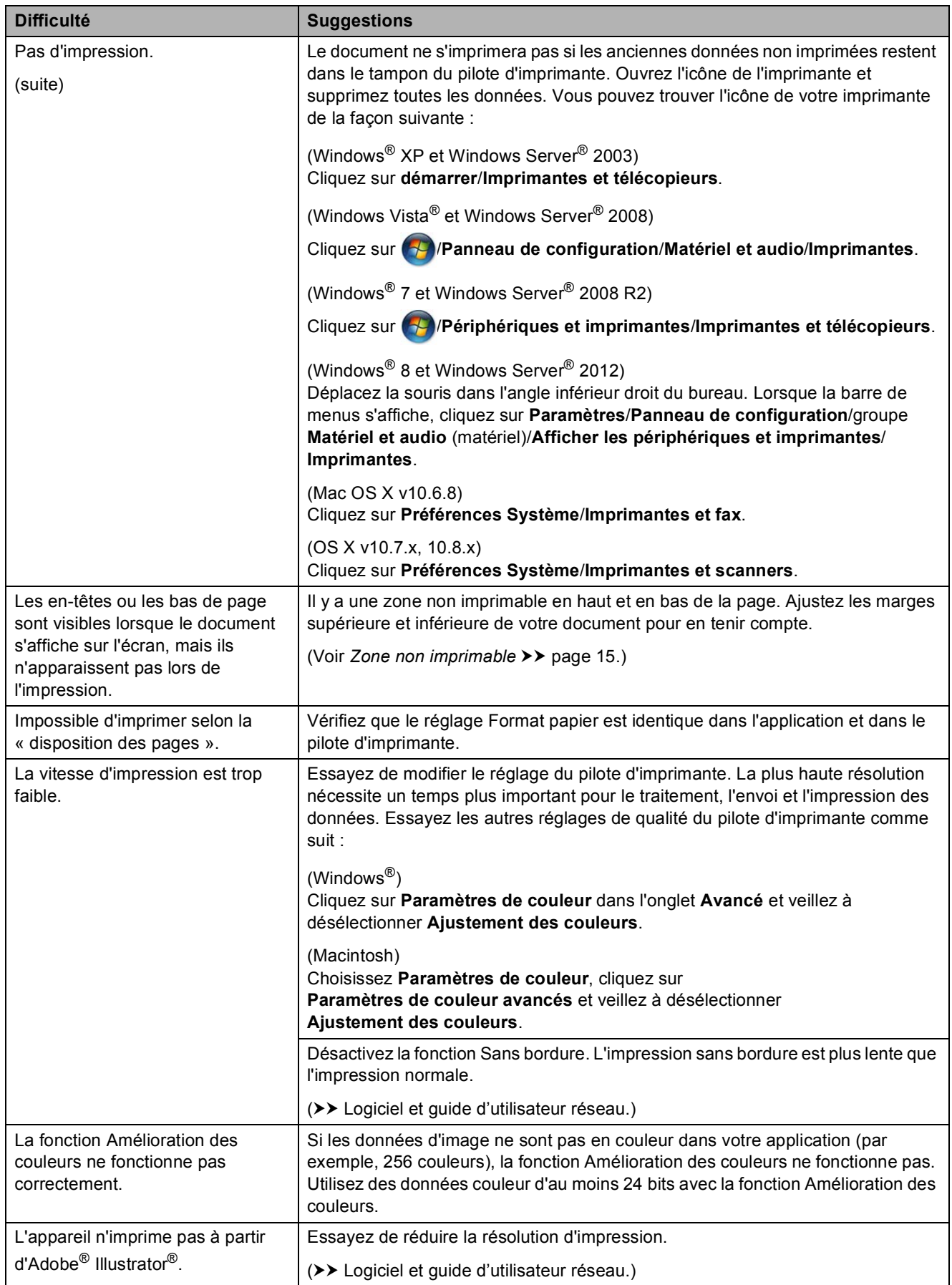

### <span id="page-64-0"></span>**Problèmes de qualité d'impression**

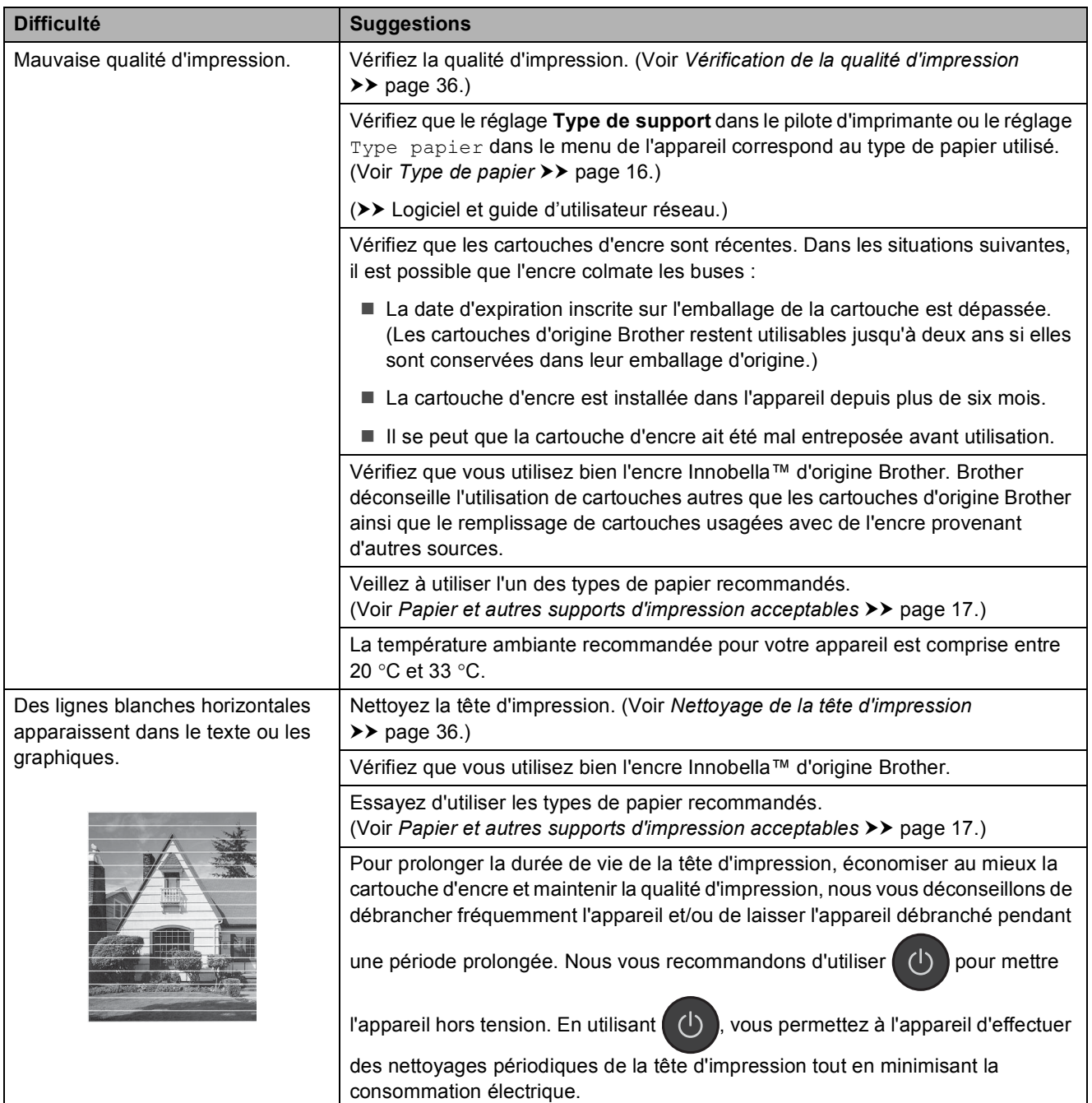

## **Problèmes de qualité d'impression (Suite)**

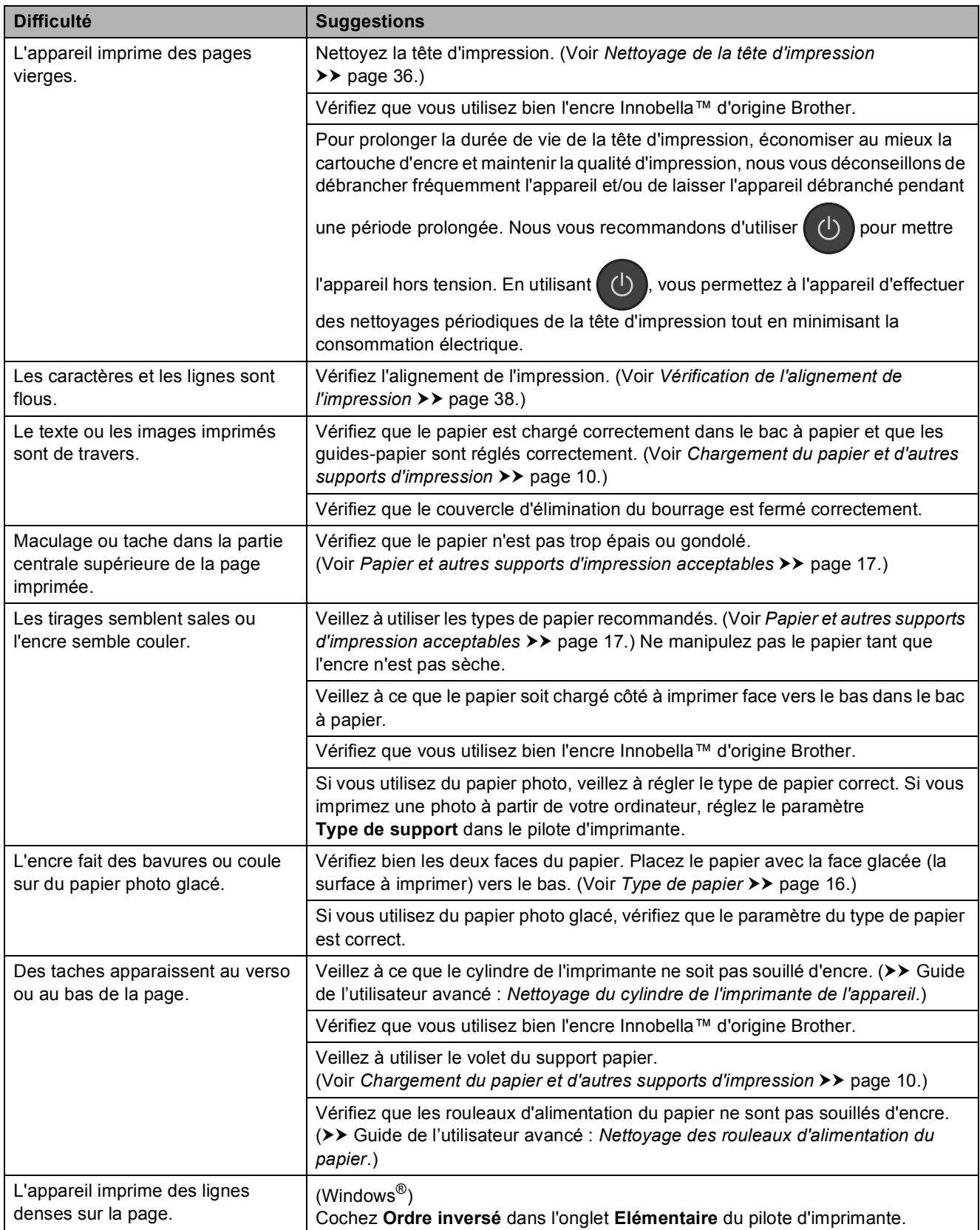

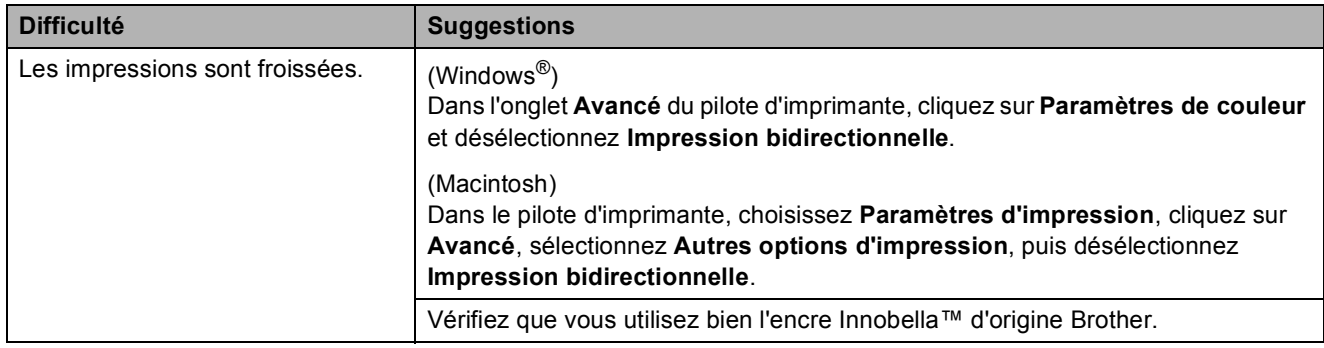

## **Problèmes de qualité d'impression (Suite)**

## <span id="page-66-0"></span>**Problèmes de gestion du papier**

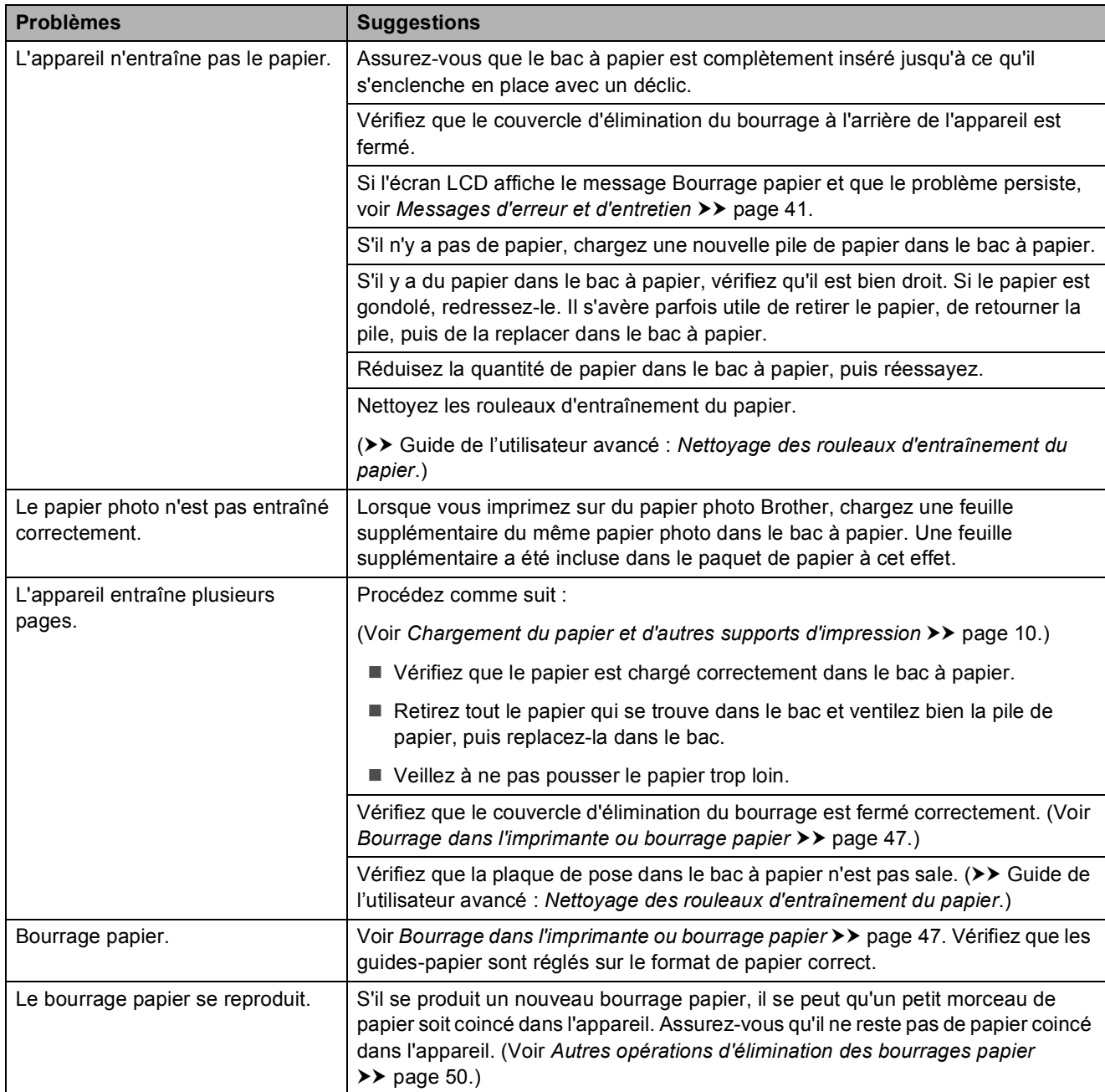

## **Problèmes de gestion du papier (Suite)**

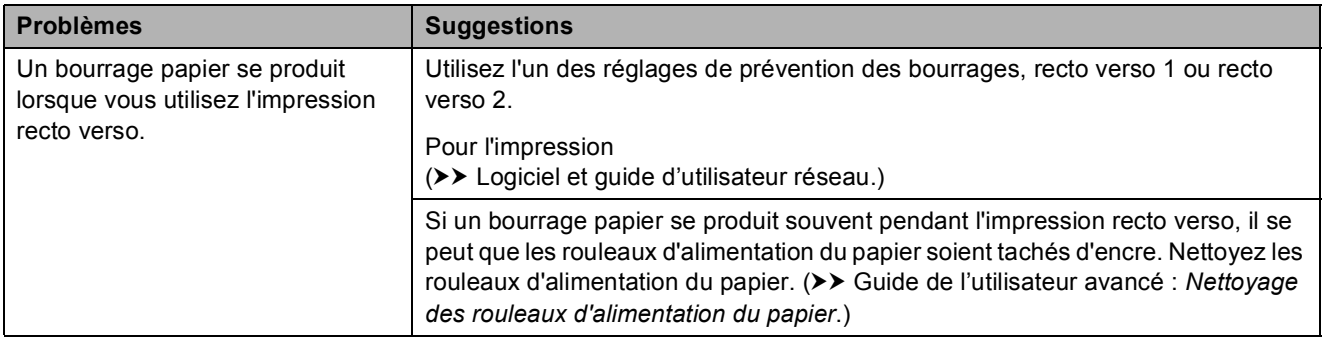

### <span id="page-67-0"></span>**Difficultés de copie**

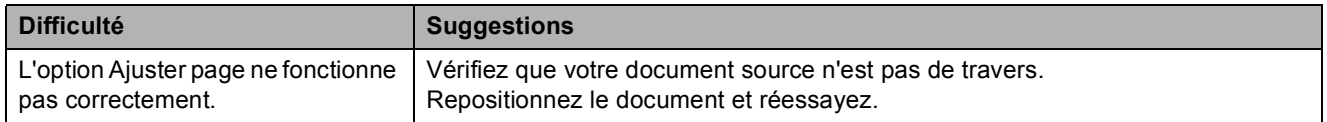

#### <span id="page-67-1"></span>**Difficultés de numérisation**

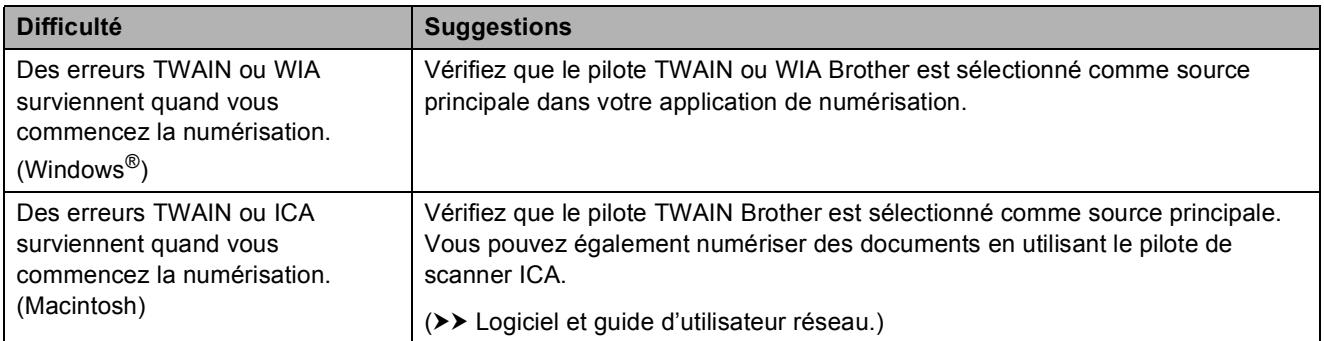

## <span id="page-67-2"></span>**Problèmes de logiciel**

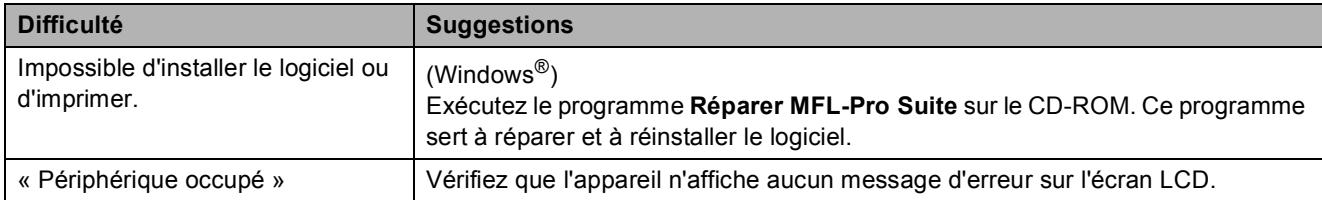

#### <span id="page-67-3"></span>**Problèmes de réseau**

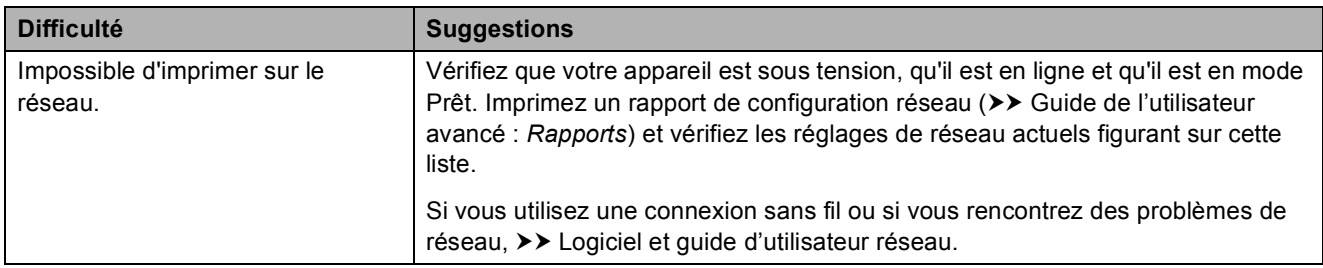

## **Problèmes de réseau (Suite)**

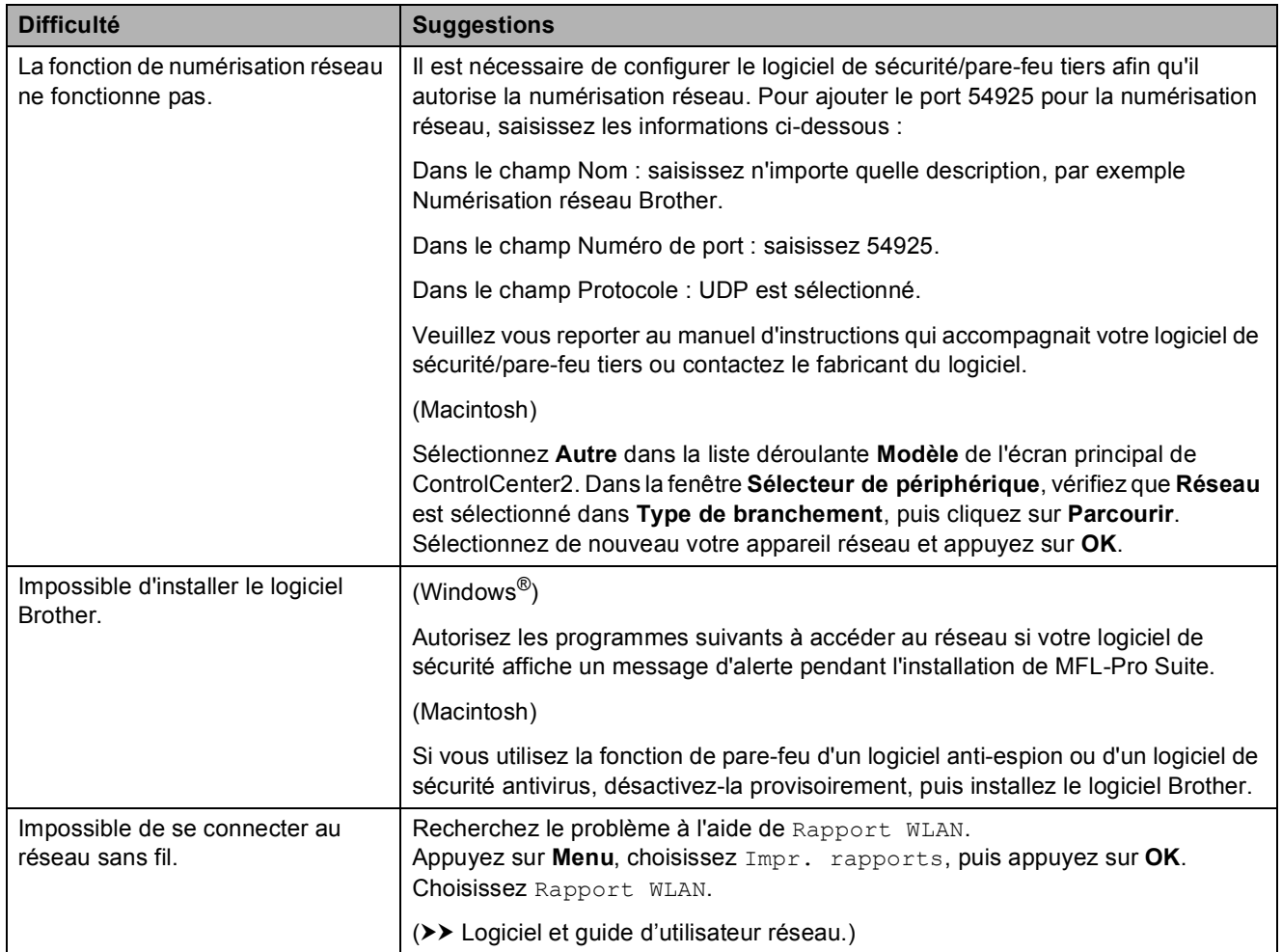

# **Informations sur l'appareil <sup>B</sup>**

## **Vérification du numéro de série <sup>B</sup>**

Vous pouvez afficher le numéro de série de l'appareil sur l'écran LCD.

- a Appuyez sur **Menu**.
- Appuyez sur  $\blacktriangle$  ou sur  $\blacktriangledown$  pour choisir Info. appareil. Appuyez sur **OK**.
- **6** Appuyez sur **A** ou sur **v** pour choisir No. de série. Appuyez sur **OK**. Le numéro de série de votre appareil apparaît sur l'écran LCD.
- 

d Appuyez sur **Arrêt/Sortie**.

### **Vérification de la version du microprogramme <sup>B</sup>**

Vous pouvez afficher la version du microprogramme sur l'écran LCD.

a Appuyez sur **Menu**.

- Appuyez sur ▲ ou sur ▼ pour choisir Info. appareil. Appuyez sur **OK**.
- **8** Appuyez sur  $\triangle$  ou sur  $\nabla$  pour choisir Version.

Appuyez sur **OK**. La version du microprogramme de votre appareil s'affiche sur l'écran LCD.

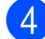

4 Appuyez sur **Arrêt/Sortie**.

## **Fonctions de réinitialisation**

Les fonctions de réinitialisation suivantes sont disponibles :

1 Machine réinit.

Permet de réinitialiser tous les réglages de l'appareil que vous avez modifiés, tels que la date et l'heure.

2 Réseau

Vous pouvez réinitialiser les réglages par défaut du serveur d'impression comme le mot de passe et l'adresse IP.

3 Ts paramètres

Vous pouvez rétablir la valeur par défaut de tous les réglages.

Brother vous recommande vivement d'effectuer cette procédure avant de céder ou de mettre au rebut l'appareil.

### **Comment réinitialiser l'appareil <sup>B</sup>**

**1** Appuyez sur **Menu**.

b Appuyez sur **a** ou sur **b** pour choisir Param. système. Appuyez sur **OK**.

- **3** Appuyez sur **▲** ou sur **▼** pour choisir Init. Appuyez sur **OK**.
- d Appuyez sur **a** ou sur **b** pour choisir le type de réinitialisation (Machine réinit., Réseau ou Ts paramètres) que vous souhaitez utiliser. Appuyez sur **OK**. Appuyez sur **+** pour confirmer.

**6** Appuyez sur **+** pour redémarrer l'appareil.

# **C Tableaux des réglages et des**   $f$ onctions

# **Utilisation des tableaux des réglages**

Votre appareil est facile à configurer et à utiliser. Il vous suffit d'appuyer sur les touches de menu pour choisir les réglages et les options à paramétrer lorsqu'ils sont affichés à l'écran.

Nous avons créé des tableaux détaillés des réglages et des fonctions pour que vous ayez une vue d'ensemble de tous les choix disponibles pour chaque réglage et fonction. Vous pouvez utiliser ces tableaux pour choisir rapidement vos réglages favoris sur l'appareil.

# **Tableau des menus**

Le tableau des menus vous aide à comprendre les sélections de réglages dans le menu de l'appareil. Les réglages par défaut sont affichés en caractères gras avec un astérisque.

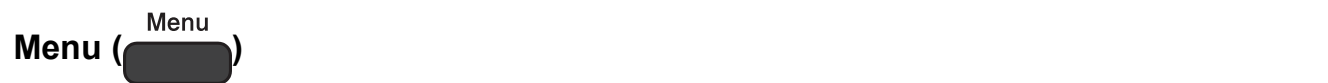

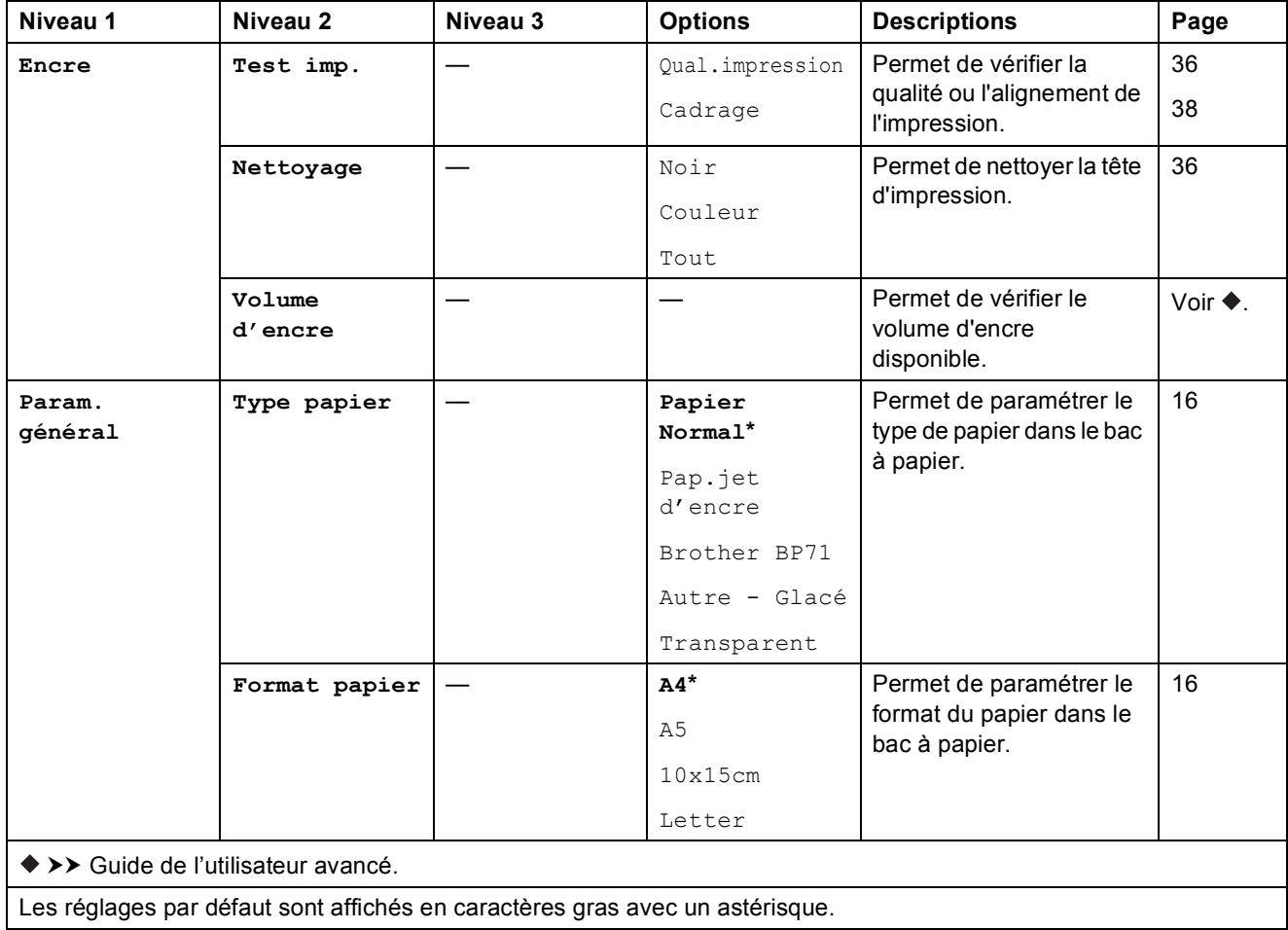
Tableaux des réglages et des fonctions

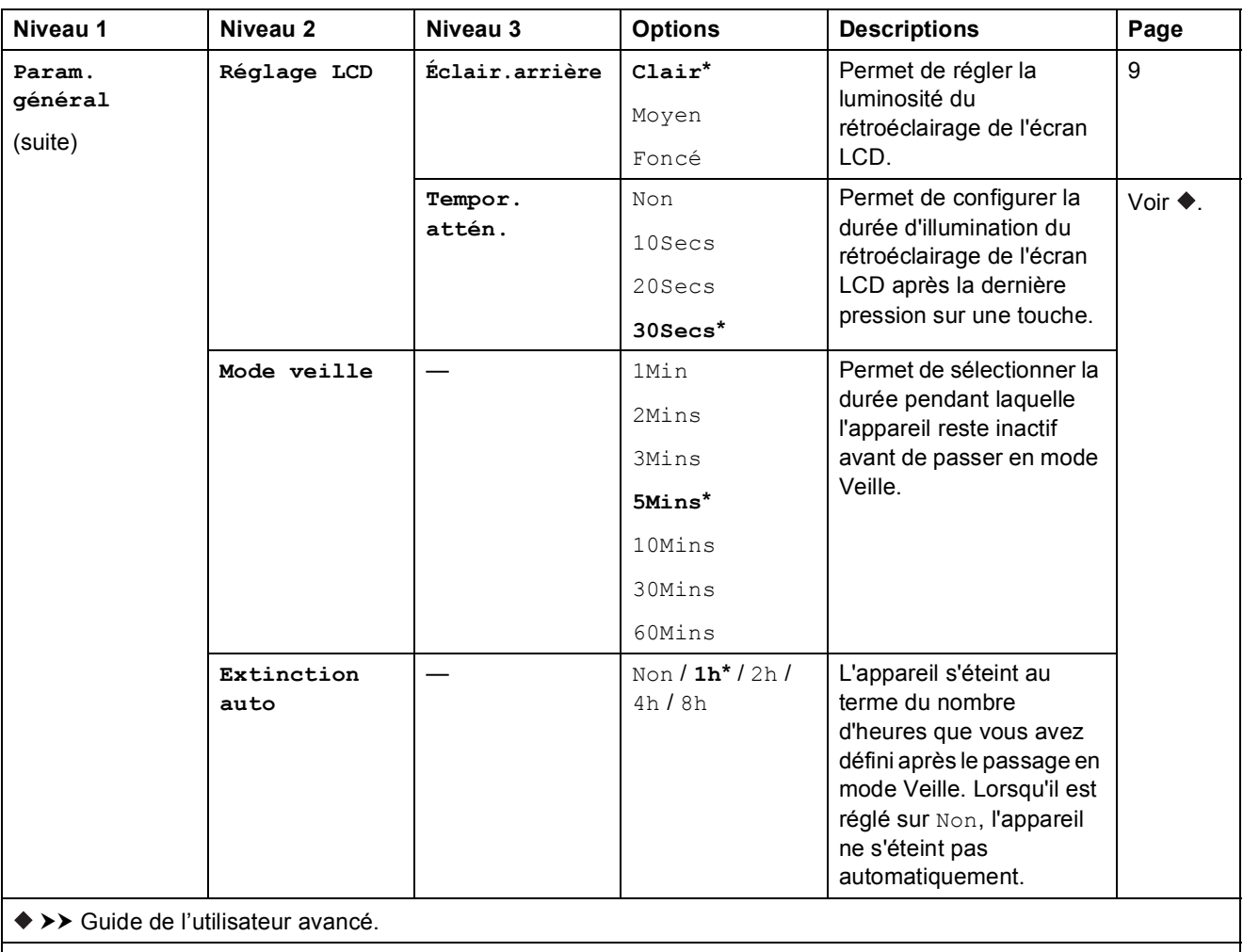

Les réglages par défaut sont affichés en caractères gras avec un astérisque.

**C**

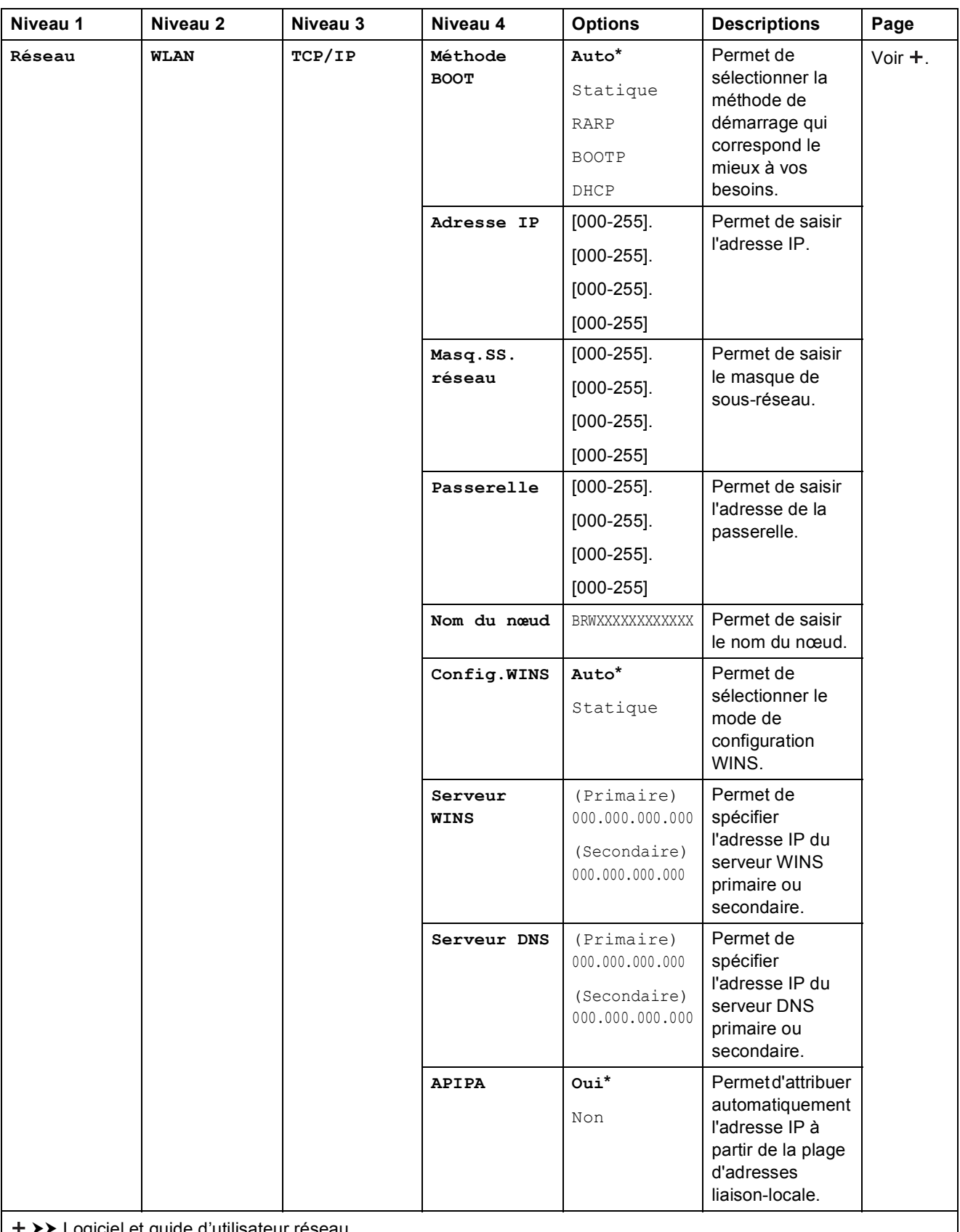

>> Logiciel et guide d'utilisateur réseau.

Accédez à Brother Solutions Center pour télécharger le Guide web connect à l'adresse<http://solutions.brother.com/>.

Les réglages par défaut sont affichés en caractères gras avec un astérisque.

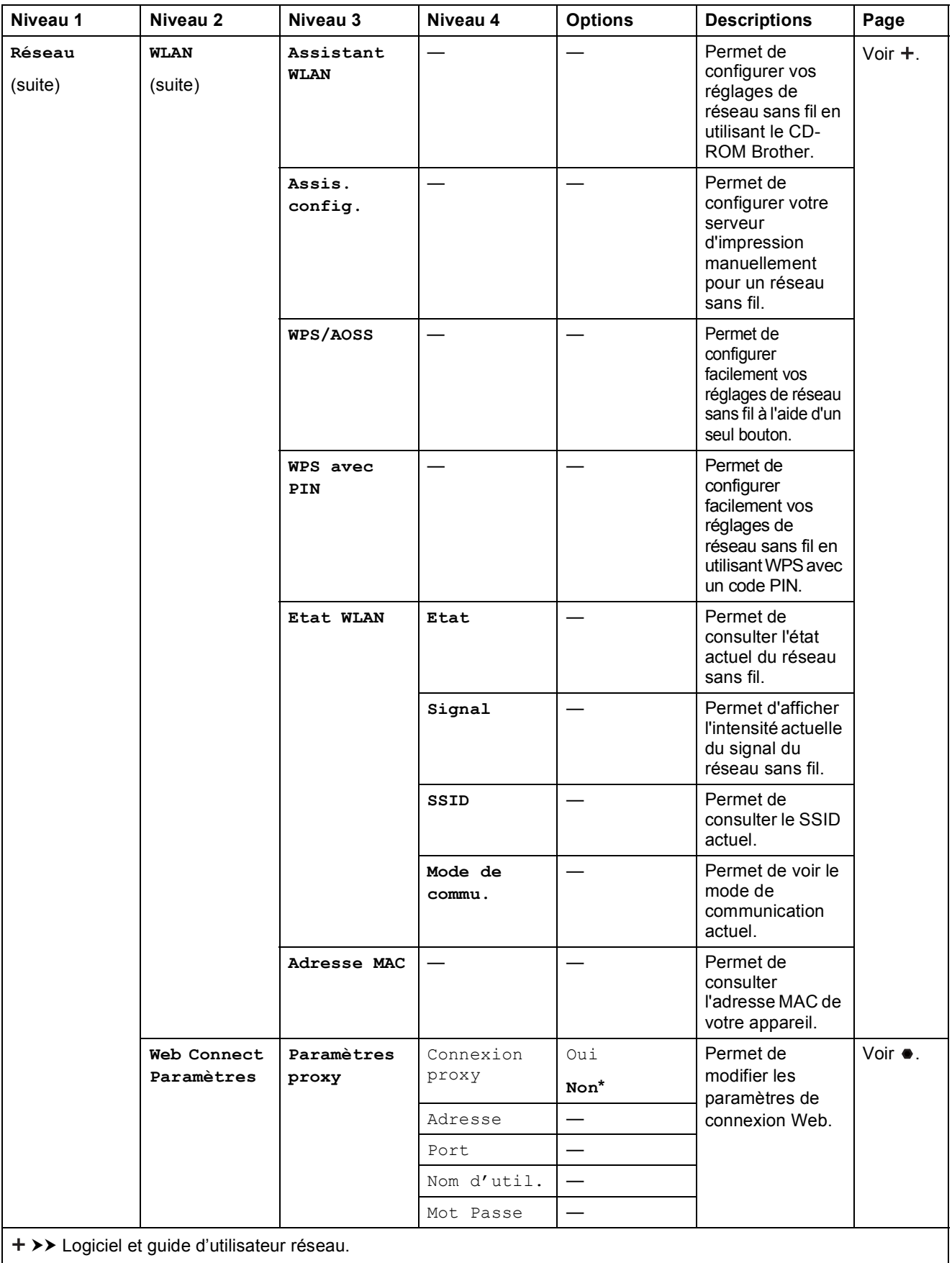

Accédez à Brother Solutions Center pour télécharger le Guide web connect à l'adresse http://solutions.brother.com/.

Les réglages par défaut sont affichés en caractères gras avec un astérisque.

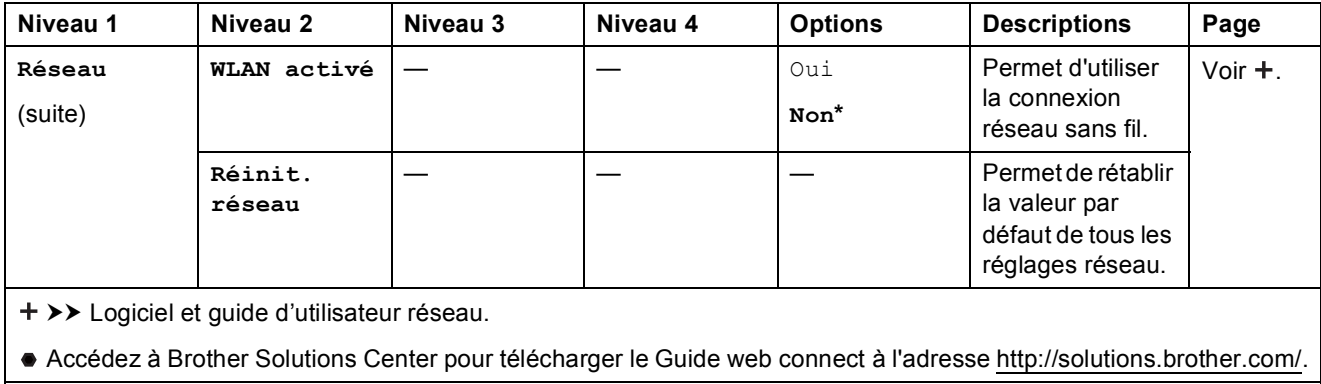

Les réglages par défaut sont affichés en caractères gras avec un astérisque.

# **Menu** ( **Menu** ) (suite)

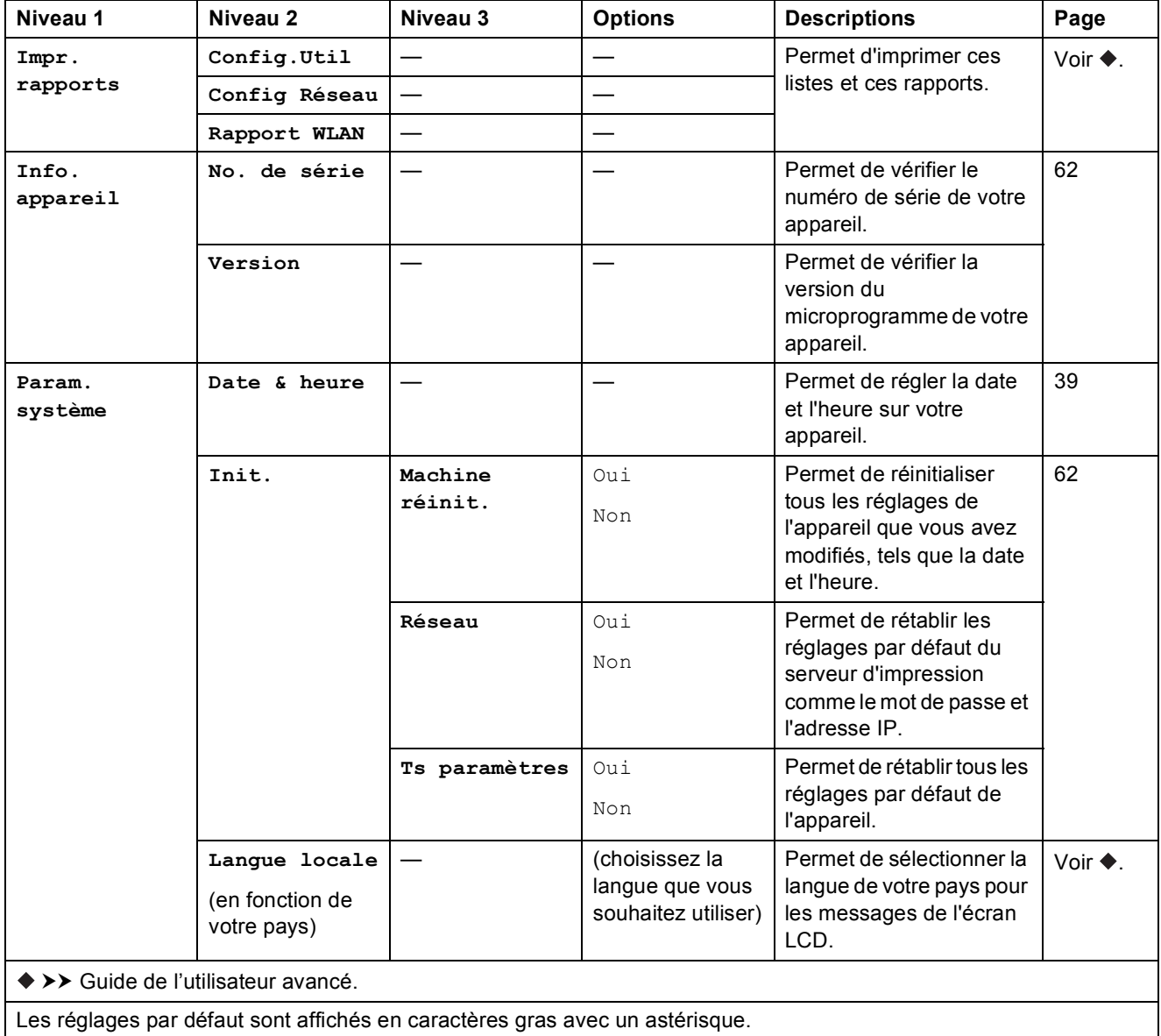

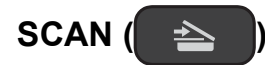

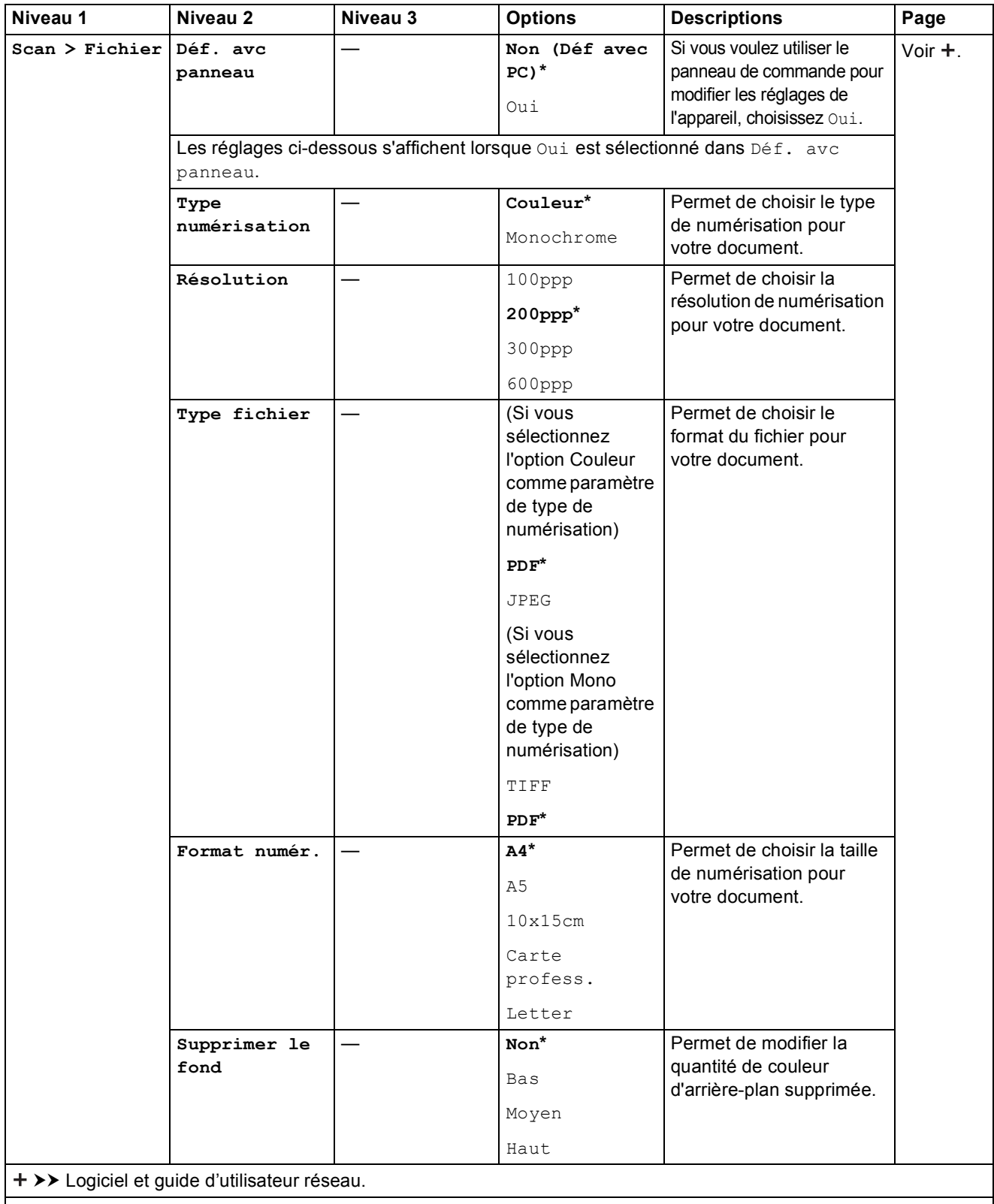

Les réglages par défaut sont affichés en caractères gras avec un astérisque.

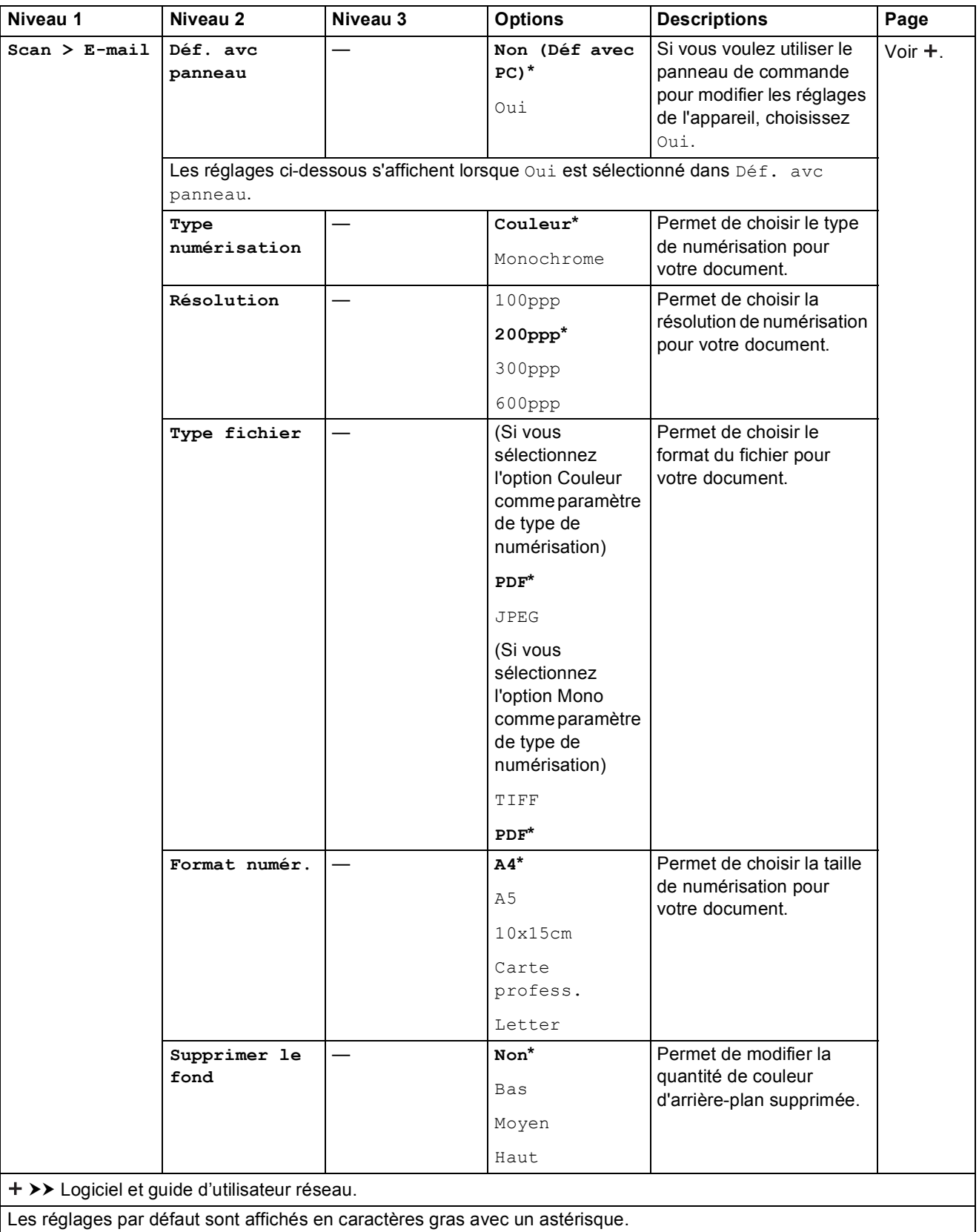

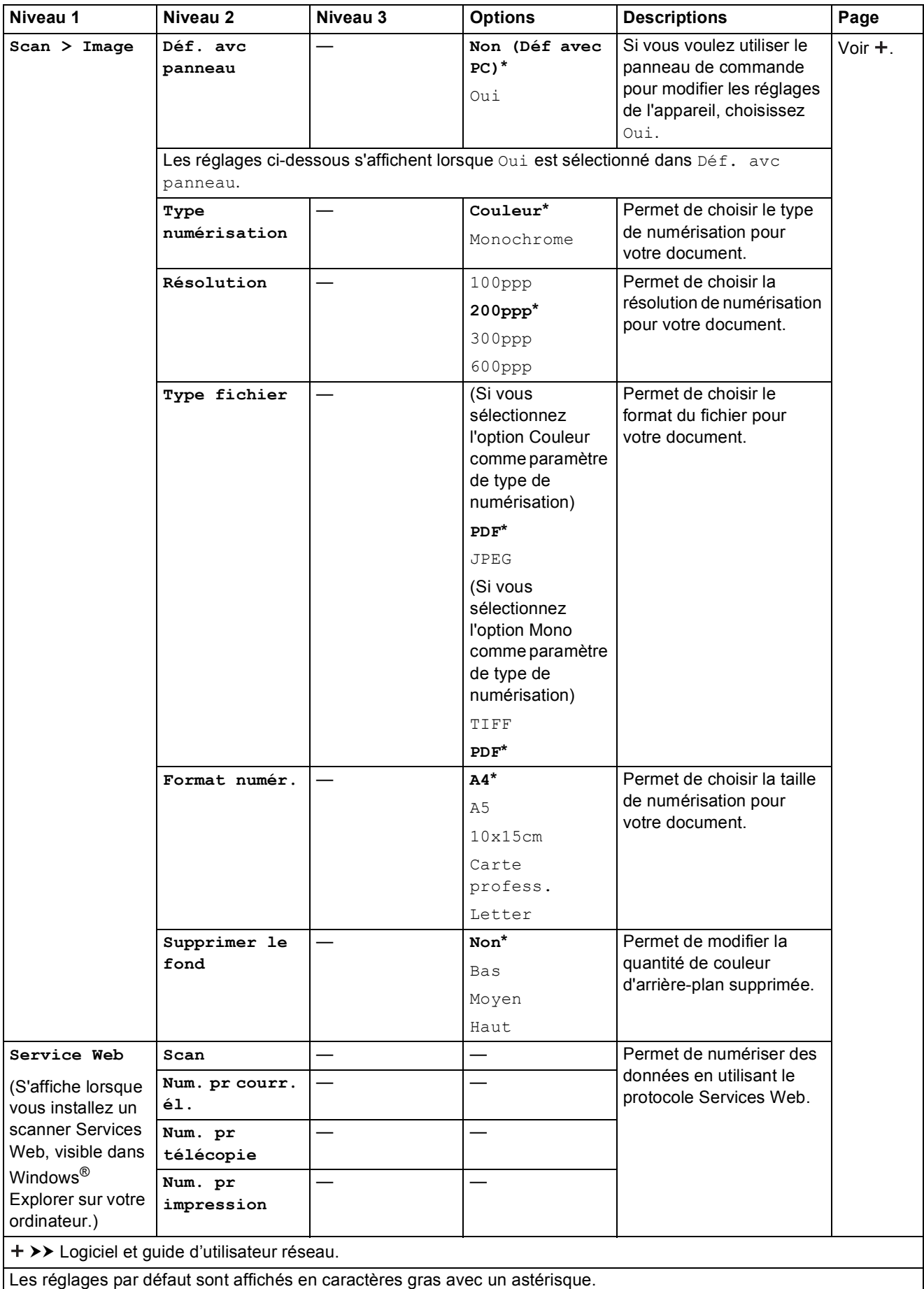

## **COPIE (écran par défaut) <sup>C</sup>**

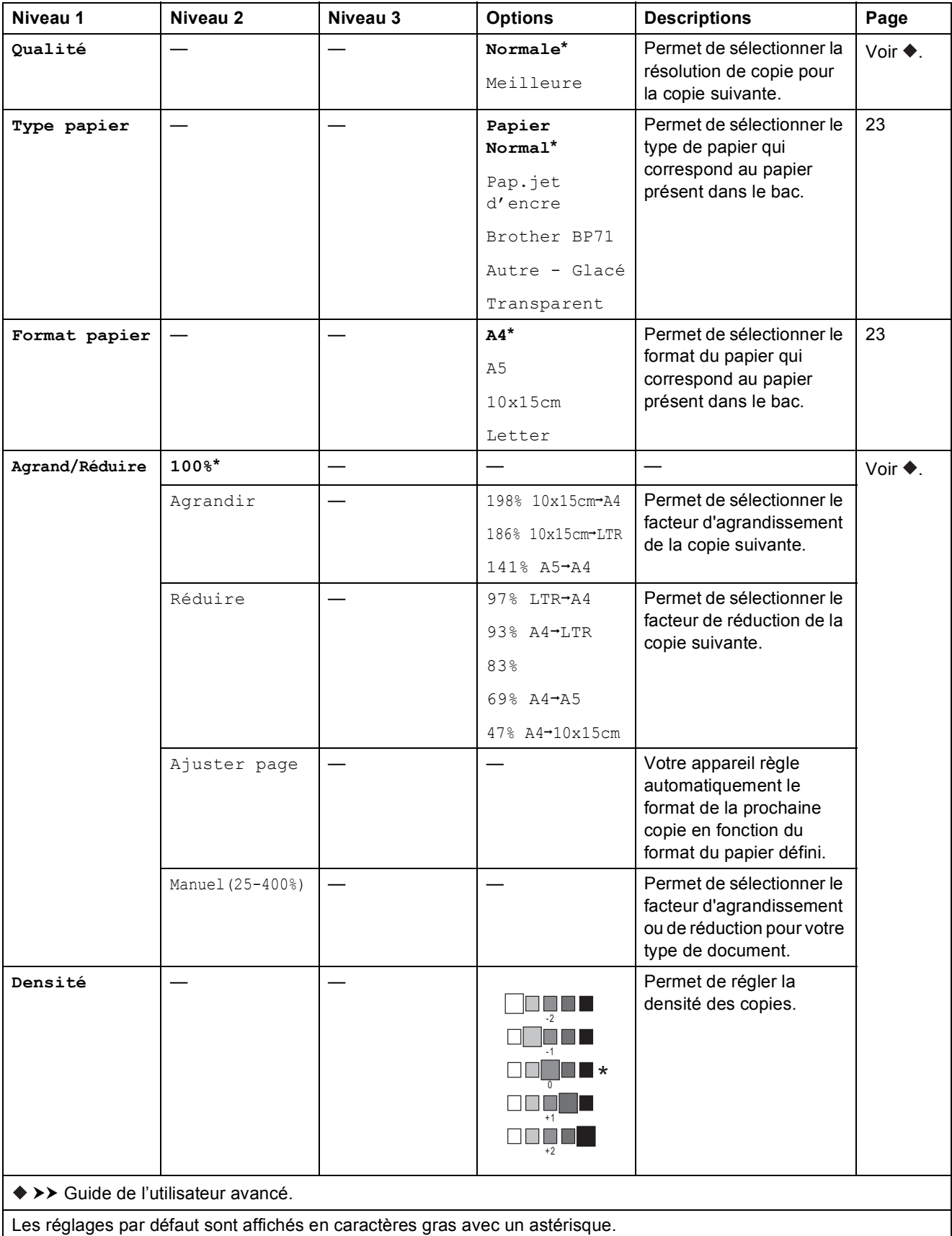

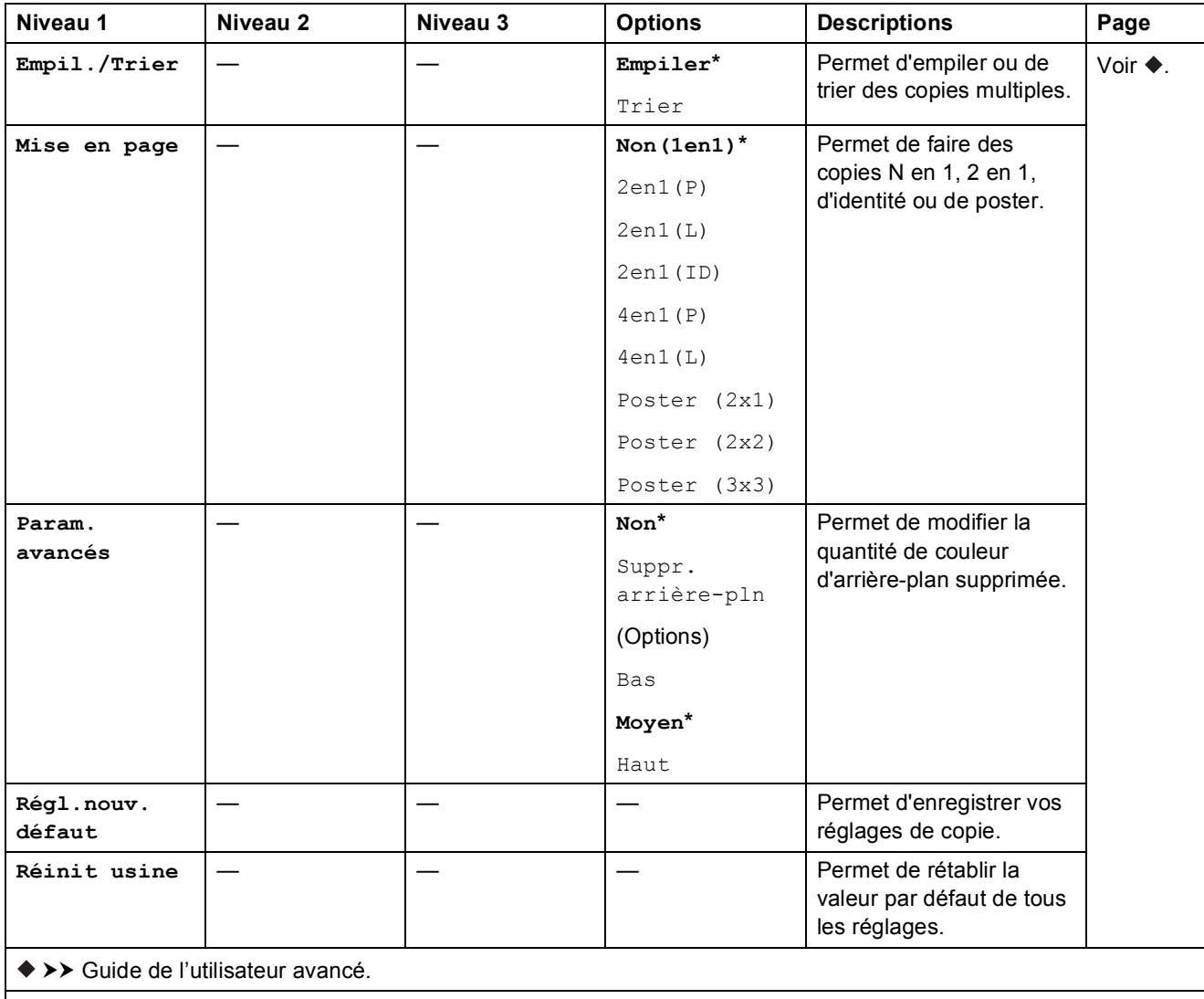

Les réglages par défaut sont affichés en caractères gras avec un astérisque.

# **WEB ( )** is a contract of  $\mathbb{R}^n$  ) and  $\mathbb{R}^n$  ( ) is a contract of  $\mathbb{R}^n$

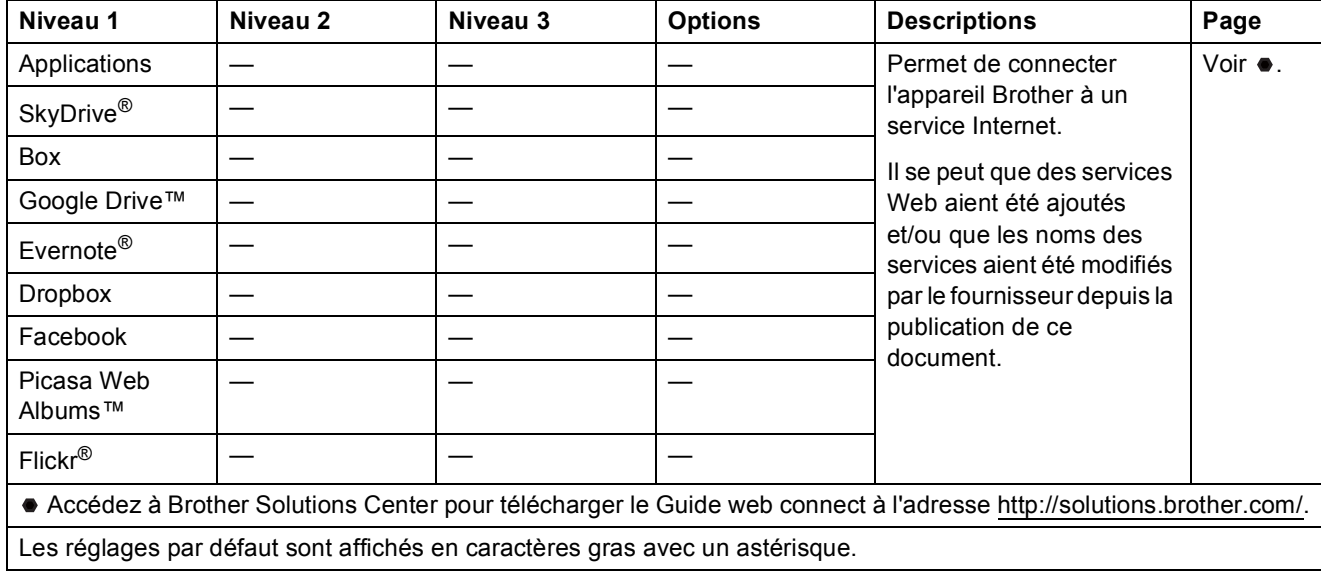

# <span id="page-81-0"></span>**Saisie de texte**

Il se peut que vous ayez besoin de saisir un texte sur l'appareil, par exemple lorsque vous réglez l'heure et la date.

### **Saisie de chiffres et de lettres**

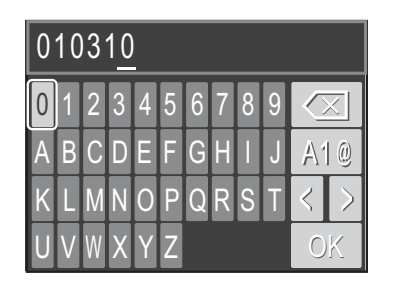

Appuyez sur **▲, ▼, ◀** ou sur ▶ pour sélectionner le chiffre ou la lettre de votre choix, puis appuyez sur **OK**. Répétez l'opération pour chaque caractère jusqu'à ce que le nombre ou le nom soit complet, puis appuyez sur **a**, **b**, **d** ou sur **c** pour sélectionner , et appuyez sur **OK**. OK

### **Insertion d'espaces**

Pour entrer un espace dans un nom, utilisez  $\triangle$ , **v**, **4** ou **b** pour mettre en surbrillance  $\triangleright$ , puis appuyez sur **OK**.

#### **REMARQUE**

Les caractères disponibles peuvent varier en fonction de votre pays.

#### **Insertion de symboles**

Appuyez sur  $\triangle$ , **v**, **4** ou  $\triangleright$  pour sélectionner  $\parallel$   $\parallel$   $\parallel$   $\parallel$  et appuyez sur **OK** pour permuter entre majuscules, minuscules et caractères spéciaux. Appuyez sur **A**, **▼**, **I** ou sur ▶ pour sélectionner le symbole de votre choix, puis appuyez sur **OK**.

Pour revenir à l'affichage des chiffres et des lettres, appuyez sur **a**, **b**, **d** ou **c** pour sélectionner

, et appuyez sur **OK**.

### **Corrections <sup>C</sup>**

En cas d'erreur de saisie de chiffre ou de lettre, vous pouvez la corriger en appuyant sur **a**, **b**, **d** ou sur  $\triangleright$  pour sélectionner  $\vert \langle \vert \vert$  ou  $\vert \rangle$ .

Appuyez plusieurs fois sur **OK** pour amener le curseur sous le caractère incorrect. Appuyez ensuite sur  $\triangle$ ,  $\blacktriangledown$ ,  $\blacktriangleleft$  ou  $\blacktriangleright$  pour sélectionner  $\ll$ , et appuyez sur **OK**. Saisissez à nouveau la lettre correcte.

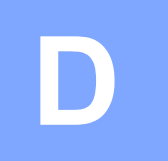

# **Caractéristiques techniques**

# **Généralités <sup>D</sup>**

#### **REMARQUE**

Ce chapitre propose une synthèse des caractéristiques techniques de l'appareil. Pour des caractéristiques supplémentaires, visitez notre site Web à l'adresse [http://www.brother.com/.](http://www.brother.com/)

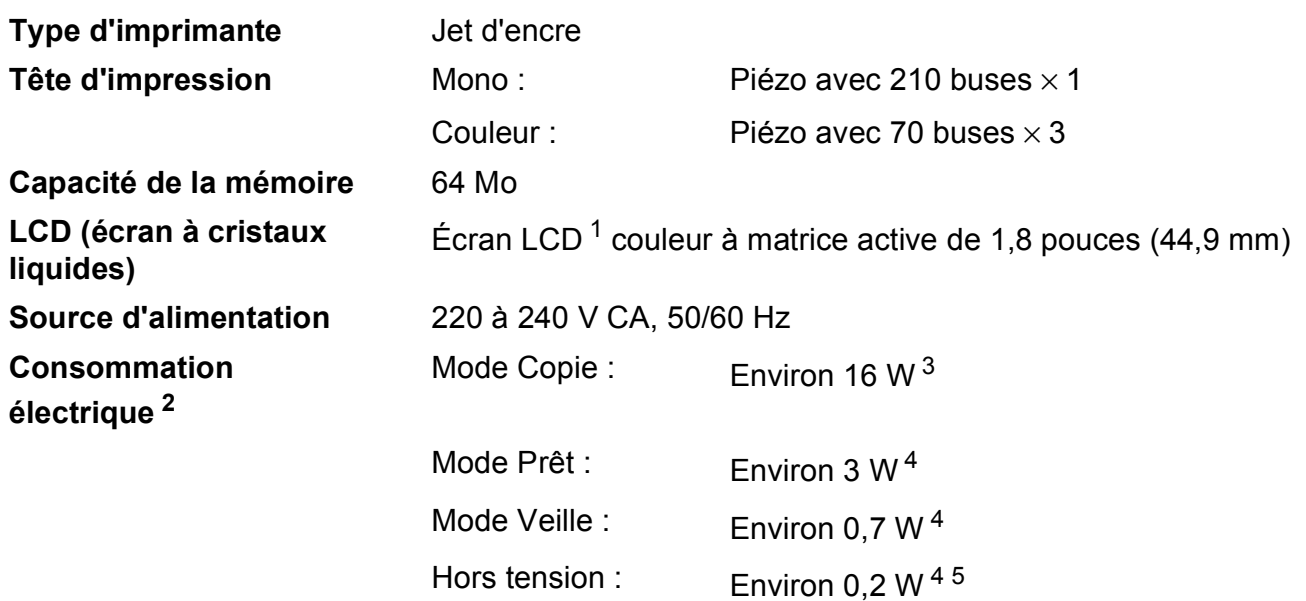

<span id="page-82-0"></span><sup>1</sup> Mesure effectuée en diagonale.

- <span id="page-82-1"></span><sup>2</sup> Mesure effectuée lorsque l'appareil est connecté à l'interface USB. La consommation électrique varie légèrement selon l'environnement d'utilisation ou l'usure des pièces.
- <span id="page-82-2"></span><sup>3</sup> Résolution : standard / document : motif imprimé ISO/CEI 24712.
- <span id="page-82-3"></span><sup>4</sup> Mesuré conformément à la norme CEI 62301 Edition 2.0.
- <span id="page-82-4"></span><sup>5</sup> Même s'il est hors tension, l'appareil s'allume automatiquement à intervalles réguliers pour procéder à l'entretien de la tête d'impression, puis s'éteint de lui-même.

#### **Dimensions**

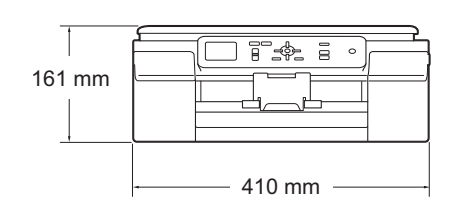

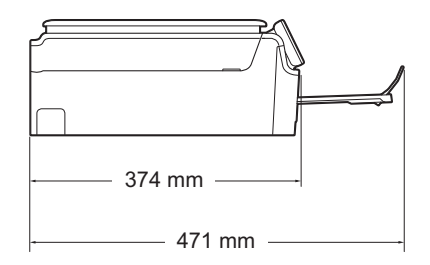

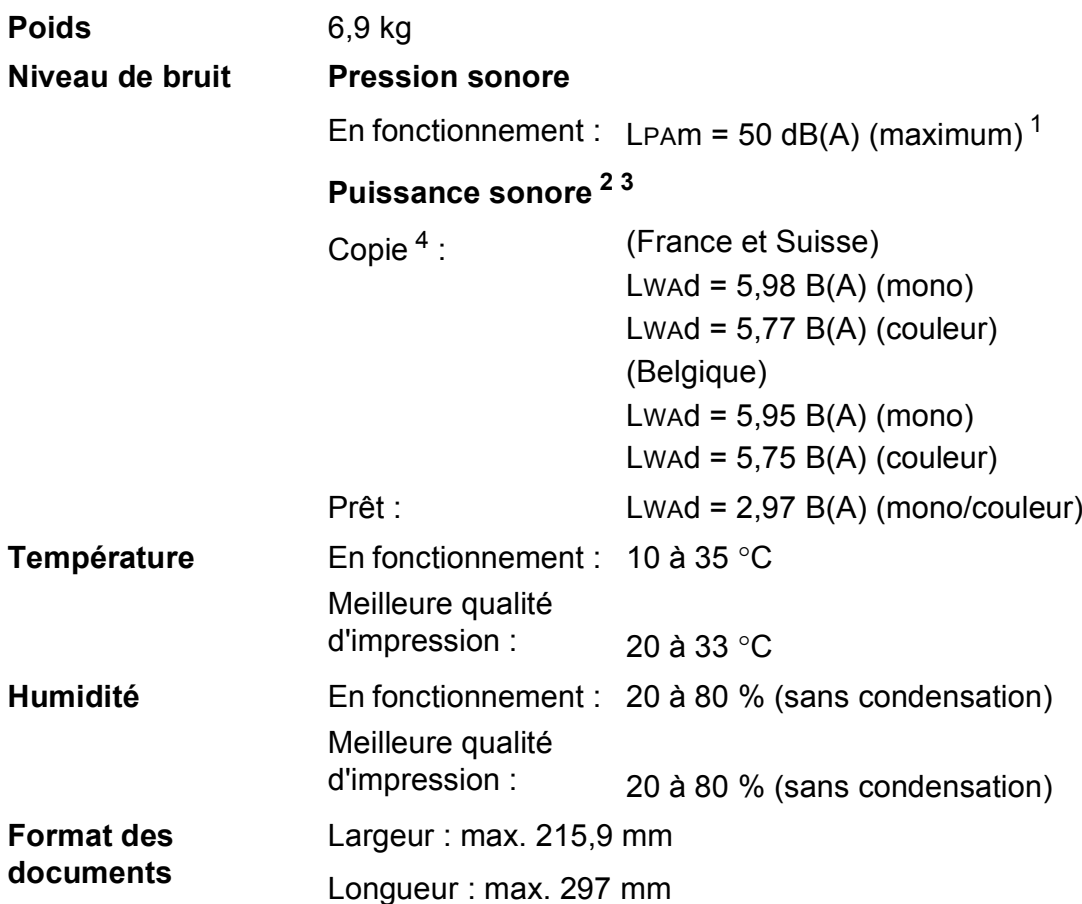

<span id="page-83-0"></span><sup>1</sup> Le niveau de bruit dépend des conditions d'impression.

- <span id="page-83-1"></span><sup>2</sup> Conforme à la norme ISO9296
- <span id="page-83-2"></span> $3$  Un équipement de bureau avec LwAd>6,30 B(A) ne convient pas pour une utilisation dans une pièce où s'effectuent des tâches exigeant beaucoup de concentration. Un tel équipement doit être placé dans une pièce distincte en raison du bruit qu'il émet.
- <span id="page-83-3"></span><sup>4</sup> (France et Suisse) Vitesse de copie : 6 cpm (mono)/3 cpm (couleur) (Belgique) Vitesse de copie : 5 cpm (mono)/3 cpm (couleur) Ces vitesses de copie ont été mesurées conformément au point 3.5.1 du label RAL-UZ171.

# <span id="page-84-3"></span> $Supports$  d'impression

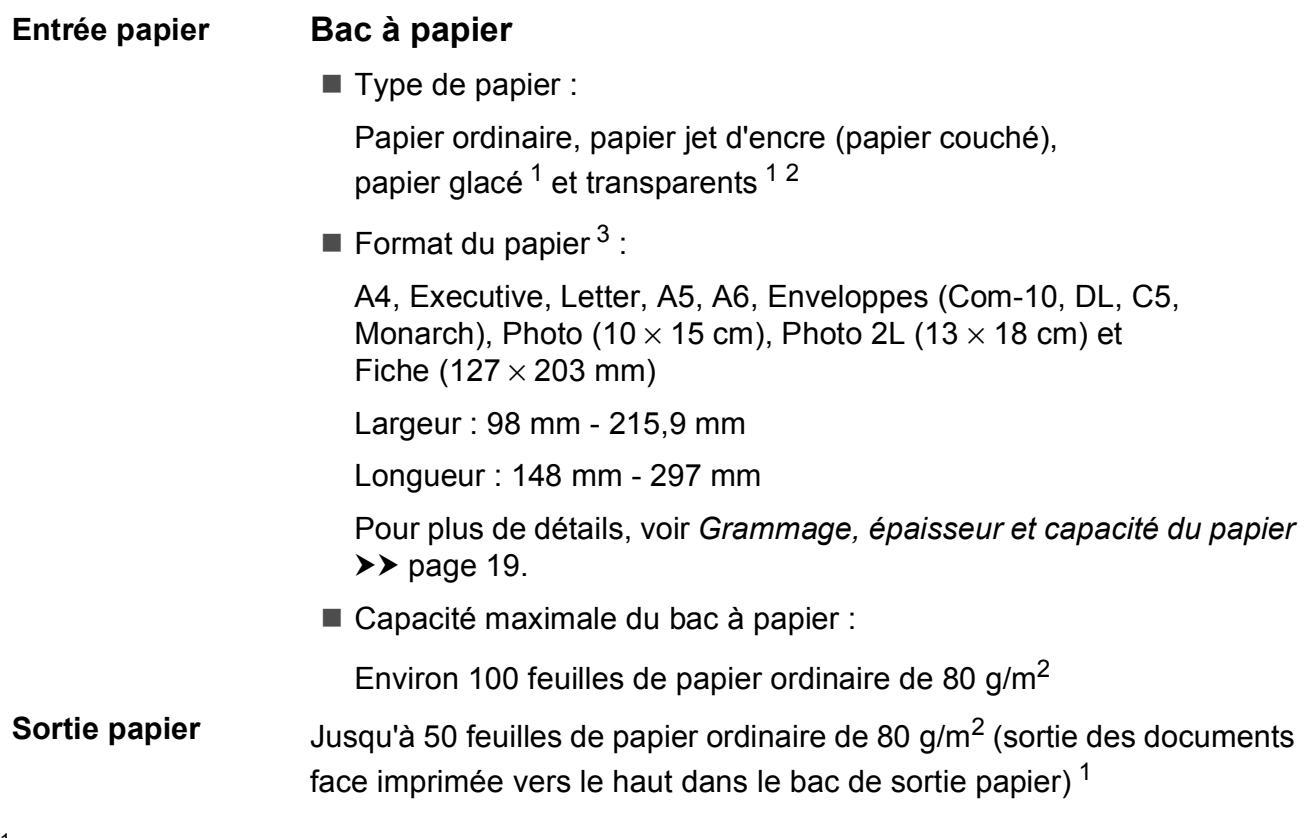

- <span id="page-84-0"></span><sup>1</sup> Pour le papier glacé et les transparents, retirez les pages imprimées du bac de sortie dès leur impression afin d'éviter le maculage.
- <span id="page-84-4"></span><span id="page-84-1"></span><sup>2</sup> N'utilisez que les transparents recommandés pour l'impression jet d'encre.
- <span id="page-84-2"></span><sup>3</sup> Voir *[Type et format de papier pour chaque opération](#page-26-1)* >> page 19.

# <span id="page-85-1"></span> $C$ opie

**Couleur/Monochrome** Oui/Oui Largeur de copie **204 mm**<sup>[1](#page-85-0)</sup>

Copies multiples **Copies multiples** Permet d'empiler/de trier jusqu'à 99 pages **Agrandissement/Réduction** 25 % à 400 % (par incréments de 1 %) **Résolution Résolution Permet d'imprimer jusqu'à 1200 × 2400 ppp** 

<span id="page-85-0"></span><sup>1</sup> Lors d'une copie sur du papier de format A4.

# <span id="page-86-3"></span>**Scanner**

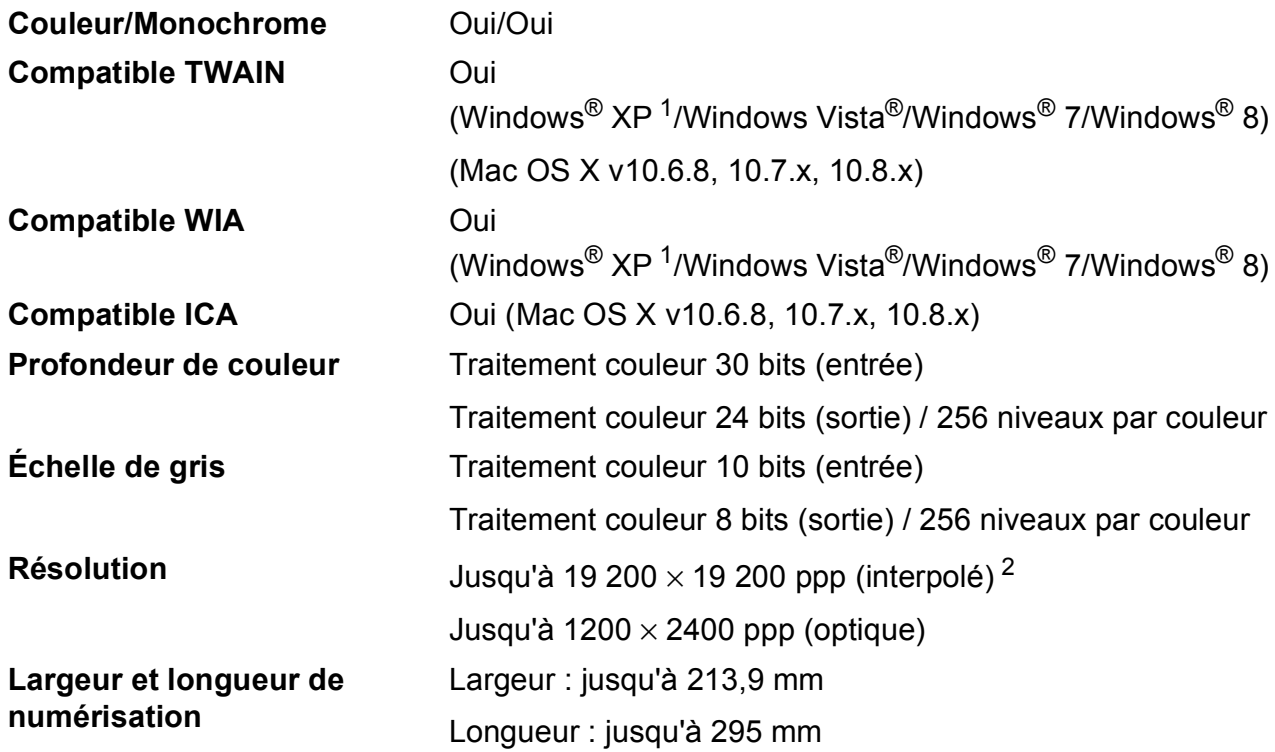

<span id="page-86-2"></span><span id="page-86-0"></span><sup>1</sup> Dans le présent Guide de l'utilisateur, Windows® XP désigne Windows® XP Édition Familiale, Windows® XP Professionnel et Windows® XP Professionnel Édition x64.

<span id="page-86-1"></span><sup>2</sup> Numérisation à 1200 × 1200 ppp maximum avec le pilote WIA pour Windows® XP, Windows Vista®, Windows® 7 et Windows<sup>®</sup> 8 (une résolution pouvant aller jusqu'à 19 200 × 19 200 ppp peut être sélectionnée en utilisant l'utilitaire scanner de Brother).

# <span id="page-87-4"></span>**Imprimante**

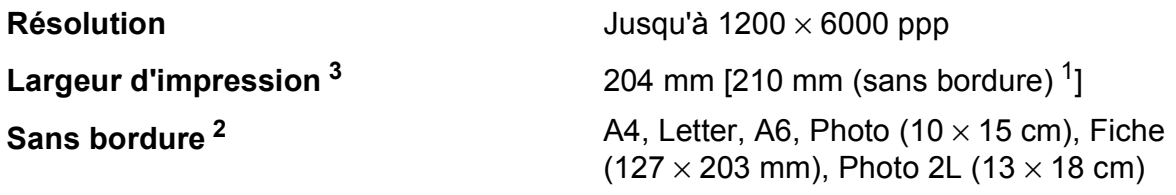

#### **Vitesse d'impression [4](#page-87-3)**

- <span id="page-87-1"></span><sup>1</sup> Lorsque la fonction Sans marge est réglée sur Oui.
- <span id="page-87-2"></span><sup>2</sup> Voir *[Type et format de papier pour chaque opération](#page-26-1)* >> page 19.
- <span id="page-87-0"></span><sup>3</sup> Lors d'une impression sur du papier de format A4.
- <span id="page-87-3"></span><sup>4</sup> Pour des caractéristiques techniques détaillées, visitez notre site Web à l'adresse [http://www.brother.com/.](http://www.brother.com/)

Caractéristiques techniques

# **Interfaces**

### **USB [1](#page-88-0) [2](#page-88-1)** Câble d'interface USB 2.0 de longueur inférieure ou égale à 2 m **Réseau sans fil** IEEE 802.11b/g/n (mode Infrastructure/mode Ad-hoc)

- <span id="page-88-0"></span><sup>1</sup> Votre appareil possède une interface USB 2.0 haute vitesse. Il peut également être raccordé à un ordinateur équipé d'une interface USB 1.1.
- <span id="page-88-1"></span><sup>2</sup> Les ports USB tiers ne sont pas pris en charge.

**D**

# **Réseau**

#### **REMARQUE**

Pour plus d'informations sur les caractéristiques techniques du réseau, >> Logiciel et guide d'utilisateur réseau.

Vous pouvez connecter votre appareil à un réseau pour l'impression en réseau et la numérisation en réseau <sup>1</sup>. Le logiciel de gestion de réseau BRAdmin Light <sup>[2](#page-89-1)</sup> Brother est aussi inclus.

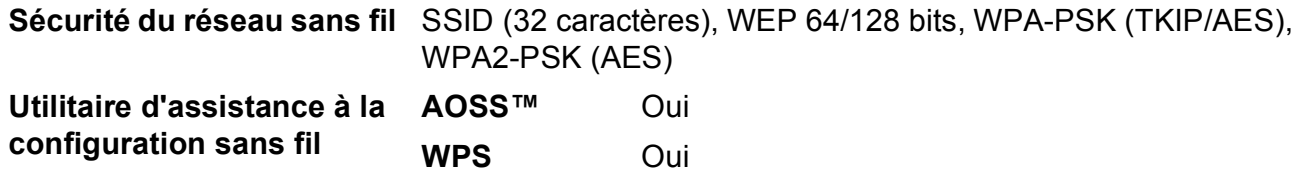

<span id="page-89-0"></span>1 Voir *[Configuration requise de l'ordinateur](#page-90-0)* >> page 83.

<span id="page-89-1"></span><sup>2</sup> (Windows<sup>®</sup>) Si vous avez besoin d'une gestion d'imprimante plus avancée, utilisez la version la plus récente de l'utilitaire BRAdmin Professional Brother, disponible en téléchargement à l'adresse [http://solutions.brother.com/.](http://solutions.brother.com/) (Macintosh) La dernière version de BRAdmin Light Brother est disponible en téléchargement à l'adresse <http://solutions.brother.com/>.

# <span id="page-90-0"></span>**Configuration requise de l'ordinateur**

<span id="page-90-2"></span><span id="page-90-1"></span>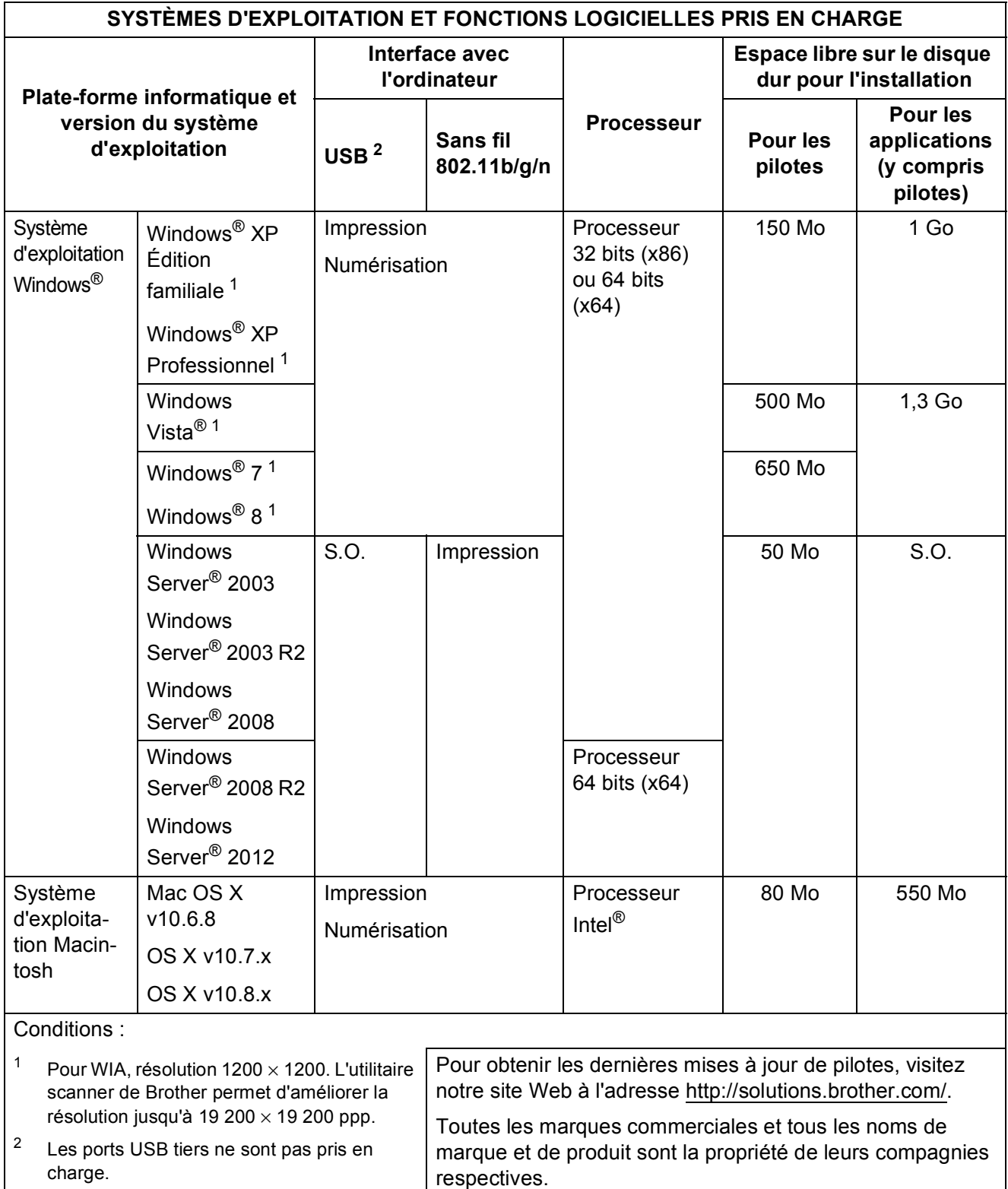

# <span id="page-91-1"></span> $$

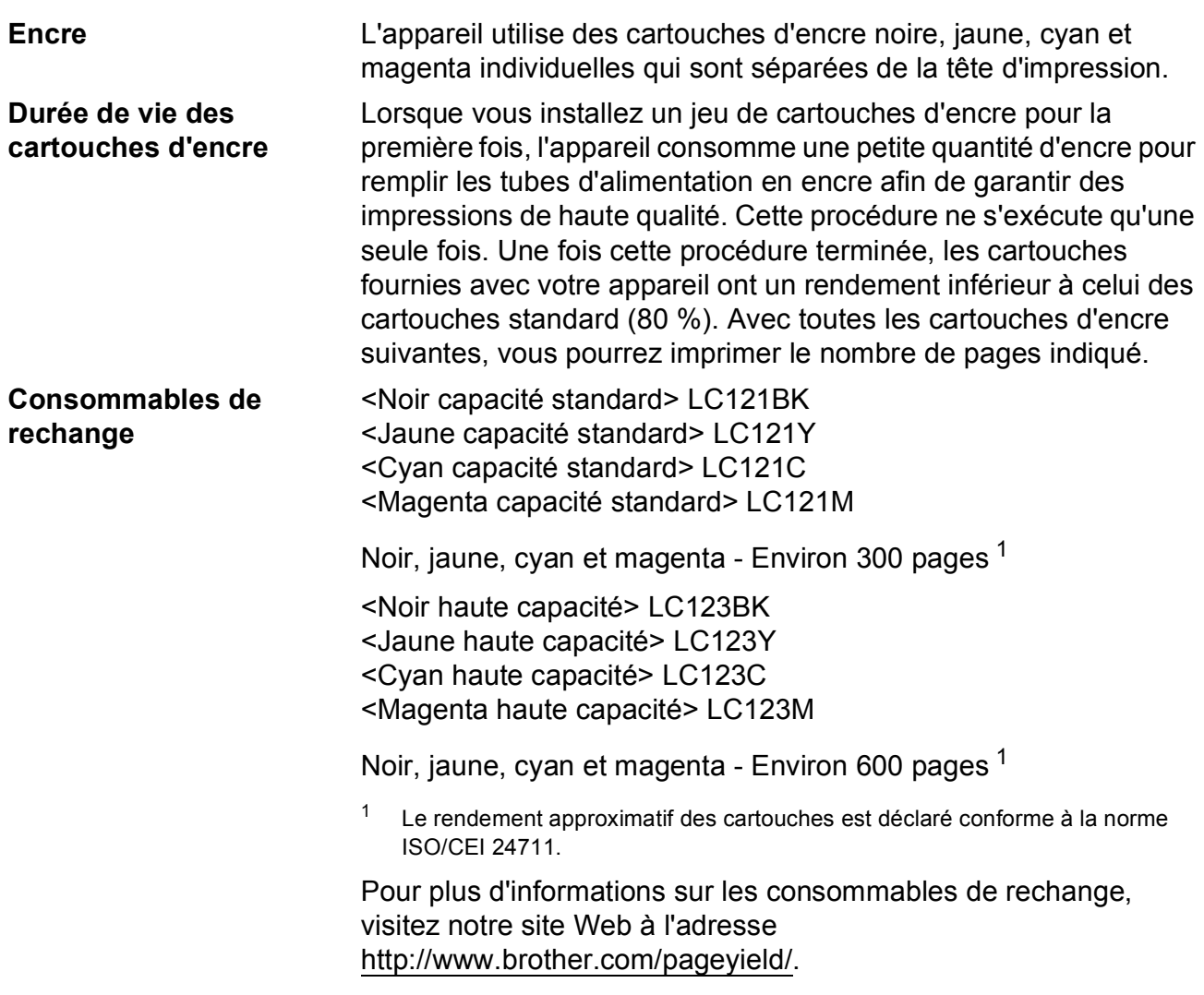

#### <span id="page-91-2"></span><span id="page-91-0"></span>**Innobella™, qu'est-ce que c'est ?**

Innobella™ est une marque de consommables d'origine proposée par Brother. Le nom « Innobella™ » est dérivé des mots « Innovation » et « Bella » (qui signifie « belle » en italien) et représente la technologie « innovante » qui vous offre une impression « belle » et « durable ».

Pour imprimer des photos, Brother recommande le papier photo glacé Innobella™ (série BP71) pour une haute qualité. Avec de l'encre et du papier Innobella™, l'obtention d'impressions éclatantes n'a jamais été aussi facile.

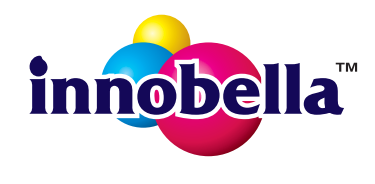

# **Index E**

#### **A**

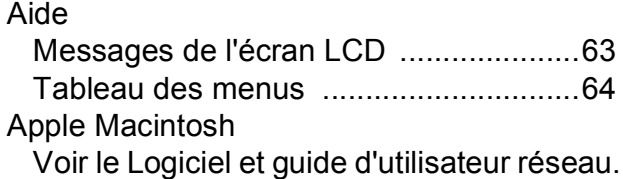

# **B**

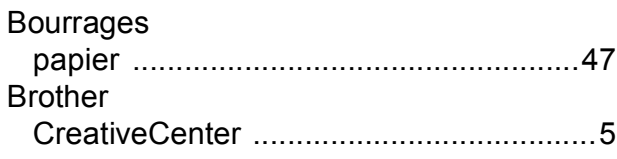

## **C**

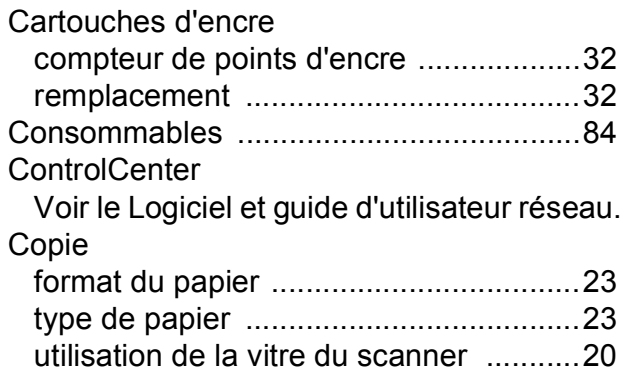

## **D**

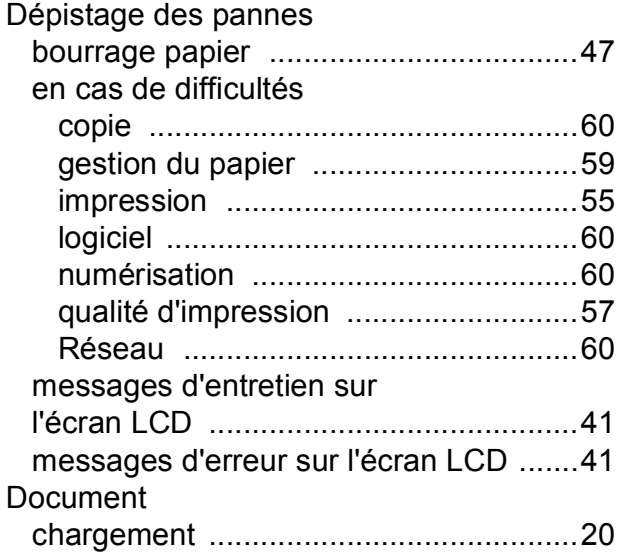

# **E**

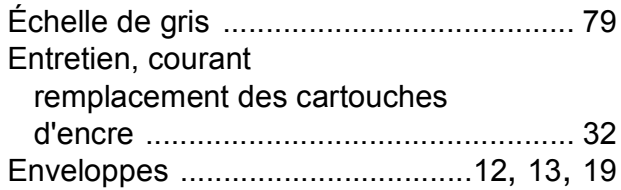

### **I**

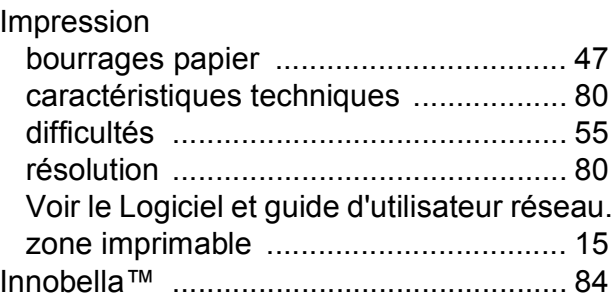

#### **L**

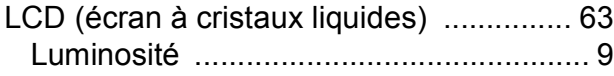

### **M**

#### Macintosh

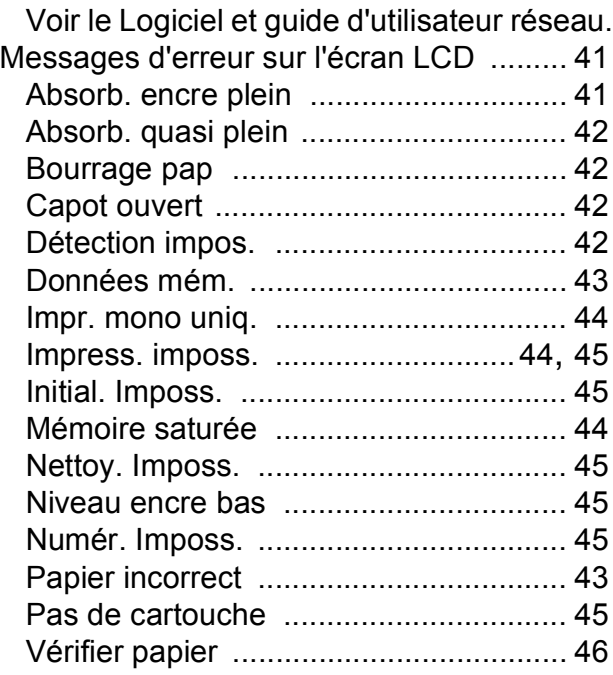

### **N**

#### Nettoyage

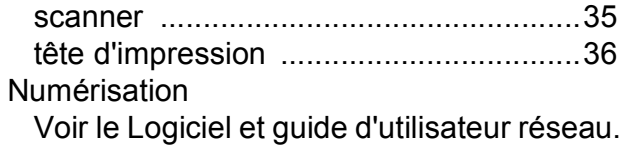

Numéro de série

comment trouver [......Voir à l'intérieur de la](#page-1-0)  [première page de couverture](#page-1-0)

#### **P**

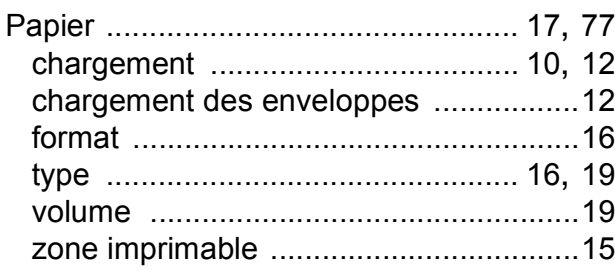

#### **R**

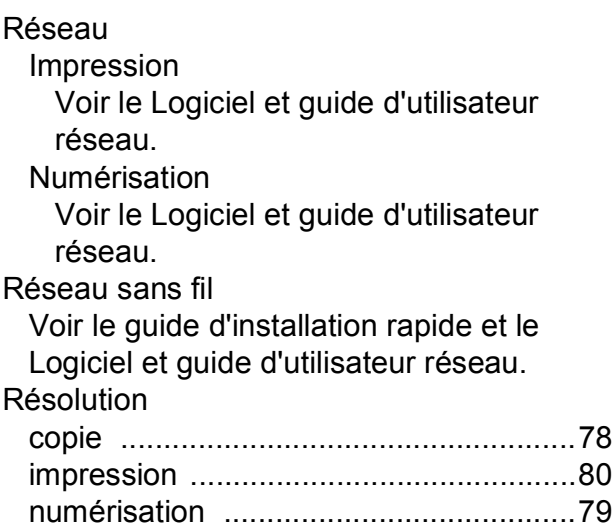

#### **S**

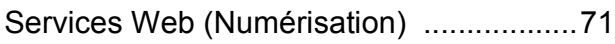

#### **T**

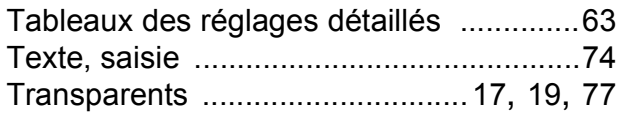

### **V**

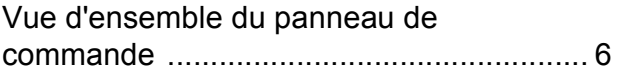

### **W**

Windows®

Voir le Logiciel et guide d'utilisateur réseau.

### **Z**

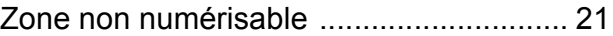

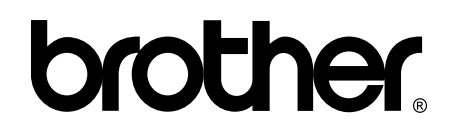

#### **Visitez notre site Web <http://www.brother.com/>**

Cet appareil est homologué pour une utilisation dans le pays d'achat uniquement. Les filiales locales de Brother ou leurs revendeurs ne prendront en charge que les appareils achetés dans leur propre pays.

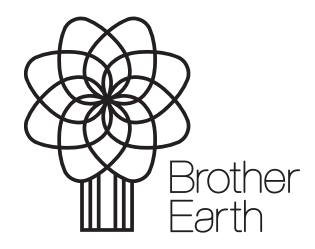

[www.brotherearth.com](http://www.brotherearth.com)